# HP Officejet Pro Série K550

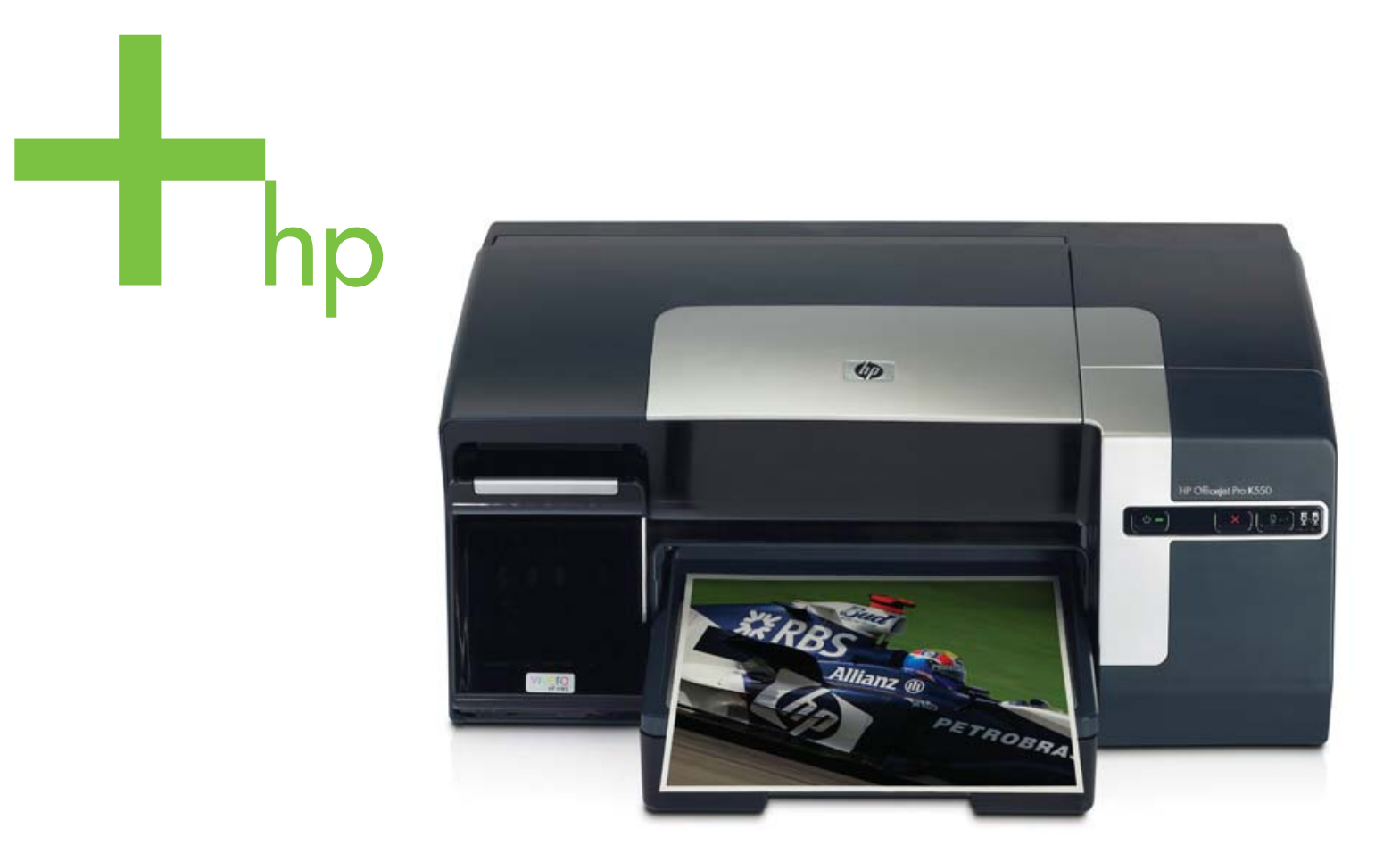

## Guia do Usuário

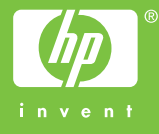

HP Officejet Pro Série K550

Guia do Usuário

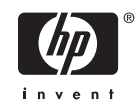

#### **Informações de copyright**

© 2005 Copyright Hewlett-Packard Development Company, L.P.

Edição 1, 10/2005

É expressamente proibida qualquer reprodução, adaptação ou tradução sem a permissão prévia por escrito, com exceção do que é permitido de acordo com as leis de copyright.

As informações contidas neste documento estão sujeitas a alterações sem aviso prévio.

As únicas garantias para produtos e serviços HP estão estabelecidas nas declarações de garantia expressa que acompanham tais produtos e serviços. Nenhuma informação contida neste documento deve ser interpretada como garantia adicional. A HP não será responsável por omissões ou erros técnicos ou editoriais contidos neste documento.

#### **Créditos de marca comercial**

Microsoft®, Windows® e Windows NT® são marcas registradas norte-americanas da Microsoft Corporation.

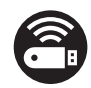

Windows Connect Now<sup>™</sup> é marca comercial registrada da Microsoft Corporation.

Novell® e NetWare® são marcas comerciais registradas da Novell Corporation.

Pentium® é marca comercial registrada da Intel Corporation.

Adobe® e Acrobat® são marcas comerciais registradas da Adobe Systems Incorporate.

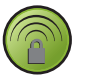

SecureEasySetup™ é marca comercial registrada da HP, BroadCom and LinkSys.

#### **Informações de segurança**

Siga sempre as precauções de segurança básicas ao utilizar este produto para reduzir o risco de ferimentos provocados por incêndios ou choque elétrico.

1. Leia e certifique-se de que entende todas as instruções na documentação que acompanha a impressora.

2. Utilize somente uma tomada elétrica aterrada ao conectar este produto a uma fonte de energia. Se você não souber se a tomada está aterrada, peça ajuda a um eletricista.

3. Respeite todos os avisos e instruções das etiquetas da impressora.

4. Desligue a impressora da tomada, antes de limpá-la.

5. Não instale ou utilize este produto perto de substâncias líquidas ou quando estiver com as mãos molhadas.

6. Instale o produto com segurança em uma superfície estável.

7. Instale a impressora em um local protegido onde ninguém possa pisar ou tropeçar no cabo de alimentação e onde esse cabo não possa ser danificado.

8. Se a impressora não funcionar normalmente, consulte [Manutenção](#page-36-0) e solução de [problemas](#page-36-0).

9. O produto não contém peças que possam ser reaproveitadas pelo usuário. Em caso de problemas com a impressora, entre em contato com o pessoal qualificado para assistência e manutenção da impressora.

## **Conteúdo**

### **[1 Primeiros passos](#page-8-0)**

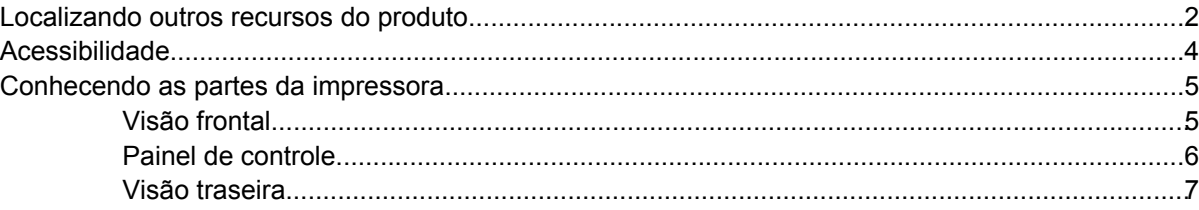

### **[2 Instalando os acessórios](#page-16-0)**

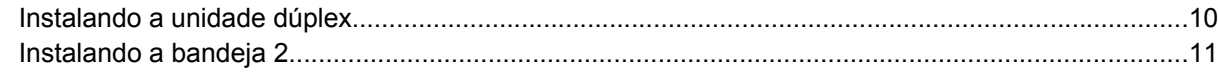

### **[3 Usando a impressora](#page-20-0)**

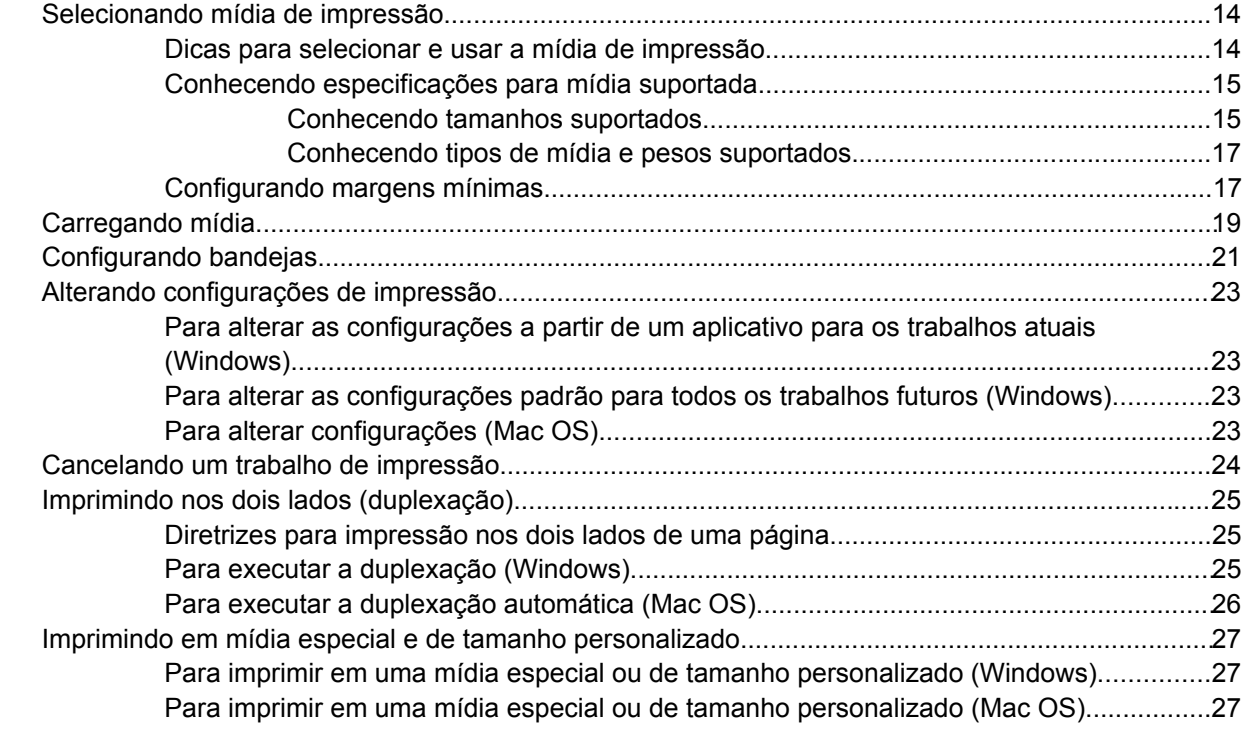

### **[4 Manutenção e solução de problemas](#page-36-0)**

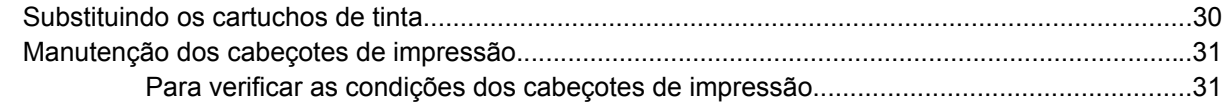

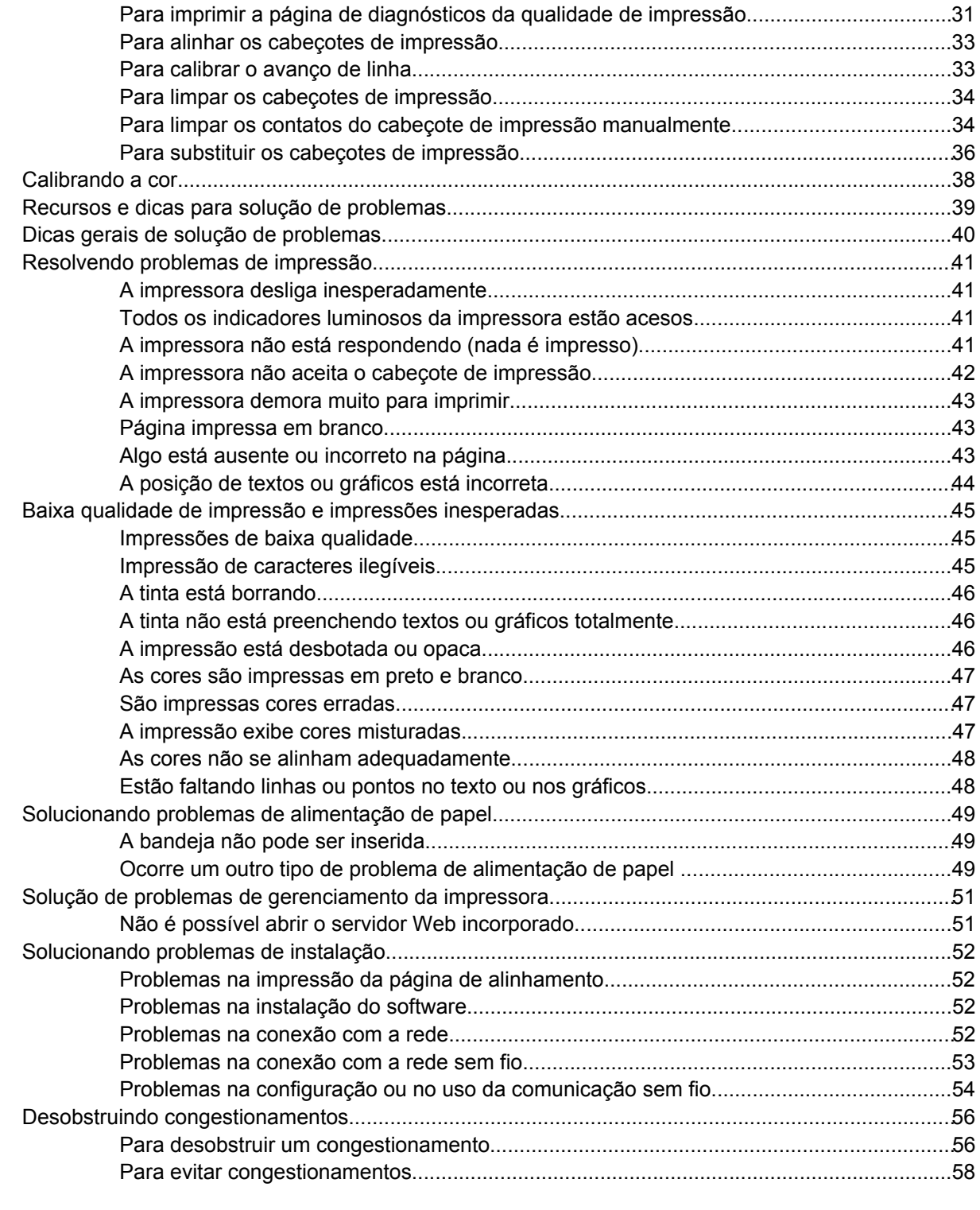

### **[5 Referência aos indicadores luminosos da impressora](#page-66-0)**

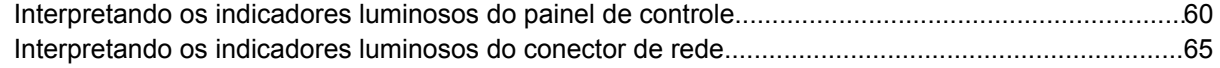

### **[6 Configuração e gerenciamento da impressora](#page-74-0)**

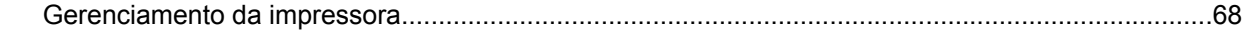

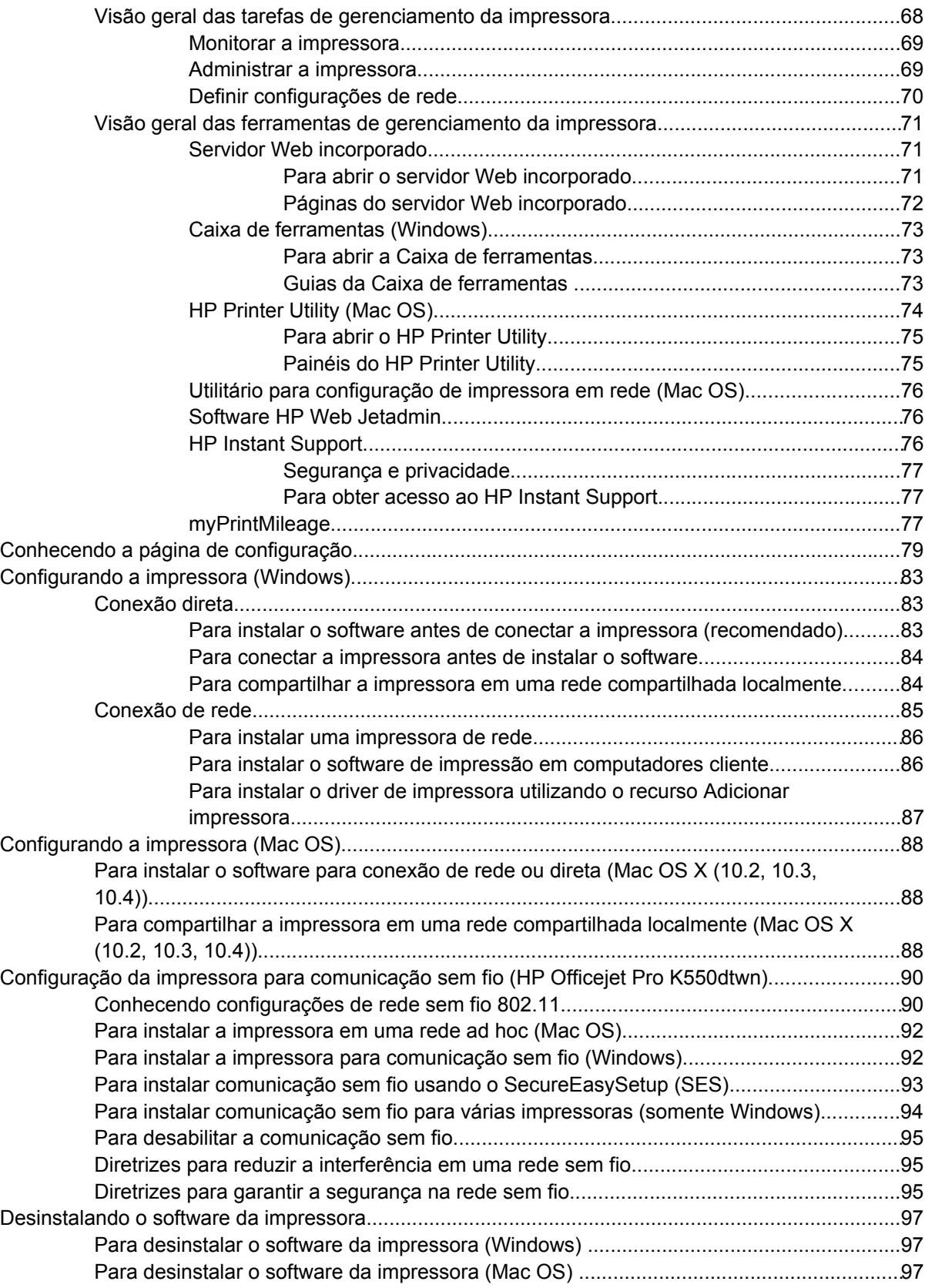

### **[Apêndice A Suprimentos e acessórios HP](#page-106-0)**

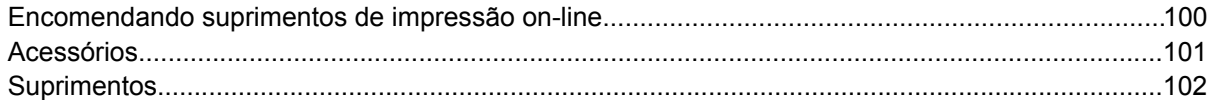

### Apêndice B Suporte e garantia

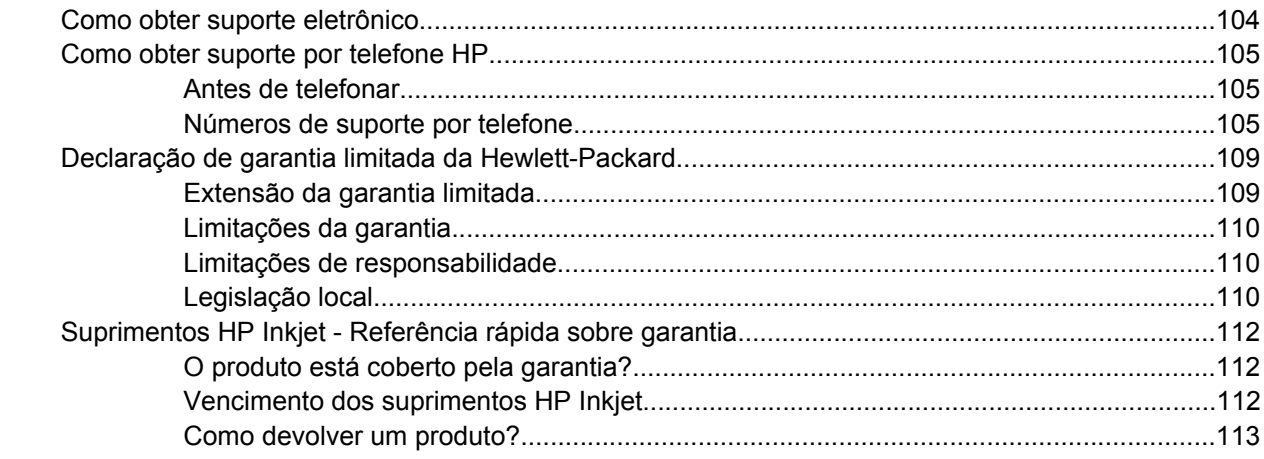

### Apêndice C Especificações da impressora

### Apêndice D Informações regulamentares

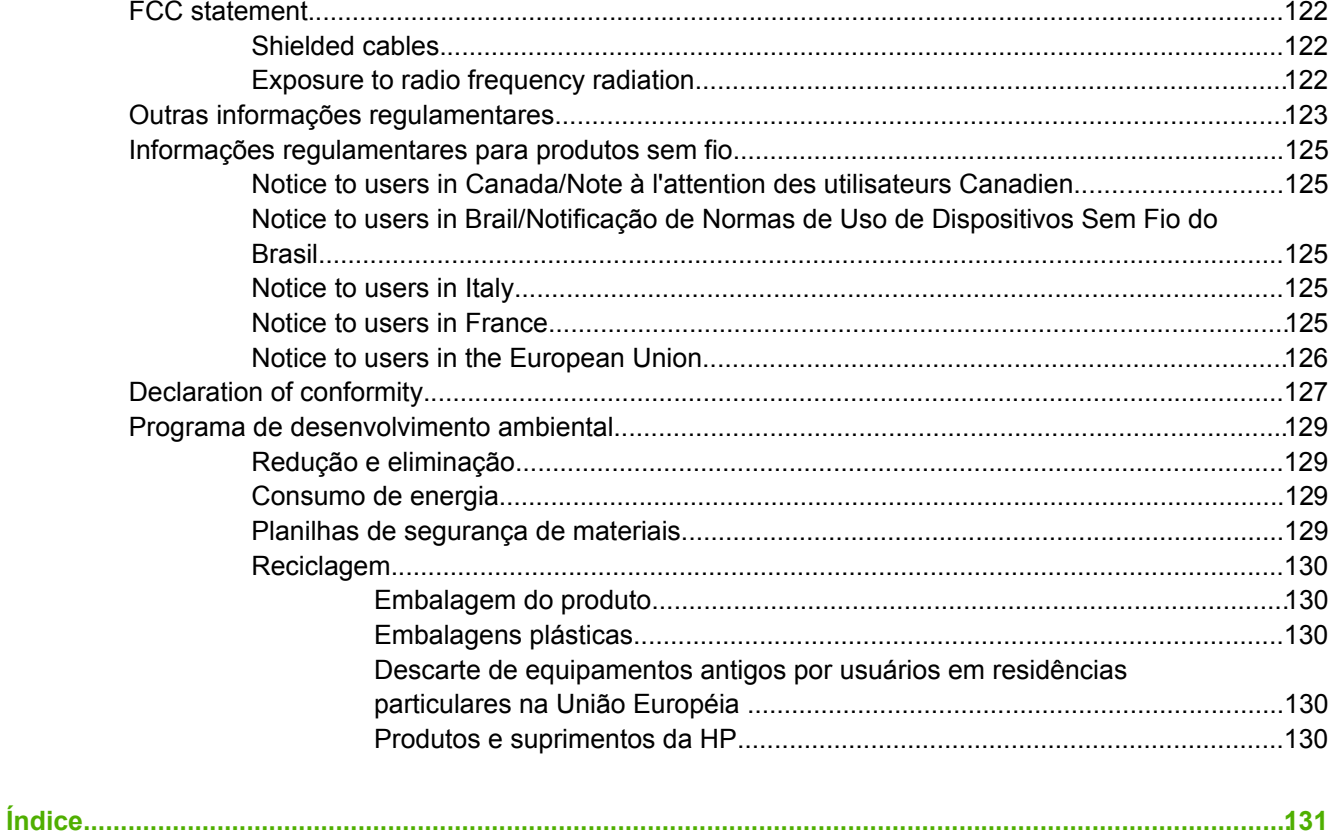

## <span id="page-8-0"></span>**1 Primeiros passos**

Obrigado por comprar a impressora. Este guia fornece detalhes sobre como usar a impressora e solucionar problemas da impressora e de impressão.

Esta seção contém as seguintes informações:

- [Localizando](#page-9-0) outros recursos do produto
- [Acessibilidade](#page-11-0)
- [Conhecendo](#page-12-0) as partes da impressora

### <span id="page-9-0"></span>**Localizando outros recursos do produto**

Você pode obter informações sobre o produto e recursos adicionais de solução de problemas que não estão incluídas neste guia a partir dos seguintes recursos:

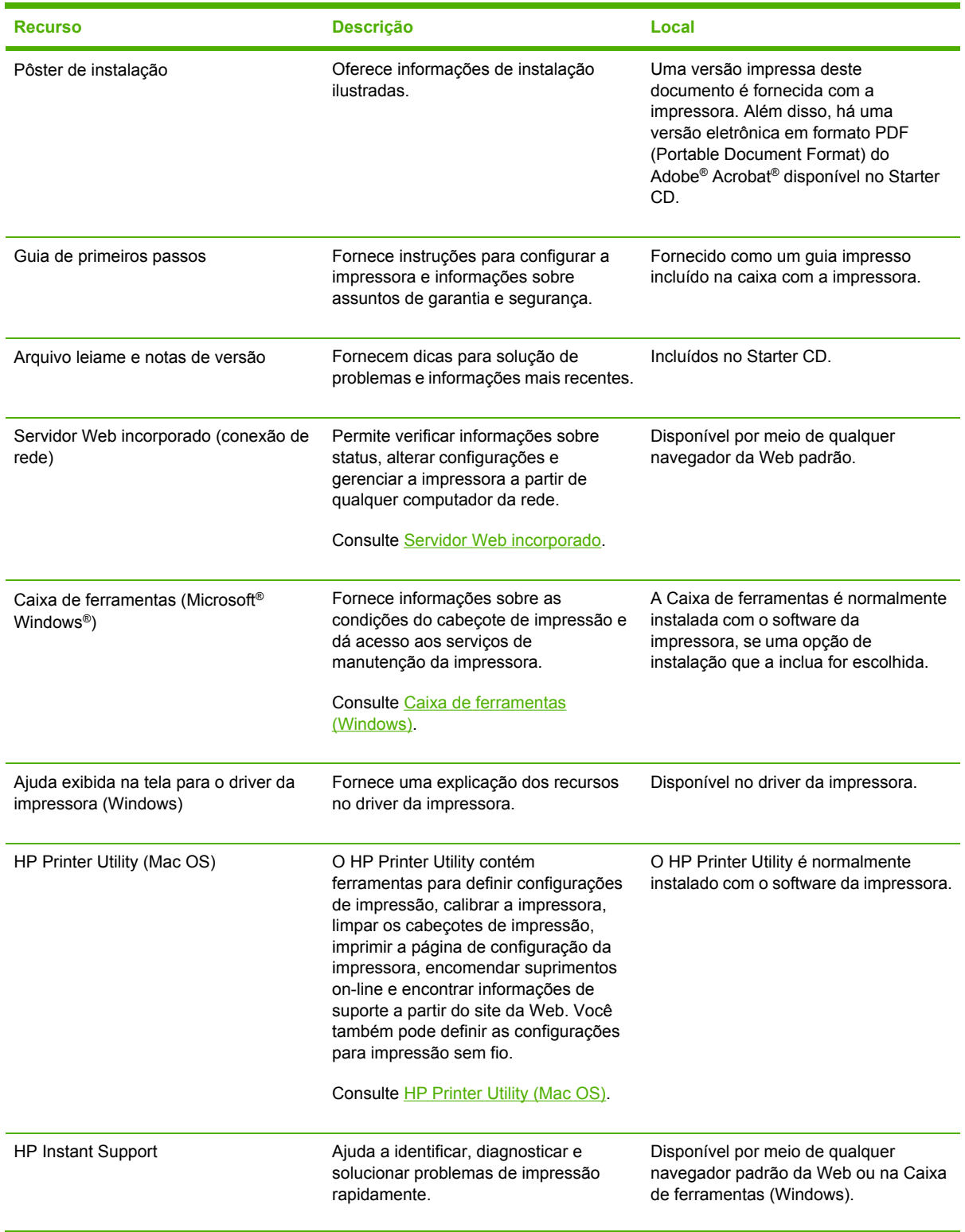

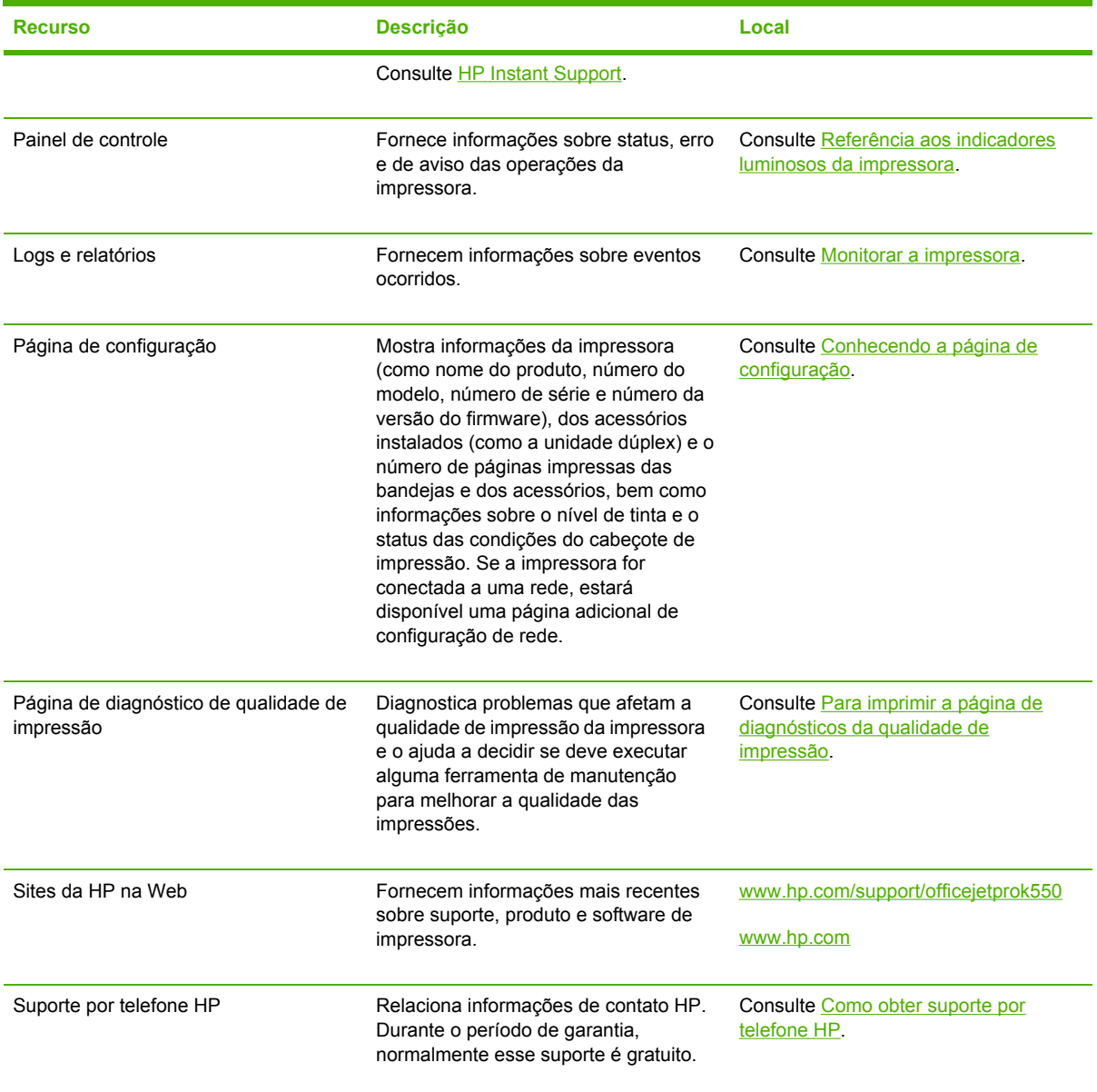

## <span id="page-11-0"></span>**Acessibilidade**

Sua impressora HP fornece vários recursos que a tornam acessível para pessoas com inabilidades.

### **Visual**

O software da impressora está acessível para usuários com dificuldades visuais ou pouca visão pelo uso de opções de acessibilidade e recursos de seu sistema operacional. Ele também suporta a maioria das tecnologias de assistência, como leitores de tela, leitores de Braile e aplicativos de voz para texto. Para usuários daltônicos, os botões coloridos e as guias usadas no software e na impressora HP possuem texto simples ou etiquetas de ícones que indicam a ação apropriada.

### **Mobilidade**

Para usuários com dificuldades de mobilidade, as funções do software da impressora podem ser executadas por comandos do teclado. O software também suporta opções de acessibilidade do Windows, como StickyKeys, ToggleKeys, FilterKeys e MouseKeys. As portas da impressora, os botões, as bandejas de papel e as guias de papel podem ser operadas pelos usuários com intensidade e alcance limitado.

### **Support**

Para obter mais detalhes sobre a acessibilidade desse produto e o compromisso da HP com a acessibilidade do produto, visite o site da HP na Web em [www.hp.com/accessibility](http://www.hp.com/accessibility).

Para obter informações de acessibilidade para sistemas operacionais Macintosh, visite o site da Apple na Web em [www.apple.com/disability](http://www.apple.com/disability).

## <span id="page-12-0"></span>**Conhecendo as partes da impressora**

### **Visão frontal**

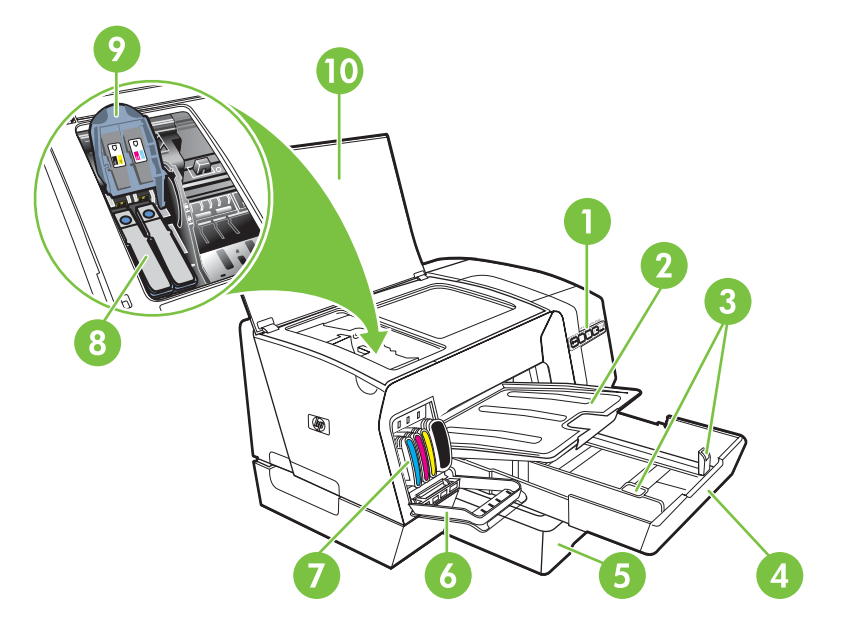

- 1 Painel de controle
- 2 Bandeja de saída
- 3 Guias de papel
- 4 Bandeja 1
- 5 Bandeja 2 (HP Officejet Pro K550dtn/K550dtwn)
- 6 Tampa do cartucho de tinta
- 7 Cartuchos de tinta
- 8 Cabeçotes de impressão
- 9 Trava do cabeçote de impressão
- 10 Tampa superior

### <span id="page-13-0"></span>**Painel de controle**

Para obter mais informações sobre como interpretar os indicadores luminosos do painel de controle, consulte Referência aos [indicadores](#page-66-0) luminosos da impressora.

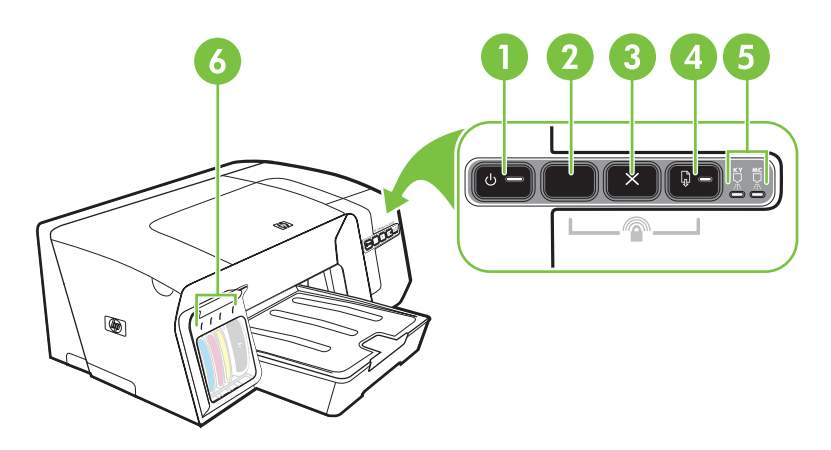

- 1 Botão Liga/Desliga e indicador luminoso de energia
- 2 Botão Página de configuração <sup>목은</sup> HP Officejet Pro K550dtn HP Officejet Pro K550dtwn
- 3 Botão Cancelar
- 4 Botão e indicador luminoso Continuar
- 5 Indicadores luminosos de cabeçote de impressão
- 6 Indicadores luminosos de cartucho de tinta

### <span id="page-14-0"></span>**Visão traseira**

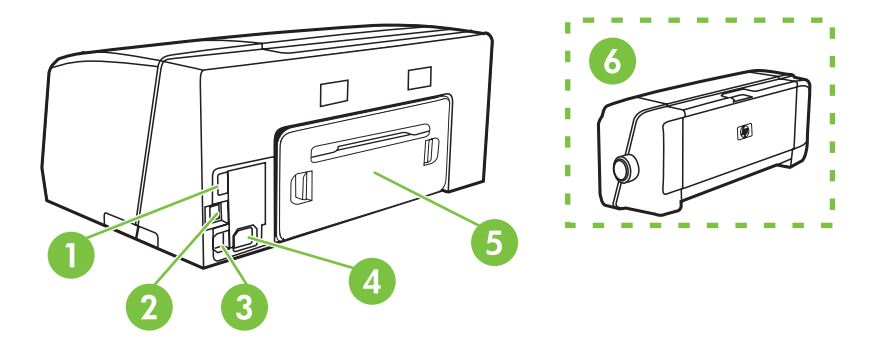

- 1 Conector host USB (conecta a dispositivos USB como unidades flash) (HP Officejet Pro K550dtwn)
- 2 Conector de rede (HP Officejet Pro K550dtn/K550dtwn)
- 3 Conector USB
- 4 Entrada de alimentação
- 5 Painel de acesso traseiro (HP Officejet Pro K550)
- 6 Acessório opcional de impressão automática nos dois lados (unidade dúplex) (HP Officejet Pro K550dtn/K550dtwn)

## <span id="page-16-0"></span>**2 Instalando os acessórios**

Esta seção contém as seguintes informações:

- [Instalando](#page-17-0) a unidade dúplex
- [Instalando](#page-18-0) a bandeja 2

### <span id="page-17-0"></span>**Instalando a unidade dúplex**

É possível imprimir nos dois lados de uma folha de papel automaticamente quando o acessório opcional de impressão automática nos dois lados (unidade dúplex) está instalado na impressora. A unidade dúplex acompanha as impressoras HP Officejet Pro K550dtn e HP Officejet Pro K550dtwn. Para obter informações sobre como usar a unidade dúplex, consulte [Imprimindo](#page-32-0) nos dois lados [\(duplexação\).](#page-32-0) Consulte também [Acessórios](#page-108-0) para obter informações sobre encomendas.

### **Para instalar uma unidade dúplex**

- **1.** Pressione os botões do painel de acesso traseiro e remova o painel da impressora.
- **2.** Deslize a unidade dúplex na impressora até encaixá-la firmemente no lugar. Não pressione os botões nas laterais da unidade dúplex quando estiver instalando; use-os somente para remover a unidade da impressora.

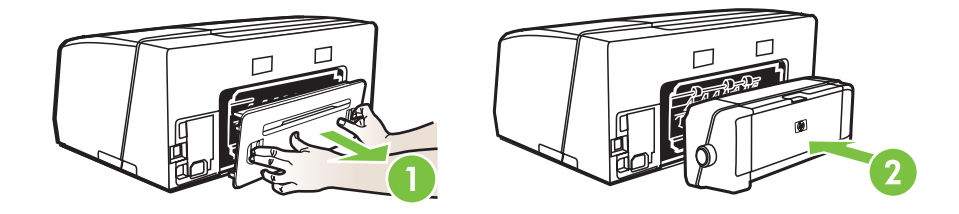

## <span id="page-18-0"></span>**Instalando a bandeja 2**

A bandeja 2 comporta até 350 folhas de papel comum. Ela acompanha as impressoras HP Officejet Pro K550dtn e HP Officejet Pro K550dtwn e é um acessório opcional para a impressora HP Officejet Pro K550. Consulte [Acessórios](#page-108-0) para obter informações sobre encomendas.

#### **Para instalar a bandeja 2**

**1.** Desempacote a bandeja, remova as fitas e os materiais da embalagem e transporte a bandeja até o local preparado. A superfície deve ser resistente, plana e estar localizada em uma área bem ventilada. Deixe espaço em volta da impressora, incluindo 50 mm (2 polegadas) para ventilação.

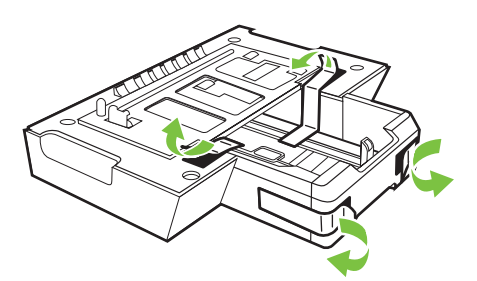

- **2.** Desligue a impressora e desconecte o cabo de alimentação.
- **3.** Coloque a impressora em cima da bandeja.

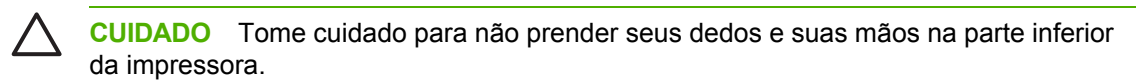

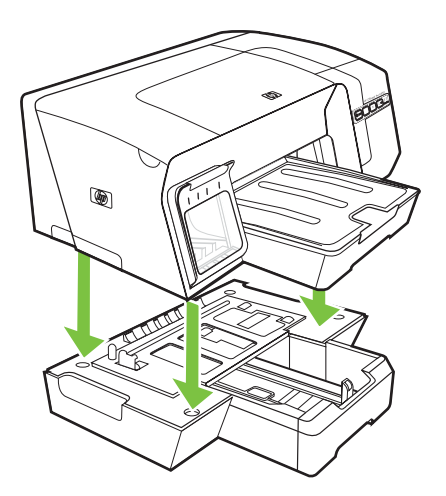

**4.** Conecte o cabo de alimentação e ligue a impressora.

## <span id="page-20-0"></span>**3 Usando a impressora**

Esta seção fornece informações sobre o uso de mídia da impressora, alteração das configurações de impressão e execução de tarefas básicas de impressão.

- [Selecionando](#page-21-0) mídia de impressão
- [Carregando](#page-26-0) mídia
- [Configurando](#page-28-0) bandejas
- Alterando [configurações](#page-30-0) de impressão
- **[Cancelando](#page-31-0) um trabalho de impressão**
- Imprimindo nos dois lados [\(duplexação\)](#page-32-0)
- Imprimindo em mídia especial e de tamanho [personalizado](#page-34-0)

## <span id="page-21-0"></span>**Selecionando mídia de impressão**

A impressora foi desenvolvida para funcionar bem com a maioria dos tipos de papel de escritório. Convém testar vários tipos de mídias de impressão antes de comprar grandes quantidades. Utilize mídias HP para obter a qualidade de impressão ideal. Visite o site da HP na Web em [www.hp.com](http://www.hp.com) para obter detalhes sobre a mídia da HP.

### **Dicas para selecionar e usar a mídia de impressão**

Para obter os melhores resultados, observe as seguintes diretrizes.

- Sempre utilize mídias que estejam em conformidade com as especificações. Consulte Conhecendo [especificações](#page-22-0) para mídia suportada.
- Carregue somente um tipo de mídia por vez em cada bandeja.
- Na bandeja 1 e bandeja 2, carregue a mídia com o lado da impressão voltado para baixo e alinhada nas extremidades direita e traseira da bandeja. Consulte [Carregando](#page-26-0) mídia.
- A bandeja 2 deve conter somente papel comum.
- · Não sobrecarregue as bandejas. Consulte Conhecendo [especificações](#page-22-0) para mídia suportada.
- Para que não ocorram congestionamentos, baixa qualidade de impressão e outros problemas de impressora, evite as seguintes mídias:
	- Formulários multiparte
	- Mídia danificada, enrolada ou enrugada
	- Mídia com recortes ou perfurações
	- Mídia extremamente texturizada, estampada ou que não absorva bem a tinta
	- Mídia muito leve ou que estique facilmente

### **Cartões e envelopes**

- Evite envelopes com acabamento muito liso, adesivos autocolantes, fechos ou janelas. Evite também cartões e envelopes com bordas espessas, irregulares ou curvadas, ou com áreas enrugadas, rasgadas ou danificadas de algum modo.
- Use envelopes de boa qualidade e certifique-se de as dobras estejam bem marcadas.
- Carregue os envelopes na impressora com as abas voltadas para cima.

### **Papel fotográfico**

- Utilize o modo **Otimizada** para imprimir fotografias. Nesse modo, a impressão será mais demorada e exigirá uma quantidade maior de memória do computador.
- Remova cada folha após a impressão e deixe-a secar em um local separado. Permitir o empilhamento de mídias com tinta úmida pode causar manchas na impressão.

### <span id="page-22-0"></span>**Transparências**

- Insira as transparências com o lado áspero voltado para baixo e a tira adesiva apontada para a parte de trás da impressora.
- Utilize o modo **Otimizada** para imprimir transparências. Esse modo proporciona um tempo de secagem maior e assegura que a tinta seque completamente antes de a página seguinte ser enviada para a bandeja de saída. Permitir o empilhamento de mídias com tinta úmida pode causar manchas na impressão.

#### **Mídia de tamanho personalizado**

- Use somente mídia de tamanho personalizado suportada pela impressora.
- Se o aplicativo suportar mídia de tamanho personalizado, configure o tamanho da mídia no aplicativo antes de imprimir o documento. Caso contrário, configure o tamanho no driver da impressora. Pode ser necessário reformatar documentos existentes para imprimi-los corretamente em tamanhos de mídia personalizados.

### **Conhecendo especificações para mídia suportada**

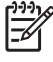

**Nota** A bandeja 2 acompanha as impressoras HP Officejet Pro K550dtn e HP Officejet Pro K550dtwn.

### **Conhecendo tamanhos suportados**

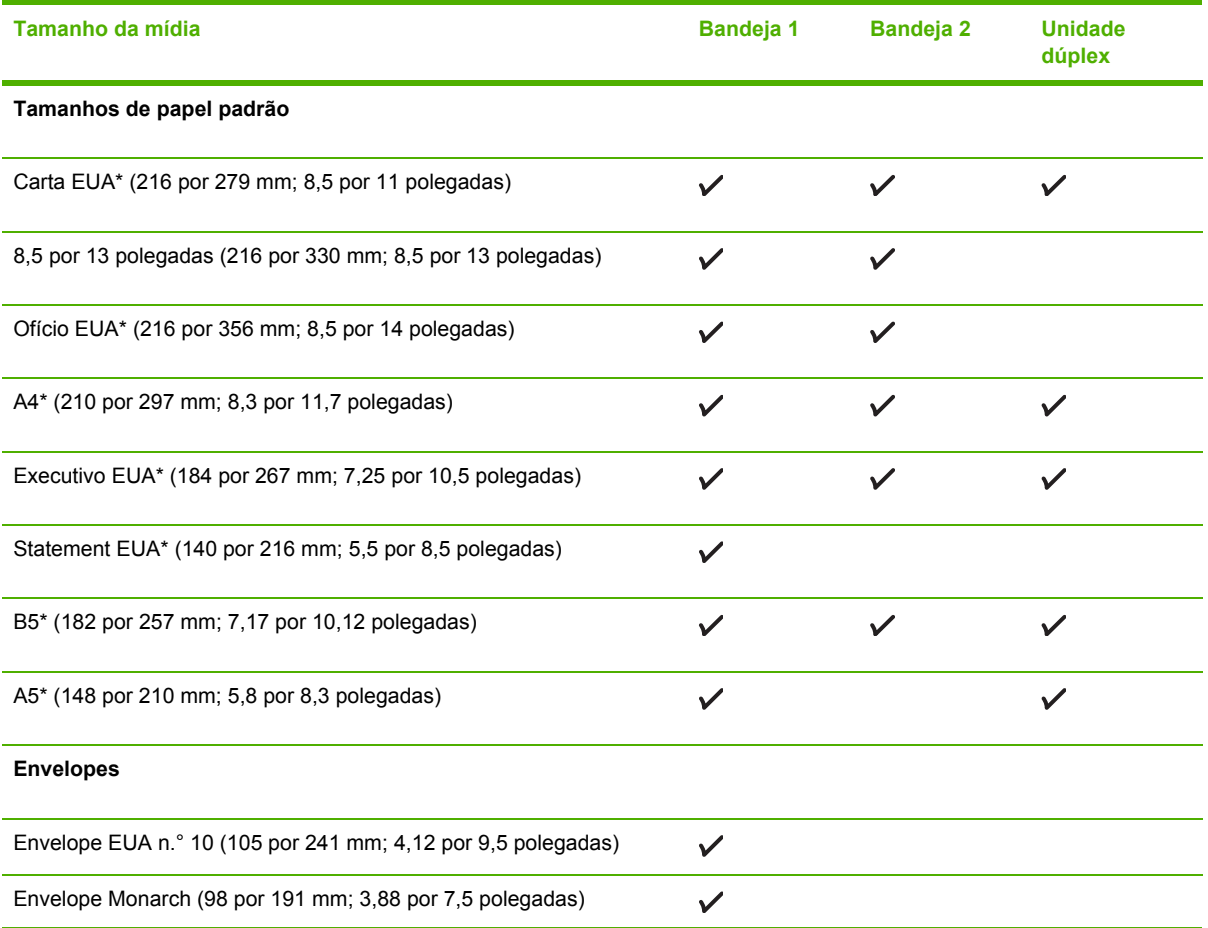

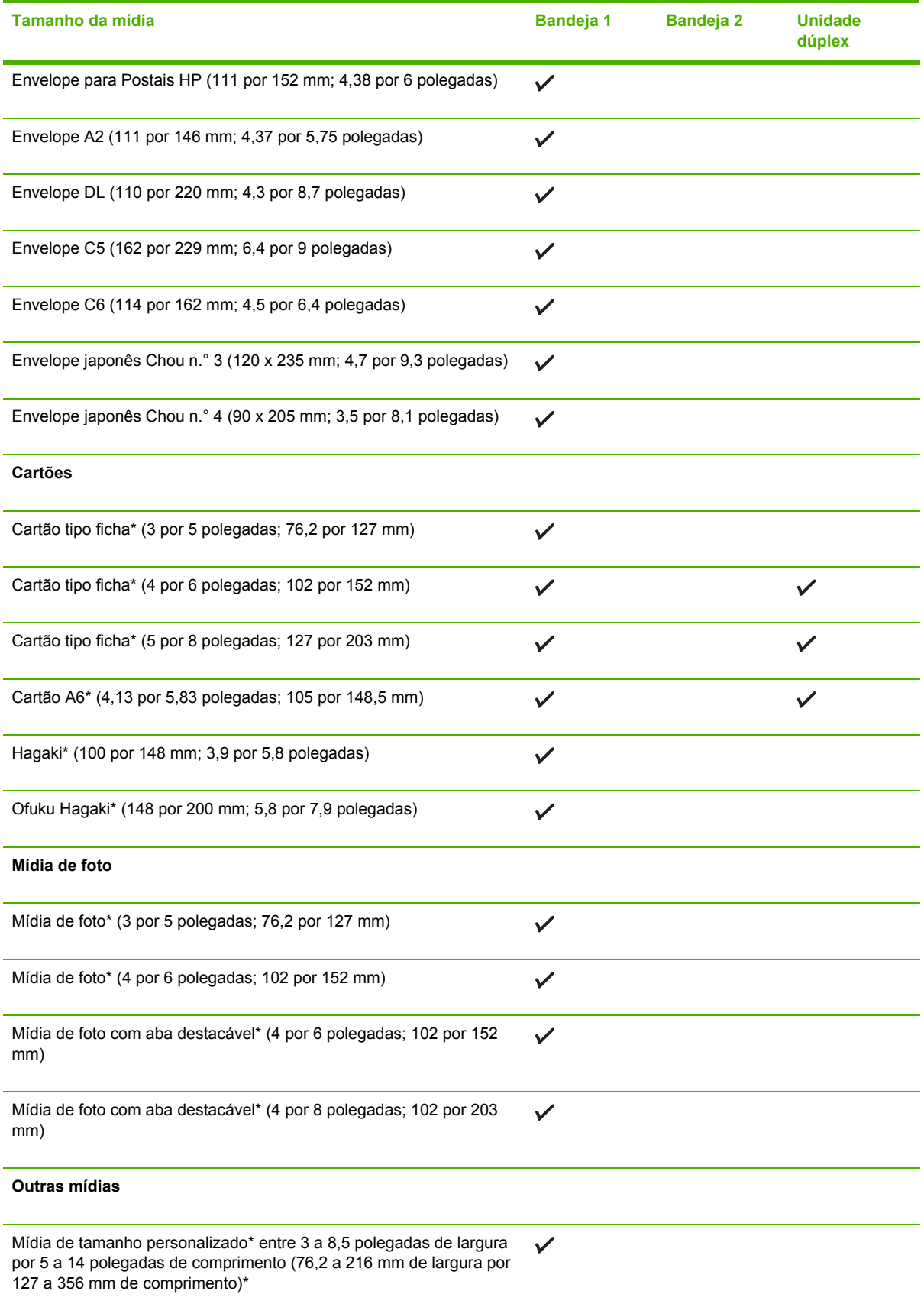

<span id="page-24-0"></span>\* Esses tamanhos de mídia suportam o dúplex manual. Consulte [Imprimindo](#page-32-0) nos dois lados [\(duplexação\).](#page-32-0)

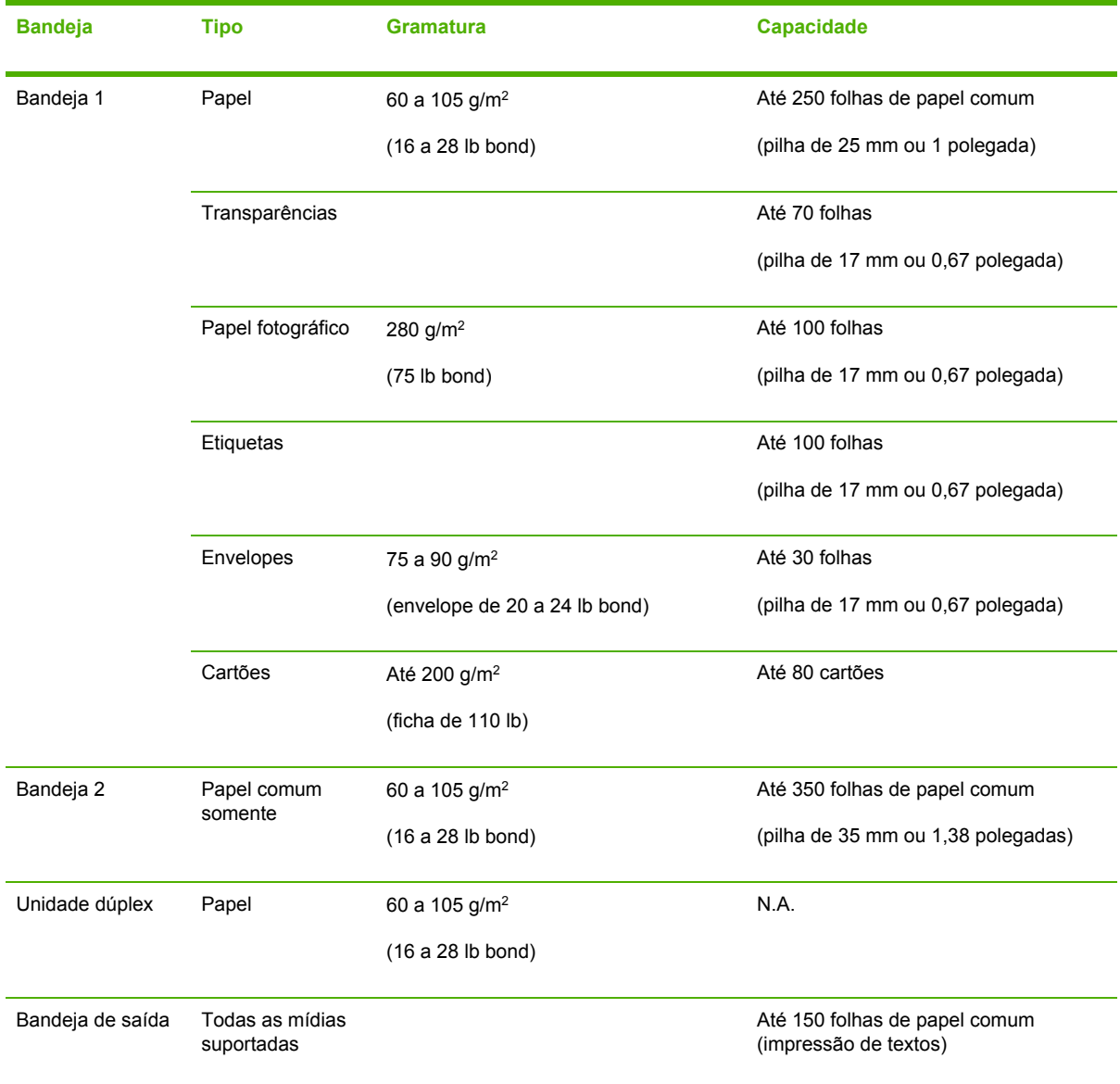

### **Conhecendo tipos de mídia e pesos suportados**

### **Configurando margens mínimas**

As margens do documento devem coincidir com (ou exceder) estas configurações de margens na orientação retrato.

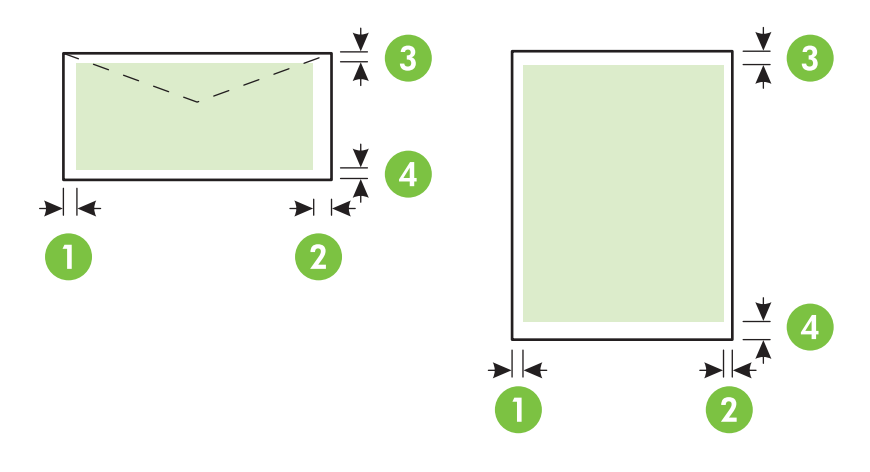

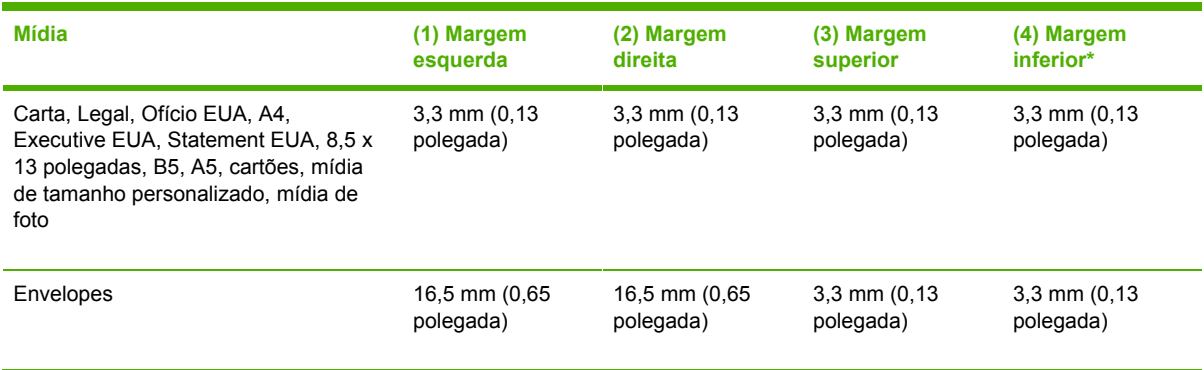

\* Para atingir essa configuração de margem em um computador com Windows, clique na guia **Efeitos** no driver da impressora e selecione **Minimizar margens**.

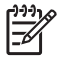

**Nota** Ao usar a unidade dúplex, as margens superior e inferior mínimas devem medir ou exceder 12 mm (0,47 polegada).

## <span id="page-26-0"></span>**Carregando mídia**

Esta seção fornece instruções para carregar mídia na impressora.

### **Para carregar a bandeja 1 ou a bandeja 2**

**1.** Puxe a bandeja para fora da impressora segurando-a na parte inferior frontal.

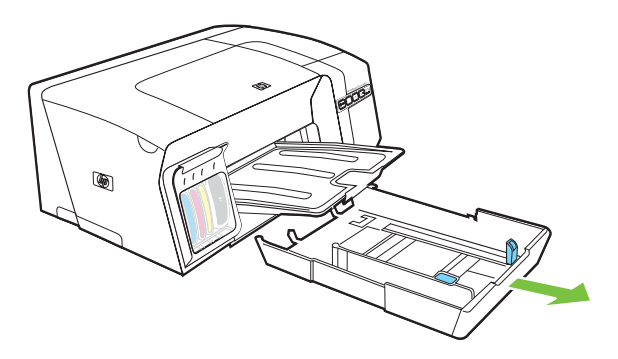

**2.** Para papéis maiores que 11 polegadas (279 mm), levante a tampa frontal da bandeja (consulte a peça da bandeja escura) e baixe a parte da frente da bandeja.

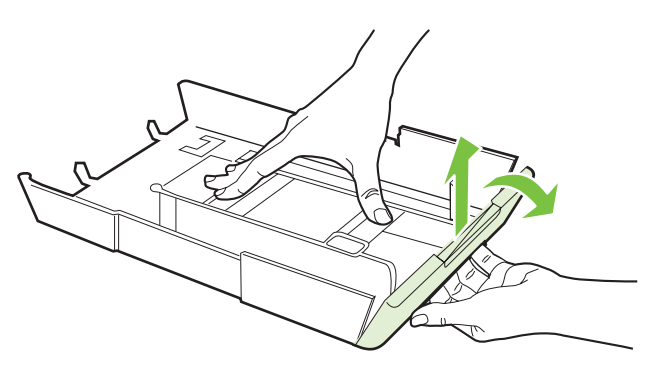

**3.** Insira o papel com o lado de impressão voltado para baixo na extensão direita da bandeja. Certifique-se de que a pilha de papel está alinhada com as extremidades direita e traseira da bandeja e não excede a marcação de linha da bandeja.

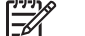

**Nota** A Bandeja 2 pode ser carregada somente com papel comum.

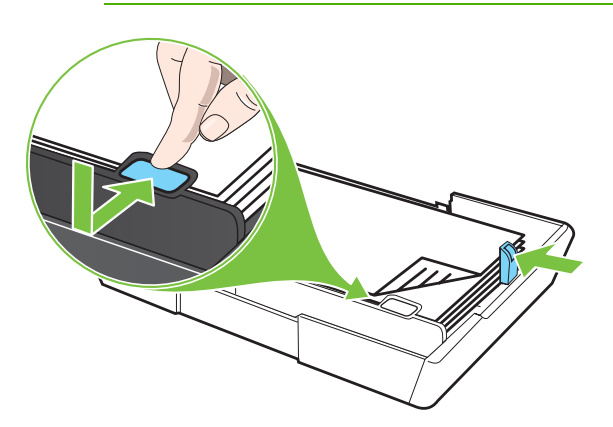

**4.** Deslize as guias de papel na bandeja para ajustá-las ao tamanho carregado.

**5.** Reinsira com cuidado a bandeja na impressora.

**CUIDADO** Caso tenha carregado mídia de tamanho Legal ou mais comprida, mantenha a parte frontal da bandeja abaixada. Podem ocorrer danos à mídia ou à impressora se você levantar a parte frontal da bandeja com essa mídia mais comprida carregada.

**6.** Retire a extensão da bandeja de saída.

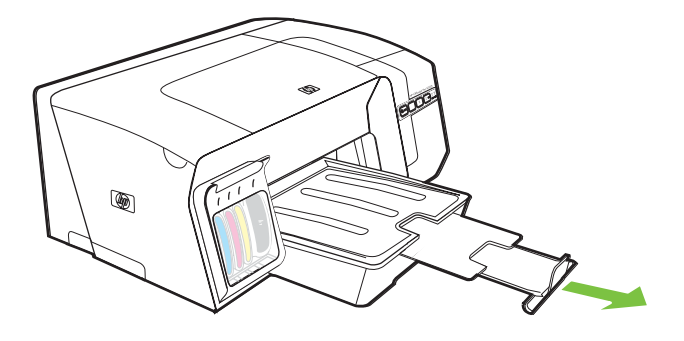

## <span id="page-28-0"></span>**Configurando bandejas**

Por padrão, a impressora utiliza a mídia da bandeja 1. Se a bandeja 1 estiver vazia, será utilizada a mídia da bandeja 2 (se estiver instalada e carregada com mídia). Você pode alterar esse comportamento padrão usando os seguintes recursos.

- **Trava da bandeja:** Use esse recurso para proteger mídias especiais, como papel timbrado ou pré-impresso, de uso acidental. Se a impressora ficar sem papel durante a impressão de um documento, ela não usará papel de uma bandeja travada para concluir o trabalho de impressão.
- **Bandeja padrão:** Use esse recurso para determinar a primeira bandeja da qual a impressora puxará a mídia.
	- **Nota** Para utilizar a trava da bandeja e as configurações da bandeja padrão, selecione a opção de seleção automática de bandeja no software da impressora. Se a impressora estiver em rede e você definir uma bandeja padrão, essa definição se aplicará a todos os usuários da impressora.

A bandeja 2 deve conter somente papel comum.

### **Para configurar as bandejas**

- **1.** Certifique-se de que a impressora está ligada.
- **2.** Execute um dos procedimentos a seguir:
	- **a. Servidor Web incorporado:** Clique na guia **Configurações** e, em seguida, em **Manuseio de papel** no painel esquerdo.
	- **b. Driver da impressora (Windows):** Clique na guia **Serviços**. Para o Windows 2000, Windows XP e Windows Server 2003, clique no botão **Manutenção desse dispositivo** (essa opção estará disponível somente se a Caixa de ferramentas estiver instalada) e clique na guia **Serviços da impressora**. Clique em **Manuseio de papel**.
	- **c. Caixa de ferramentas (Windows):** Clique na guia **Serviços da impressora** e, em seguida, em **Manuseio de papel**.
	- **d. HP Printer Utility (Mac OS):** Clique em **Configuração das bandejas** a partir do painel **Configurações da impressora**.
- **3.** Altere as configurações de bandeja desejadas e clique em **OK** ou em **Aplicar**.

A tabela a seguir relaciona as maneiras possíveis de se usar as configurações de bandeja para atender às necessidades de impressão.

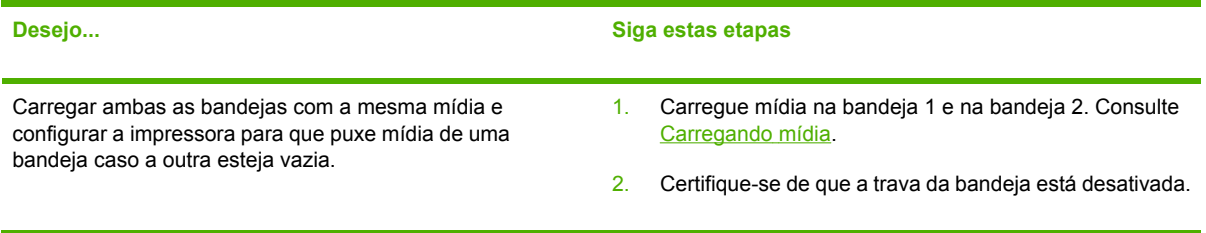

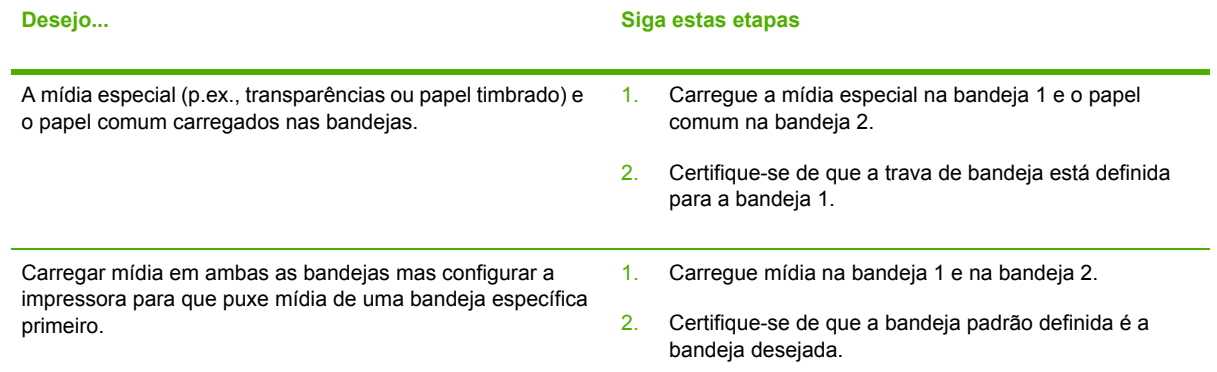

## <span id="page-30-0"></span>**Alterando configurações de impressão**

Você pode alterar as configurações de impressão (como tamanho ou tipo de papel) de um aplicativo ou do driver da impressora. As alterações feitas de um aplicativo têm precedência sobre as alterações feitas do driver da impressora. No entanto, depois que o aplicativo for fechado, as configurações retornarão aos padrões definidos no driver da impressora.

**Nota** Para definir as configurações da impressora para todos os trabalhos de impressão, faça as alterações no driver da impressora.

Para obter mais informações sobre os recursos do driver da impressora do Windows, consulte a ajuda on-line do driver da impressora. Para obter mais informações sobre como imprimir a partir de um aplicativo específico, consulte a documentação do aplicativo.

### **Para alterar as configurações a partir de um aplicativo para os trabalhos atuais (Windows)**

- **1.** Abra o documento que deseja imprimir.
- **2.** No menu **Arquivo**, clique em **Imprimir** e, em seguida, clique em **Configurar**, **Propriedades** ou **Preferências**. (As opções específicas podem variar de acordo com o aplicativo que está sendo usado.)
- **3.** Altere outras configurações desejadas e clique em **OK**, **Imprimir** ou em um comando semelhante.

### **Para alterar as configurações padrão para todos os trabalhos futuros (Windows)**

- **1.** Clique em **Iniciar**, aponte para **Configurações** e clique em **Impressoras** ou em **Impressoras e faxes**.
- **2.** Clique com o botão direito do mouse no ícone da impressora e, em seguida, em **Propriedades**, **Padrões do documento** ou **Preferências de impressão**.
- **3.** Altere todas as configurações desejadas e clique em **OK**.

### **Para alterar configurações (Mac OS)**

- **1.** No menu **Arquivo**, clique em **Configurar página**.
- **2.** Altere todas as configurações desejadas (como tamanho do papel) e clique em **OK**.
- **3.** No menu **Arquivo**, clique em **Imprimir** para abrir o driver da impressora.
- **4.** Altere todas as configurações desejadas (como tamanho da mídia) e clique em **OK** ou **Imprimir**.

## <span id="page-31-0"></span>**Cancelando um trabalho de impressão**

Você pode cancelar um trabalho de impressão executando um dos seguintes procedimentos:

- **Painel de controle:** Pressione X (botão Cancelar). Isso limpará o trabalho que a impressora está processando no momento. Essa operação não afeta outros trabalhos que estejam aguardando o processamento.
- **Windows:** Clique duas vezes no ícone da impressora que aparece no canto inferior direito da tela do computador. Selecione o trabalho de impressão e pressione a tecla Delete do teclado.
- **Mac OS:** Clique duas vezes na impressora em **Utilitário para configuração de impressora** (Mac OS X, 10.3, 10.4) ou **Centro de impressão** (Mac OS X, 10.2). Selecione o trabalho de impressão e clique em **Excluir**.

## <span id="page-32-0"></span>**Imprimindo nos dois lados (duplexação)**

Você pode imprimir nos dois lados de uma folha da mídia automaticamente, usando o acessório opcional de impressão automática nos dois lados (unidade dúplex), ou manualmente, virando a mídia e recolocando-a na impressora.

### **Diretrizes para impressão nos dois lados de uma página**

- Sempre utilize mídias que estejam em conformidade com as especificações. Consulte Conhecendo [especificações](#page-22-0) para mídia suportada.
- Especifique as opções de duplexação em seu aplicativo ou no driver da impressora.
- Não imprima nos dois lados de transparências, envelopes, papel fotográfico, mídia brilhante ou papel mais leve que 16 lb bond (60 g/m<sup>2</sup>) ou mais pesado que 28 lb bond (105 g/m<sup>2</sup>). Podem ocorrer congestionamentos com esses tipos de mídia.
- Vários tipos de mídia requerem uma orientação específica quando você imprime nos dois lados de uma página, como papel timbrado, pré-impresso e com marcas d'água ou pré-perfurados. Quando você imprime de um computador que executa o Windows, a impressora imprime inicialmente o primeiro lado da mídia. Ao imprimir de um computador que utiliza o Mac OS, a impressora imprime o segundo lado primeiro. Carregue a mídia com o lado frontal voltado para baixo.
- Para duplexação automática, quando a impressão é concluída em um lado da mídia, a impressora prende a mídia e pausa enquanto a tinta seca. Quando a tinta seca, a mídia é puxada para dentro da impressora e o segundo lado é impresso. Quando a impressão é concluída, a mídia é enviada para a bandeja de saída. Não a pegue antes que a impressão seja concluída.
- Você pode imprimir nos dois lados da mídia de tamanho personalizado suportada, usando as capacidades de duplexação manual da impressora. Para obter uma lista de mídias de tamanho personalizado suportadas, consulte Conhecendo [especificações](#page-22-0) para mídia suportada.

### **Para executar a duplexação (Windows)**

- **1.** Carregue a mídia apropriada. Consulte Diretrizes para impressão nos dois lados de uma página e [Carregando](#page-26-0) mídia.
- **2.** Para uma duplexação automática, verifique se a unidade dúplex está instalada corretamente. Consulte [Instalando](#page-17-0) a unidade dúplex.
- **3.** Com um documento aberto, no menu **Arquivo**, clique em **Imprimir** e, em seguida, em **Configurar**, **Propriedades** ou **Preferências**.
- **4.** Clique na guia **Acabamento**.
- **5.** Marque a caixa de seleção **Imprimir nos dois lados**. Para a duplexação automática, verifique se a opção **Usar unidade dúplex automática** está marcada.

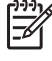

**Nota** Se **Usar unidade dúplex automática** não estiver disponível, clique na guia **Efeitos** e verifique se **Minimizar margens** está desmarcada.

- <span id="page-33-0"></span>**6.** Para redimensionar automaticamente cada página para corresponder ao layout do documento na tela, verifique se a opção **Preservar layout** está marcada. Se essa opção for desmarcada, poderão ocorrer quebras de página indesejadas.
- **7.** Selecione ou desmarque a caixa de verificação **Virar as páginas**, dependendo de como você quer a encadernação. Consulte os gráficos no driver da impressora para obter exemplos.
- **8.** Se desejar, escolha um layout de folheto na lista suspensa **Layout do folheto**.
- **9.** Altere todas as outras configurações desejadas e clique em **OK**.
- **10.** Imprima o documento.
- **11.** Para a duplexação manual, após a impressão de um lado da pilha de papel, siga as instruções exibidas na tela e recarregue o papel impresso na bandeja para concluir a impressão.

### **Para executar a duplexação automática (Mac OS)**

- **1.** Carregue a mídia apropriada. Consulte Diretrizes para [impressão](#page-32-0) nos dois lados de uma [página](#page-32-0) e [Carregando](#page-26-0) mídia.
- **2.** No menu **Arquivo**, clique em **Imprimir**.
- **3.** Abra o painel **Impressão nos dois lados**.
- **4.** Marque a opção para imprimir nos dois lados.
- **5.** Selecione a orientação de encadernação desejada clicando no ícone apropriado.
- **6.** Altere todas as outras configurações desejadas e clique em **OK** ou em **Imprimir**.

### <span id="page-34-0"></span>**Imprimindo em mídia especial e de tamanho personalizado**

### **Para imprimir em uma mídia especial ou de tamanho personalizado (Windows)**

- **1.** Carregue a mídia apropriada. Consulte [Carregando](#page-26-0) mídia.
- **2.** Com um documento aberto, no menu **Arquivo**, clique em **Imprimir** e, em seguida, em **Configurar**, **Propriedades** ou **Preferências**.
- **3.** Clique na guia **Papel/Qualidade** .
- **4.** Selecione o tamanho da mídia na lista suspensa **O tamanho é**.

Para definir o tamanho personalizado de mídia, conclua as seguintes etapas:

- **a.** Clique no botão **Personalizar**.
- **b.** Digite um nome para o novo tamanho personalizado.
- **c.** Nas caixas **Largura** e **Altura**, digite as dimensões e clique em **Salvar**.
- **d.** Clique em **OK** duas vezes para fechar a caixa de diálogo de propriedades ou preferências da impressora. Em seguida, abra a caixa de diálogo novamente.
- **e.** Selecione o novo tamanho personalizado.
- **5.** Selecione o tipo de mídia da seguinte forma:
	- **a.** Clique em **Mais** na lista suspensa **O tipo é**.
	- **b.** Clique no tipo de mídia desejado e clique em **OK**.
- **6.** Selecione a origem da mídia a partir da lista suspensa **A origem é**.
- **7.** Altere todas as outras configurações desejadas e clique em **OK**.
- **8.** Imprima o documento.

### **Para imprimir em uma mídia especial ou de tamanho personalizado (Mac OS)**

- **1.** Carregue a mídia apropriada. Consulte [Carregando](#page-26-0) mídia.
- **2.** No menu **Arquivo**, clique em **Configurar página**.
- **3.** Selecione o tamanho da mídia.
- **4.** Para definir o tamanho personalizado de mídia, conclua as seguintes etapas:
	- **a.** Clique em **Tamanho de papel personalizado** no menu suspenso **Configurações**.
	- **b.** Clique em **Novo** e digite o nome do tamanho na caixa **Nome do tamanho do papel**.
	- **c.** Nas caixas **Largura** e **Altura**, digite as dimensões e defina as margens, se desejado.
	- **d.** Clique em **Concluído** ou em **OK** e, em seguida, em **Salvar**.
- **5.** No menu **Arquivo**, clique em **Configurar página** e selecione o novo tamanho personalizado.
- **6.** Clique em **OK**.
- **7.** No menu **Arquivo**, clique em **Imprimir**.
- **8.** Abra o painel **Tipo de papel/Qualidade**.
- **9.** Clique na guia **Papel** e selecione o tipo de mídia.
- **10.** Altere todas as outras configurações desejadas e clique em **OK** ou em **Imprimir**.
# **4 Manutenção e solução de problemas**

Esta seção contém as seguintes informações relacionadas à manutenção e à solução de problemas da impressora.

- [Substituindo](#page-37-0) os cartuchos de tinta
- [Manutenção](#page-38-0) dos cabeçotes de impressão
- [Calibrando](#page-45-0) a cor
- Recursos e dicas para solução de [problemas](#page-46-0)
- Dicas gerais de solução de [problemas](#page-47-0)
- [Resolvendo](#page-48-0) problemas de impressão
- Baixa qualidade de impressão e impressões [inesperadas](#page-52-0)
- [Solucionando](#page-56-0) problemas de alimentação de papel
- Solução de problemas de [gerenciamento](#page-58-0) da impressora
- [Solucionando](#page-59-0) problemas de instalação
- Desobstruindo [congestionamentos](#page-63-0)

## <span id="page-37-0"></span>**Substituindo os cartuchos de tinta**

Você pode verificar os níveis de tinta estimados na Caixa de ferramentas (Windows), no HP Printer Utility (Mac OS) ou no servidor Web incorporado. Para obter informações sobre como usar essas ferramentas, consulte Visão geral das ferramentas de [gerenciamento](#page-78-0) da impressora. Também é possível imprimir a página de configuração para exibir essas informações (consulte [Conhecendo](#page-86-0) a página de [configuração\)](#page-86-0).

**Nota** Instale o cartucho imediatamente depois de tirá-lo da caixa. Não deixe o cartucho fora da impressora por períodos prolongados.

Para encontrar os cartuchos de tinta adequados à impressora, consulte [Suprimentos.](#page-109-0)

#### **Para substituir os cartuchos de tinta**

**1.** Abra com cuidado a tampa do cartucho de tinta.

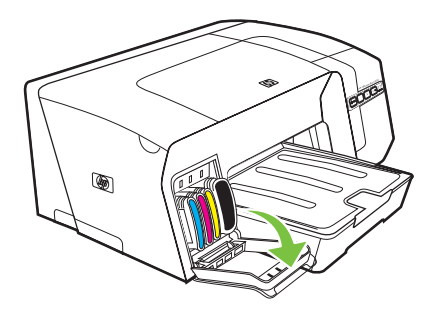

**2.** Remova o cartucho de tinta que deve ser substituído, segurando-o com o polegar e o indicador e puxando-o com firmeza em sua direção.

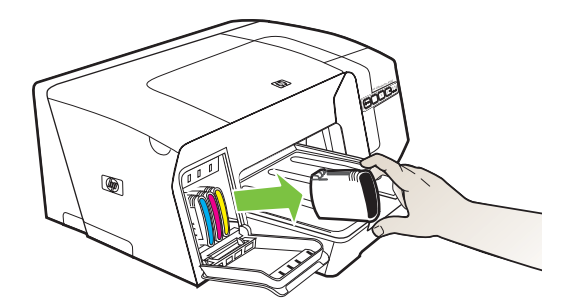

- **3.** Remova o cartucho de tinta novo da embalagem.
- **4.** Alinhe o cartucho com seu slot codificado por cores e insira o cartucho no slot. Pressione firmemente o cartucho para garantir o contato adequado.
- **5.** Feche a tampa do cartucho de tinta.

## <span id="page-38-0"></span>**Manutenção dos cabeçotes de impressão**

Se os caracteres impressos estiverem incompletos ou faltarem pontos ou linhas nas impressões, é provável que a causa sejam os bicos de tinta entupidos. Nesse caso, será necessário limpar os cabeçotes de impressão.

Quando a qualidade das impressões piorar, siga as etapas relevantes com base na seguinte seqüência:

- **1.** Verifique as condições dos cabeçotes de impressão (consulte Para verificar as condições dos cabeçotes de impressão).
- **2.** Imprima a página de diagnóstico da qualidade de impressão em uma folha de papel em branco. Avalie quaisquer áreas com problemas e execute as ações recomendadas (consulte Para imprimir a página de diagnósticos da qualidade de impressão).
- **3.** Se as tonalidades de cor nas páginas impressas estiverem visivelmente alternadas para amarela, magenta ou azul, calibre as cores (consulte [Calibrando](#page-45-0) a cor).
- **4.** Limpe manualmente os contatos dos cabeçotes de impressão. Consulte Para [limpar](#page-41-0) os contatos do cabeçote de impressão [manualmente](#page-41-0).
- **5.** Substitua os cabeçotes de impressão se o problema persistir após a limpeza. Consulte [Para](#page-43-0) substituir os cabeçotes de [impressão.](#page-43-0)

**CUIDADO** A HP não se responsabiliza por danos causados à impressora resultantes da modificação dos cabeçotes de impressão.

## **Para verificar as condições dos cabeçotes de impressão**

Use um dos seguintes meios para verificar as condições do cabeçote de impressão. Se o status de qualquer cabeçote de impressão não estiver bom ou médio, execute uma ou mais das funções de manutenção ou limpe ou substitua o cabeçote de impressão.

- **Página de configuração:** Imprima a página de configuração em uma folha de papel em branco e verifique a seção de condições dos cabeçotes de impressão. Consulte [Conhecendo](#page-86-0) a página de [configuração](#page-86-0).
- Servidor Web incorporado: Abra o [servidor](#page-78-0) Web incorporado (consulte Para abrir o servidor Web [incorporado](#page-78-0)). Clique na guia **Informações** e, em seguida, em **Suprimentos de tinta** no painel esquerdo.
- **Caixa de ferramentas (Windows):** Abra a Caixa de ferramentas (consulte Para abrir a [Caixa](#page-80-0) de [ferramentas](#page-80-0)). Clique na guia **Informações** e, em seguida, em **Condições do cabeçote de impressão**.

## **Para imprimir a página de diagnósticos da qualidade de impressão**

Use a página de diagnóstico de qualidade de impressão para diagnosticar problemas que afetam a qualidade da impressão da impressora. Isso o ajudará a decidir se irá executar alguma ferramenta de manutenção para melhorar a qualidade de impressão das impressões. Você também pode exibir

as informações sobre os níveis de tinta e o status das condições dos cabeçotes de impressão na página.

- **Painel de controle:** Mantenha pressionado  $\circ$  (botão Liga/Desliga), pressione X (botão Cancelar) uma vez, pressione  $\mathbb{Q}$  (botão Continuar) 4 vezes e libere  $\mathbb{O}$  (botão Liga/Desliga).
- **Servidor Web incorporado:** Clique na guia **Configurações**, em **Serviços da impressora** no painel esquerdo, selecione **Página de diagnóstico de qualidade de impressão** a partir da lista suspensa na seção **Qualidade de impressão** e clique em **Aplicar**.
- **Driver da impressora (Windows):** Clique na guia **Serviços**. Para o Windows 2000, Windows XP e Windows Server 2003, clique no botão **Manutenção desse dispositivo** (essa opção estará disponível somente se a Caixa de ferramentas estiver instalada) e clique na guia **Serviços da impressora**. Clique em **Imprimir página de diagnóstico de qualidade de impressão** e siga as instruções exibidas na tela.
- **Caixa de ferramentas (Windows):** Clique na guia **Serviços da impressora**, em **Imprimir página de diagnóstico de qualidade de impressão** e siga as instruções exibidas na tela.
- **HP Printer Utility (Mac OS):** Clique em **Imprimir página de diagnóstico de qualidade de impressão** a partir do painel **Informações e suporte**.

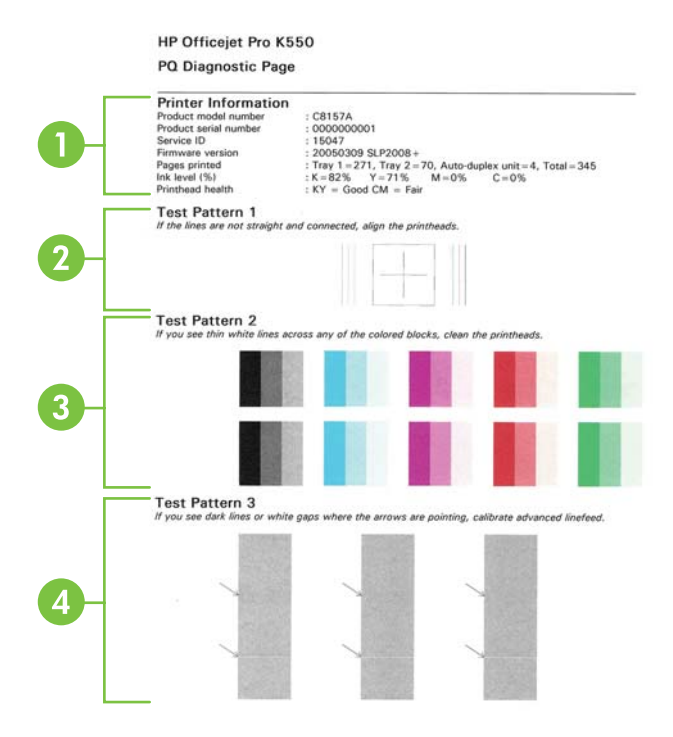

- 1 **Printer Information (Informações da impressora):** Mostra as informações da impressora (como o número do modelo do produto, número de série e número da versão do firmware), o número de páginas impressas a partir das bandejas e da unidade dúplex, as informações sobre os níveis de tinta e o status das condições do cabeçote de impressão.
- 2 **Padrão de teste 1:** Se as linhas não estiverem retas e ligadas, alinhe os cabeçotes de impressão. Consulte [Para](#page-40-0) alinhar os cabeçotes de [impressão](#page-40-0).
- <span id="page-40-0"></span>3 **Padrão de teste 2:** Se existirem linhas brancas finas ao longo de qualquer bloco colorido, limpe os cabeçotes de impressão. Consulte Para limpar os cabeçotes de [impressão](#page-41-0).
- 4 **Padrão de teste 3:** Se existirem linhas escuras ou falhas brancas onde as setas estão apontando, calibre o avanço de linha. Consulte Para calibrar o avanço de linha.

## **Para alinhar os cabeçotes de impressão**

Sempre que um cabeçote de impressão é substituído, a impressora alinha automaticamente os cabeçotes de impressão para garantir a melhor qualidade de impressão. No entanto, se a aparência das páginas impressas indicar que os cabeçotes de impressão estão desalinhados, será possível começar o processo de alinhamento manualmente.

- **Painel de controle:** Mantenha pressionado  $\bigcirc$  (botão Liga/Desliga), pressione  $\bigcirc$  (botão Continuar) duas vezes e libere  $\bigcup$  (botão Liga/Desliga).
- **Servidor Web incorporado:** Clique na guia **Configurações**, em **Serviços da impressora** no painel esquerdo, selecione **Alinhar cabeçotes de impressão** a partir da lista suspensa na seção **Qualidade de impressão** e clique em **Aplicar**.
- **Driver da impressora (Windows):** Clique na guia **Serviços**. Para o Windows 2000, Windows XP e Windows Server 2003, clique no botão **Manutenção desse dispositivo** (essa opção estará disponível somente se a Caixa de ferramentas estiver instalada) e clique na guia **Serviços da impressora**. Clique em **Alinhar cabeçotes de impressão** e siga as instruções exibidas na tela.
- **Caixa de ferramentas (Windows):** Clique na guia **Serviços da impressora**, em **Alinhar cabeçotes de impressão** e siga as instruções exibidas na tela.
- **HP Printer Utility (Mac OS):** Clique em **Alinhar** a partir do painel **Informações e suporte**.

### **Para calibrar o avanço de linha**

- **Painel de controle:** Mantenha pressionado  $\bigcup$  (botão Liga/Desliga), pressione  $\mathbb{Q}$  (botão Continuar) três vezes e libere  $\bigcup$  (botão Liga/Desliga).
- **Servidor Web incorporado:** Clique na guia **Configurações**, em **Serviços da impressora** no painel esquerdo, selecione **Calibrar avanço de linha** a partir da lista suspensa na seção **Qualidade de impressão** e clique em **Aplicar**.
- **Driver da impressora (Windows):** Clique na guia **Serviços**. Para o Windows 2000, Windows XP e Windows Server 2003, clique no botão **Manutenção desse dispositivo** (essa opção estará disponível somente se a Caixa de ferramentas estiver instalada) e clique na guia **Serviços da impressora**. Clique em **Calibrar avanço de linha** e siga as instruções exibidas na tela.
- **Caixa de ferramentas (Windows):** Clique na guia **Serviços da impressora**, em **Calibrar avanço de linha** e siga as instruções exibidas na tela.
- **HP Printer Utility (Mac OS):** Clique em **Calibrar avanço de linha** a partir do painel **Informações e suporte**.

## <span id="page-41-0"></span>**Para limpar os cabeçotes de impressão**

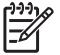

**Nota** É usada tinta na limpeza, então limpe os cabeçotes de impressão somente quando necessário.

O processo de limpeza leva até 3,5 minutos. Algum ruído pode ser gerado no processo.

- **Painel de controle:** Mantenha pressionado ① (botão Liga/Desliga), pressione ↓ (botão Continuar) seis vezes e libere  $\bigcup$  (botão Liga/Desliga).
- **Servidor Web incorporado:** Clique na guia **Configurações**, em **Serviços da impressora** no painel esquerdo, selecione **Limpar cabeçotes de impressão** a partir da lista suspensa na seção **Qualidade de impressão** e clique em **Aplicar**.
- **Driver da impressora (Windows):** Clique na guia **Serviços**. Para o Windows 2000, Windows XP e Windows Server 2003, clique no botão **Manutenção desse dispositivo** (essa opção estará disponível somente se a Caixa de ferramentas estiver instalada) e clique na guia **Serviços da impressora**. Clique em **Limpar cabeçotes de impressão** e siga as instruções exibidas na tela.
- **Caixa de ferramentas (Windows):** Clique na guia **Serviços da impressora**, em **Limpar cabeçotes de impressão** e siga as instruções exibidas na tela.
- **HP Printer Utility (Mac OS):** Clique em **Limpar** a partir do painel **Informações e suporte**.

## **Para limpar os contatos do cabeçote de impressão manualmente**

Após os cabeçotes de impressão serem instalados, se um ou ambos indicadores luminosos dos cabeçotes de impressão do painel de controle começarem a piscar e a impressora não imprimir, limpe os contatos elétricos dos cabeçotes e da impressora.

**CUIDADO** Limpe os contatos elétricos somente após tentar limpar os cabeçotes de impressão. Consulte Para limpar os cabeçotes de impressão. Os contatos elétricos contêm componentes eletrônicos sensíveis que podem ser danificados facilmente.

- **1.** Feche a tampa superior.
- **2.** Se o carro não se mover para a esquerda automaticamente, mantenha pressionado  $\sqrt{ }$  (botão Continuar) por 3 segundos. Aguarde o carro parar de se mover e, em seguida, desconecte o cabo de alimentação da impressora.
- **3.** Erga a trava do cabeçote de impressão.

**4.** Levante a alça do cabeçote de impressão (que corresponde ao indicador luminoso do cabeçote de impressão que pisca) e use-a para puxar o cabeçote para fora do slot.

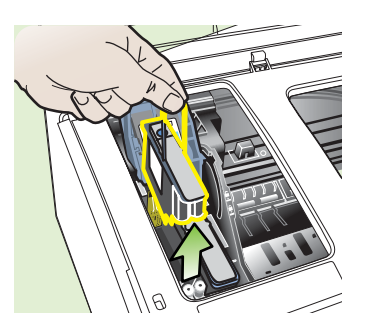

**5.** Obtenha materiais de limpeza limpos, secos, macios e sem fiapos. Materiais adequados incluem filtros de café de papel e papel de limpeza para lentes de óculos.

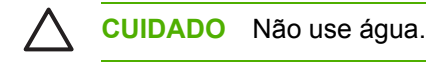

**6.** Limpe os contatos elétricos do cabeçote de impressão, mas não toque nos bicos.

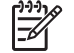

**Nota** Os contatos elétricos são pequenos quadrados de cor cobre, agrupados em um lado do cabeçote de impressão.

Os bicos ficam em outro lado do cabeçote de impressão. A tinta ficará visível nos bicos.

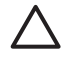

**CUIDADO** Tocar nos bicos pode causar danos permanentes a eles. Além disso, a tinta pode marcar permanentemente as roupas.

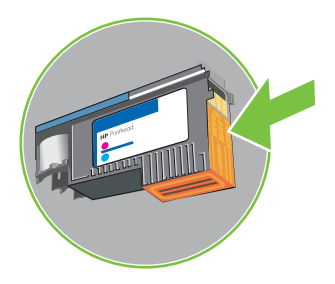

- **7.** Após a limpeza, coloque o cabeçote de impressão sobre uma folha de papel ou papel-toalha. Verifique se os bicos estão voltados para cima e não estão em contato com o papel.
- **8.** Limpe os contatos elétricos do slot do cabeçote de impressão, dentro da impressora, com um pano limpo, macio, seco e sem fiapos.

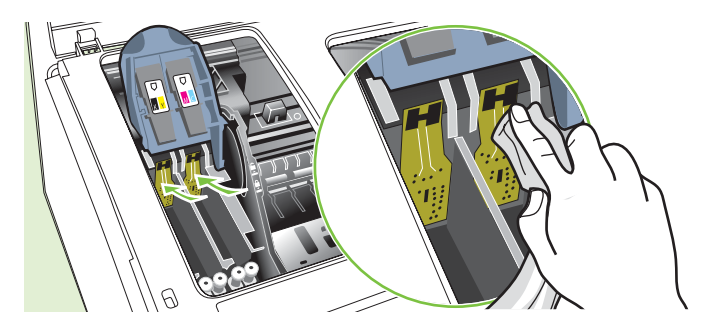

- <span id="page-43-0"></span>**9.** Conecte o cabo de alimentação e ligue a impressora. O painel de controle deve indicar que o cabeçote de impressão está faltando.
- **10.** Insira o cabeçote de impressão no respectivo slot codificado por cor (a etiqueta do cabeçote deve corresponder à etiqueta da trava do cabeçote). Pressione o cabeçote de impressão firmemente para garantir o contato adequado.
- **11.** Puxe toda a trava do cabeçote de impressão para a frente e pressione para baixo para assegurar que ela esteja presa corretamente. Talvez seja necessário pressionar para poder encaixar a trava.
- **12.** Repita as etapas anteriores para os cabeçotes de impressão restantes.
- **13.** Feche a tampa superior.
- **14.** Se um ou ambos os indicadores luminosos do cabeçote de impressão ainda piscarem, repita o procedimento de limpeza descrito acima para o cabeçote de impressão que corresponde ao indicador luminoso do cabeçote que pisca.
- **15.** Se um ou ambos os indicadores luminosos do cabeçote de impressão ainda piscarem, substitua o cabeçote que corresponde ao indicador luminoso do cabeçote que pisca.
- **16.** Espere a impressora inicializar os cabeçotes de impressão e imprimir as páginas de alinhamento. Se a impressora não imprime as páginas, comece o processo de alinhamento manualmente (consulte Para alinhar os cabeçotes de [impressão](#page-40-0)).

## **Para substituir os cabeçotes de impressão**

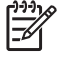

**Nota** Para encontrar os cabeçotes de impressão adequados à impressora, consulte [Suprimentos](#page-109-0).

- **1.** Feche a tampa superior.
- **2.** Se o carro não se mover para a esquerda automaticamente, mantenha pressionado  $\sqrt{ }$  (botão Continuar) por 3 segundos. Aguarde o carro parar de se mover.
- **3.** Erga a trava do cabeçote de impressão.
- **4.** Levante a alça do cabeçote de impressão e use-a para puxar o cabeçote para fora do slot.

**5.** Retire o novo cabeçote da embalagem e remova as tampas protetoras laranjas.

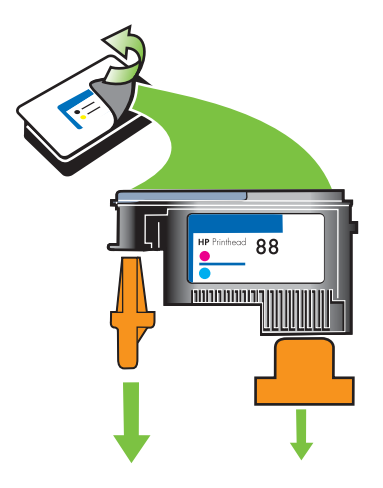

- **6.** Insira o cabeçote de impressão no respectivo slot codificado por cor (a etiqueta do cabeçote deve corresponder à etiqueta da trava do cabeçote). Pressione o cabeçote de impressão firmemente para garantir o contato adequado.
- **7.** Puxe toda a trava do cabeçote de impressão para a frente e pressione para baixo para assegurar que ela esteja presa corretamente. Talvez seja necessário pressionar para poder encaixar a trava.
- **8.** Feche a tampa superior.
- **9.** Espere a impressora inicializar os cabeçotes de impressão e imprimir as páginas de alinhamento. Se a impressora não imprime as páginas, comece o processo de alinhamento manualmente (consulte Para alinhar os cabeçotes de [impressão](#page-40-0)).

## <span id="page-45-0"></span>**Calibrando a cor**

Sempre que um cabeçote de impressão é substituído, a impressora calibra as cores automaticamente para garantir a melhor qualidade de impressão. Se não estiver satisfeito com a aparência das cores, poderá iniciar o processo de calibração das cores manualmente.

- **Painel de controle:** Mantenha pressionado ① (botão Liga/Desliga), pressione **X** (botão Cancelar) duas vezes e libere  $\bigcup$  (botão Liga/Desliga).
- **Servidor Web incorporado:** Clique na guia **Configurações**, em **Serviços da impressora** no painel esquerdo, selecione a opção para calibrar as cores a partir da lista suspensa na seção **Qualidade de impressão** e clique em **Aplicar**.
- **Driver da impressora (Windows):** Clique na guia **Serviços**. Para o Windows 2000, Windows XP e Windows Server 2003, clique no botão **Manutenção desse dispositivo** (essa opção estará disponível somente se a Caixa de ferramentas estiver instalada) e clique na guia **Serviços da impressora**. Clique em **Calibrar cor** e siga as instruções exibidas na tela.
- **Caixa de ferramentas (Windows):** Clique na guia **Serviços da impressora**, em **Calibrar cores** e siga as instruções exibidas na tela.
- **HP Printer Utility (Mac OS):** Clique em **Calibrar cor** a partir do painel **Informações e suporte**.

## <span id="page-46-0"></span>**Recursos e dicas para solução de problemas**

Utilize as seguintes dicas e recursos para solucionar problemas de impressão.

- Para congestionamento de papel, consulte Desobstruindo [congestionamentos](#page-63-0).
- Para problemas de alimentação de papel, como distorção de papel ou o papel não é puxado, consulte [Solucionando](#page-56-0) problemas de alimentação de papel.

Alguns problemas de impressora podem ser solucionados reconfigurando a impressora.

#### **Para redefinir as configurações de rede da impressora (HP Officejet Pro K550dtn/K550dtwn)**

- **1.** Mantenha pressionado <sup>se</sup> / (\*) (botão Página de configuração), pressione  $\mathbb{Q}$  (botão Continuar) três vezes e libere  $\frac{p}{6}$  / ( $\sqrt{ }$ ) (botão Página de configuração). O indicador luminoso de energia pisca por alguns segundos. Aguarde até que o indicador luminoso de energia acenda.
- **2.** Pressione <sup>e le</sup> / (\*) (botão Página de configuração) para imprimir a página de configuração e verifique se as configurações de rede foram redefinidas. Por padrão, o nome da rede (SSID) é "hpsetup" e o modo de comunicação é "ad hoc".

## <span id="page-47-0"></span>**Dicas gerais de solução de problemas**

Verifique se:

- O indicador luminoso de energia está aceso e não está piscando. Quando a impressora é ligada pela primeira vez, leva aproximadamente 8 minutos para inicializá-la após a instalação dos cabeçotes de impressão.
- Certifique-se de que a impressora está no estado pronta. Se houver indicadores luminosos acesos ou piscando, consulte Referência aos [indicadores](#page-66-0) luminosos da impressora.
- Nenhuma mensagem de erro aparece na tela do computador.
- O cabo de alimentação e os outros cabos estão funcionando e conectados firmemente à impressora. Certifique-se de que a impressora está conectada firmemente a uma tomada de corrente alternada (CA) operante e está ligada. Consulte [Especificações](#page-126-0) elétricas para obter os requisitos de voltagem.
- A mídia está carregada corretamente na bandeja e não está congestionada na impressora.
- Os cabeçotes de impressão e os cartuchos de tinta estão instalados corretamente nos respectivos slots codificados por cor. Pressione-os firmemente para assegurar o contato adequado. Verifique se removeu as tampas protetoras laranjas de cada cabeçote de impressão.
- A trava do cabeçote de impressão e todas as tampas estão fechadas.
- O painel de acesso traseiro (HP Officejet Pro K550) ou a unidade dúplex (HP Officejet Pro K550dtn/K550dtwn) está travada no lugar.
- Todas as fitas e materiais da embalagem estão removidos da impressora.
- A impressora imprime uma página de configuração. Consulte [Conhecendo](#page-86-0) a página de [configuração](#page-86-0).
- A impressora está configurada como a atual ou padrão. No Windows, configure a impressora como padrão na pasta Impressoras. No Mac OS, configure a impressora como padrão no Seletor ou no Centro de impressão. Consulte a documentação do computador para obter mais informações.
- **Pausar impressão** não será selecionada se você estiver usando um computador que esteja executando o Windows.
- Você não está executando muitos programas ao executar uma tarefa. Feche os programas que não estiverem em uso ou reinicie o computador antes de tentar executar a tarefa novamente.

## <span id="page-48-0"></span>**Resolvendo problemas de impressão**

## **A impressora desliga inesperadamente**

#### **Verifique a alimentação e as conexões de alimentação**

Certifique-se de que a impressora está conectada firmemente a uma tomada de corrente alternada (CA) operante. Consulte [Especificações](#page-126-0) elétricas para obter os requisitos de voltagem.

#### **Verifique as entradas de ventilação da impressora**

● As entradas de ventilação estão localizadas nas laterais da impressora. Se as entradas de ventilação estiverem cobertas e a impressora superaquecer, ela desligará automaticamente. Certifique-se de que as entradas de ventilação não estejam cobertas e a impressora esteja em um local seco e fresco. Consulte [Especificações](#page-126-0) ambientais para determinar o ambiente operacional adequado à impressora.

## **Todos os indicadores luminosos da impressora estão acesos**

#### **Ocorreu um erro não-recuperável**

Desconecte todos os cabos (como cabo de alimentação, cabo de rede e cabo USB), aguarde aproximadamente 20 segundos e reconecte os cabos. Se o problema persistir, visite o site da HP na Web [\(www.hp.com/support/officejetprok550\)](http://www.hp.com/support/officejetprok550) para obter as informações mais recentes sobre solução de problemas ou correções e atualizações de produtos.

## **A impressora não está respondendo (nada é impresso)**

Se a impressora suporta comunicação sem fio, consulte também Problemas na [configuração](#page-61-0) ou no uso da [comunicação](#page-61-0) sem fio.

#### **Verifique a configuração da impressora.**

Consulte Dicas gerais de solução de [problemas.](#page-47-0)

#### **Verifique a inicialização do cabeçote de impressão**

Quando os cabeçotes de impressão são instalados ou substituídos, a impressora imprime automaticamente algumas páginas de alinhamento para alinhá-los. Esse processo leva aproximadamente 8 minutos. Até a conclusão desse processo, somente as páginas de alinhamento automático podem ser impressas.

#### **Verifique a instalação do software da impressora**

Se a impressora for desligada durante a impressão, será exibida uma mensagem de alerta na tela do computador, caso contrário, o software da impressora pode não estar instalado corretamente. Para solucionar esse problema, desinstale o software completamente e reinstaleo em seguida. Consulte [Desinstalando](#page-104-0) o software da impressora.

#### **Verifique as conexões do cabo**

- Verifique se as duas extremidades do cabo de rede estão seguras.
- Se a impressora estiver conectada a uma rede, faça a seguinte verificação:
	- Verifique a luz de link localizada atrás da impressora. Consulte [Interpretando](#page-72-0) os [indicadores](#page-72-0) luminosos do conector de rede.
	- Certifique-se de que não está usando um cabo telefônico para conectar a impressora.
	- Verifique se o hub, o switch ou o roteador da rede estão ativos e funcionando corretamente.

#### **Verifique a configuração da impressora para ambiente de rede**

Verifique se estão sendo usados o driver e a porta da impressora corretos. Para obter mais informações sobre conexões de rede, consulte [Configurando](#page-90-0) a impressora (Windows), [Configurando](#page-95-0) a impressora (Mac OS) ou a documentação fornecida pelos fornecedores da rede.

#### **Verifique o software de firewall pessoal instalado no computador**

● O firewall pessoal é um programa de segurança que protege os computadores de invasões. No entanto, o firewall pode bloquear a comunicação entre o computador e a impressora. Se houver problema de comunicação com a impressora, tente desativar temporariamente o firewall. Se o problema persiste, o firewall não é a causa. Reative-o.

Se, ao desativar o firewall, for estabelecida a comunicação com a impressora, atribua um endereço IP estático à impressora e reative o firewall. Consulte Definir [configurações](#page-77-0) de rede.

### **A impressora não aceita o cabeçote de impressão**

#### **Verifique a trava do cabeçote de impressão**

Certifique-se de que a trava do cabeçote de impressão esteja fechada adequadamente.

#### **Verifique o cabeçote de impressão**

- Verifique se o cabeçote de impressão está inserido no slot correto codificado por cores. Consulte Para substituir os cabeçotes de [impressão.](#page-43-0)
- Remova o cabeçote de impressão e verifique se as tampas protetoras laranjas foram removidas.

#### **Limpe o cabeçote de impressão**

Execute o procedimento de limpeza do cabeçote de impressão. Consulte [Manutenção](#page-38-0) dos cabeçotes de [impressão](#page-38-0).

#### **Desligue a impressora depois de remover o cabeçote de impressão**

● Após remover o cabeçote de impressão, desligue a impressora, aguarde aproximadamente 20 segundos e ligue-a novamente sem o cabeçote de impressão instalado. Depois de reiniciar a impressora, reinstale o cabeçote de impressão.

## **A impressora demora muito para imprimir**

#### **Verifique a configuração do sistema**

Certifique-se de que o computador atende aos requisitos mínimos de sistema para a impressora. Consulte [Requisitos](#page-123-0) de sistema.

#### **Verifique as configurações do software da impressora**

● A impressão fica mais lenta quando **Otimizada** ou **Máximo de dpi** é selecionado como a qualidade de impressão. Para aumentar a velocidade de impressão, selecione configurações diferentes de impressão no driver da impressora. Consulte Alterando [configurações](#page-30-0) de impressão.

#### **Verifique se há interferência de rádio**

Se a impressora for conectada por meio de comunicação sem fio e estiver imprimindo lentamente, é possível que o sinal de rádio esteja fraco. Consulte [Diretrizes](#page-102-0) para reduzir a [interferência](#page-102-0) em uma rede sem fio.

## **Página impressa em branco**

#### **Verifique se há cartuchos de tinta vazios**

Verifique os indicadores luminosos da impressora para ver que cartucho está com pouca tinta (consulte [Interpretando](#page-67-0) os indicadores luminosos do painel de controle). A Caixa de ferramentas (Windows), HP Printer Utility (Mac OS) e a página de configuração (consulte Conhecendo a página de [configuração\)](#page-86-0) fornecem informações sobre os níveis de tinta. Se você estiver imprimindo um texto em preto e for impressa uma página em branco, talvez o cartucho preto esteja vazio. Consulte [Substituindo](#page-37-0) os cartuchos de tinta.

#### **Verifique as configurações de mídia**

- Certifique-se de selecionar as configurações de qualidade de impressão corretas no driver da impressora para a mídia carregada nas bandejas.
- Verifique se as configurações de página no driver da impressora correspondem ao tamanho da mídia carregada na bandeja.

## **Algo está ausente ou incorreto na página**

#### **Verifique os cabeçotes de impressão**

Imprima a página de diagnóstico da qualidade de impressão em uma folha de papel em branco. Avalie quaisquer áreas com problemas e execute as ações recomendadas (consulte [Para](#page-38-0) imprimir a página de [diagnósticos](#page-38-0) da qualidade de impressão).

#### **Verifique as configurações de margem**

Verifique se as configurações de margem do documento não excedem a área de impressão da impressora. Consulte [Configurando](#page-24-0) margens mínimas.

#### **Verifique as configurações de impressão em cores**

● Certifique-se de que a opção **Imprimir em escala de cinza** não está marcada no driver da impressora.

#### **Verifique a localização da impressora e o comprimento do cabo USB**

Os campos com nível de eletromagnetismo alto (como os gerados por cabos USB) podem, algumas vezes, distorcer ligeiramente as impressões. Afaste a impressora da fonte de campos eletromagnéticos. Além disso, recomendamos que use um cabo USB com menos de 3 metros (9,8 pés) de comprimento, para reduzir os efeitos desses campos eletromagnéticos.

## **A posição de textos ou gráficos está incorreta**

#### **Verifique como a mídia foi carregada**

Certifique-se de que as guias de largura e comprimento da mídia se ajustam perfeitamente às extremidades da pilha de mídia e que as bandejas não estão sobrecarregadas. Consulte [Carregando](#page-26-0) mídia.

#### **Verifique o tamanho da mídia**

- O conteúdo da página poderá ficar cortado se o tamanho do documento for maior que o da mídia que está sendo usada.
- Verifique se o tamanho da mídia no driver da impressora corresponde ao da mídia carregada na bandeja.
- Se você estiver usando um computador que esteja executando o Windows, selecione **Emular margens LaserJet** no driver da impressora para ajustar o documento ao tamanho de mídia selecionado no momento. Consulte Alterando [configurações](#page-30-0) de impressão.

#### **Verifique as configurações de margem**

● Se os textos ou gráficos estiverem cortados nas bordas da página, verifique se as configurações de margem do documento não excedem a área de impressão da impressora. Consulte [Configurando](#page-24-0) margens mínimas.

#### **Verifique a configuração de orientação de página**

Verifique se o tamanho do papel e a orientação da página selecionados no aplicativo correspondem às configurações no driver da impressora. Consulte Alterando [configurações](#page-30-0) de [impressão](#page-30-0).

#### **Verifique a localização da impressora e o comprimento do cabo USB**

Os campos com nível de eletromagnetismo alto (como os gerados por cabos USB) podem, algumas vezes, distorcer ligeiramente as impressões. Afaste a impressora da fonte de campos eletromagnéticos. Além disso, recomendamos que use um cabo USB com menos de 3 metros (9,8 pés) de comprimento, para reduzir os efeitos desses campos eletromagnéticos.

Se nenhuma das soluções anteriores funcionar, talvez esse problema esteja sendo causado pela incapacidade do programa de software em interpretar corretamente as configurações de impressão. Consulte as notas de versão para informar-se sobre conflitos conhecidos de software, ou a documentação do aplicativo, ou ainda, entre em contato com o fabricante do software para solicitar ajuda específica.

## <span id="page-52-0"></span>**Baixa qualidade de impressão e impressões inesperadas**

## **Impressões de baixa qualidade**

#### **Verifique os cabeçotes de impressão e os cartuchos de tinta**

- Imprima a página de diagnóstico da qualidade de impressão em uma folha de papel em branco. Avalie quaisquer áreas com problemas e execute as ações recomendadas (consulte [Para](#page-38-0) imprimir a página de [diagnósticos](#page-38-0) da qualidade de impressão).
- Substitua quaisquer cartuchos de tinta com pouca tinta e tente imprimir novamente. Consulte [Substituindo](#page-37-0) os cartuchos de tinta.

#### **Verifique a qualidade do papel**

O papel pode estar muito úmido ou áspero. Verifique se a mídia usada atende às especificações da HP e tente imprimir novamente. Consulte [Selecionando](#page-21-0) mídia de impressão.

#### **Verifique o tipo de mídia carregado na impressora**

- Certifique-se de que a bandeja suporta o tipo de mídia carregado. Consulte [Conhecendo](#page-22-0) [especificações](#page-22-0) para mídia suportada.
- Verifique se selecionou a bandeja no driver da impressora que contém a mídia que deseja usar.

#### **Verifique a localização da impressora e o comprimento do cabo USB**

Os campos com nível de eletromagnetismo alto (como os gerados por cabos USB) podem, algumas vezes, distorcer ligeiramente as impressões. Afaste a impressora da fonte de campos eletromagnéticos. Além disso, recomendamos que use um cabo USB com menos de 3 metros (9,8 pés) de comprimento, para reduzir os efeitos desses campos eletromagnéticos.

### **Impressão de caracteres ilegíveis**

Quando ocorre uma interrupção em um trabalho que está sendo impresso, a impressora pode não reconhecer o restante do trabalho.

Cancele o trabalho de impressão e espere a impressora voltar ao estado Pronta. Se a impressora não retornar ao estado Pronta, cancele todos os trabalhos e aguarde novamente. Quando a impressora estiver pronta, reenvie o trabalho. Se o computador solicitar que você tente mais uma vez, clique em **Cancelar**.

#### **Verifique as conexões do cabo**

Se a impressora e o computador estiverem conectados com um cabo USB, é possível que o problema seja de conexão incorreta do cabo.

Verifique se as conexões do cabo nas duas extremidades estão firmes. Se o problema persistir, desligue a impressora, desconecte o cabo da impressora, ligue a impressora sem conectar o cabo e exclua os trabalhos restantes do spooler de impressão. Quando o indicador luminoso de energia estiver aceso sem piscar, reconecte o cabo.

#### **Verifique o arquivo do documento**

● O arquivo do documento pode estar corrompido. Se você conseguir imprimir outros documentos a partir do mesmo aplicativo, tente imprimir utilizando uma cópia de backup desse documento (se disponível).

## **A tinta está borrando**

#### **Verifique as configurações de impressão**

- Quando você imprime documentos que utilizam muita tinta, o tempo para secagem é maior antes de tratar as impressões. Isso se aplica especialmente a transparências. No driver da impressora, selecione a qualidade de impressão **Otimizada**, aumente também o tempo para secagem e reduza a saturação da tinta usando o volume de tinta em recursos avançados (Windows) ou recursos de tinta (Mac OS). Entretanto, observe que diminuir a saturação da tinta pode dar às impressões uma aparência "desbotada".
- Documentos coloridos com cores ricas e misturadas podem enrugar ou manchar quando impressos com qualidade de impressão **Otimizada**. Tente usar outros modos de impressão, como **Normal**, para reduzir a tinta ou usar o papel HP Premium, desenvolvido para a impressão de documentos com cores vívidas. Consulte Alterando [configurações](#page-30-0) de impressão.

#### **Verifique o tipo de mídia**

Alguns tipos de mídia não absorvem bem a tinta, a secagem da tinta será mais lenta e poderão ocorrer manchas. Consulte [Selecionando](#page-21-0) mídia de impressão.

#### **Verifique as configurações de margem**

- Aumente as margens do documento. Consulte a documentação que acompanha o aplicativo de software.
- Se estiver usando um computador com Windows, certifique-se de que **Minimizar margens** não esteja selecionado no driver da impressora.

## **A tinta não está preenchendo textos ou gráficos totalmente**

#### **Verifique os cartuchos de tinta**

Os cartuchos de tinta podem estar vazios. Substitua o cartucho vazio. Do contrário, tente mover e reinstalar os cartuchos, certificando-se de que estão encaixados firmemente no lugar. Consulte [Substituindo](#page-37-0) os cartuchos de tinta.

#### **Verifique o tipo de mídia**

● Alguns tipos de mídia não são adequados para serem usados na impressora. Consulte [Selecionando](#page-21-0) mídia de impressão.

### **A impressão está desbotada ou opaca**

#### **Verifique o modo de impressão**

Os modos rascunho ou rápido no driver da impressora permitem imprimir em uma velocidade mais rápida e são eficazes para imprimir rascunhos. Para obter melhores resultados, selecione **Normal** ou **Otimizada**. Consulte Alterando [configurações](#page-30-0) de impressão.

#### **Verifique a configuração de tipo de papel**

● Ao imprimir em transparências ou em outros tipos de mídia especiais, selecione o tipo de mídia correspondente no driver da impressora. Consulte Para imprimir em uma mídia [especial](#page-34-0) ou de tamanho [personalizado](#page-34-0) (Windows).

#### **Verifique os cartuchos de tinta**

Se as linhas do texto ou imagem ficarem incompletas ou não forem impressas corretamente, um ou mais cartuchos de tinta pode estar vazio ou com defeito. Substitua-os por cartuchos novos. Consulte [Substituindo](#page-37-0) os cartuchos de tinta.

### **As cores são impressas em preto e branco**

#### **Verifique as configurações de impressão**

● Certifique-se de que a opção **Imprimir em escala de cinza** não está marcada no driver da impressora.

### **São impressas cores erradas**

#### **Verifique as configurações de impressão**

● Certifique-se de que a opção **Imprimir em escala de cinza** não está marcada no driver da impressora.

#### **Verifique os cabeçotes de impressão**

Imprima a página de diagnóstico da qualidade de impressão em uma folha de papel em branco. Avalie quaisquer áreas com problemas e execute as ações recomendadas (consulte [Para](#page-38-0) imprimir a página de [diagnósticos](#page-38-0) da qualidade de impressão).

### **A impressão exibe cores misturadas**

#### **Verifique as configurações de impressão**

● Algumas configurações de tipo de mídia (como para transparências e papéis fotográficos) e de qualidade de impressão (como Otimizada) requerem mais tinta do que as demais. Escolha configurações diferentes de impressão no driver da impressora e certifique-se de selecionar o tipo correto de mídia. Consulte Alterando [configurações](#page-30-0) de impressão.

#### **Verifique os cartuchos de tinta**

Certifique-se de que os cartuchos de tinta não estão adulterados. O processo de recondicionamento e o uso de tintas incompatíveis podem prejudicar o complexo sistema de impressão, reduzindo significativamente a qualidade da impressão e até mesmo causando danos à impressora ou ao cabeçote de impressão. A HP não oferece garantia nem suporte a cartuchos de tinta recondicionados. Para obter informações sobre como fazer encomendas, consulte [Suprimentos](#page-106-0) e acessórios HP.

#### **Verifique os cabeçotes de impressão**

Imprima a página de diagnóstico da qualidade de impressão em uma folha de papel em branco. Avalie quaisquer áreas com problemas e execute as ações recomendadas (consulte [Para](#page-38-0) imprimir a página de [diagnósticos](#page-38-0) da qualidade de impressão).

## **As cores não se alinham adequadamente**

#### **Verifique os cabeçotes de impressão**

● Imprima a página de diagnóstico da qualidade de impressão em uma folha de papel em branco. Avalie quaisquer áreas com problemas e execute as ações recomendadas (consulte [Para](#page-38-0) imprimir a página de [diagnósticos](#page-38-0) da qualidade de impressão).

#### **Verifique o posicionamento dos gráficos**

● Use o recurso de zoom ou visualização da impressão do software para verificar se há falhas no posicionamento dos gráficos na página.

## **Estão faltando linhas ou pontos no texto ou nos gráficos**

#### **Verifique os cabeçotes de impressão**

● Imprima a página de diagnóstico da qualidade de impressão em uma folha de papel em branco. Avalie quaisquer áreas com problemas e execute as ações recomendadas (consulte [Para](#page-38-0) imprimir a página de [diagnósticos](#page-38-0) da qualidade de impressão).

## <span id="page-56-0"></span>**Solucionando problemas de alimentação de papel**

Para obter informações sobre como desobstruir congestionamentos, consulte [Desobstruindo](#page-63-0) [congestionamentos.](#page-63-0)

### **A bandeja não pode ser inserida**

- Reinsira a bandeja. Certifique-se de que a bandeja esteja alinhada com a abertura da impressora.
- Verifique se existem [congestionamentos](#page-63-0) de papel. Consulte Desobstruindo congestionamentos.

## **Ocorre um outro tipo de problema de alimentação de papel**

#### **A mídia não é suportada pela bandeja ou pela impressora**

Use somente mídia suportada para a impressora e a bandeja que está sendo usada. Consulte Conhecendo [especificações](#page-22-0) para mídia suportada.

#### **A mídia não é coletada da bandeja**

- Verifique se a mídia está carregada na bandeja. Consulte [Carregando](#page-26-0) mídia. Folheie a mídia antes de carregá-la.
- Certifique-se de que as quias de papel estão ajustadas às marcações corretas na bandeja para o tamanho de mídia que está sendo carregado. Também certifique-se de que as guias estejam bem ajustadas à pilha, mas sem pressioná-la.
- Verifique se a mídia da bandeja não está enrolada. Desenrole o papel, dobrando-o na direção oposta à da curva.
- Certifique-se de que a bandeja está inserida corretamente.

#### **A mídia não está saindo da impressora corretamente**

Verifique se a extensão da bandeja de saída está puxada, caso contrário, as páginas impressas poderão cair para fora da impressora.

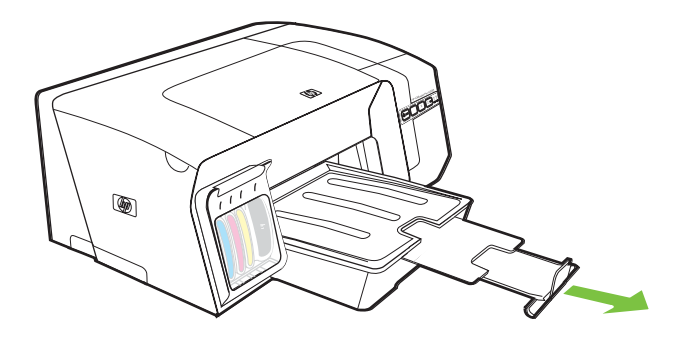

- Remova a mídia excedente da bandeja de saída. Há um limite para o número de folhas que a bandeja pode suportar.
- Se o painel de acesso traseiro ou a unidade dúplex não estiverem instalados corretamente durante um trabalho de impressão, a mídia poderá sair pela parte traseira da impressora. Reinstale o painel de acesso traseiro ou a unidade dúplex ou feche a tampa da unidade dúplex.

#### **As páginas estão sendo distorcidas**

- Verifique se a mídia carregada nas bandejas está alinhada com as quias de papel. Se necessário, retire as bandejas da impressora, recarregue a mídia corretamente, verificando se as guias de papel estão alinhadas adequadamente.
- Tenha cuidado ao inserir novamente a bandeja na impressora. Inserir uma bandeja cheia com força pode fazer com que as folhas deslizem para dentro da impressora, causando congestionamentos de papel ou alimentação de múltiplas folhas.
- Verifique se o painel de acesso traseiro ou a unidade dúplex estão instalados corretamente.

#### **Várias páginas estão sendo puxadas**

- Folheie a mídia antes de carregá-la.
- Certifique-se de que as guias de papel estão ajustadas às marcações corretas na bandeja para o tamanho de mídia que está sendo carregado. Também certifique-se de que as guias estejam bem ajustadas à pilha, mas sem pressioná-la.
- Verifique se a bandeja não está sobrecarregada de papel.
- Tenha cuidado ao inserir novamente a bandeja na impressora. Inserir uma bandeja cheia com força pode fazer com que as folhas deslizem para dentro da impressora, causando congestionamentos de papel ou alimentação de múltiplas folhas.
- Use mídias HP para obter eficiência e desempenho ideais.

## <span id="page-58-0"></span>**Solução de problemas de gerenciamento da impressora**

Esta seção fornece soluções para problemas comuns que envolvem o gerenciamento da impressora.

## **Não é possível abrir o servidor Web incorporado**

#### **Verifique a configuração da rede**

- Certifique-se de que não está usando um cabo telefônico ou um cabo cross para conectar a impressora à rede. Consulte [Configurando](#page-90-0) a impressora (Windows) ou [Configurando](#page-95-0) a [impressora](#page-95-0) (Mac OS).
- Verifique se o cabo de rede está conectado firmemente à impressora.
- Verifique se o hub, o switch ou o roteador da rede estão ativos e funcionando corretamente.

#### **Verifique o computador**

Certifique-se de que o computador que está usando está conectado à rede.

#### **Verifique o navegador da Web**

Verifique se o navegador da Web atende aos requisitos mínimos de sistema. Consulte [Requisitos](#page-123-0) de sistema.

#### **Verifique o endereço IP da impressora**

- Imprima as páginas de configuração da impressora e localize o endereço IP da impressora na segunda página. Consulte Conhecendo a página de [configuração.](#page-86-0)
- Faça ping na impressora usando o endereço IP de um prompt do MS-DOS.

Por exemplo, se o endereço IP for 123.123.123.123, digite no prompt do MS-DOS: C:\Ping 123.123.123.123

Se aparecer uma resposta, significa que o endereço IP está correto. Se aparecer uma resposta de tempo esgotado, o endereço IP está incorreto.

## <span id="page-59-0"></span>**Solucionando problemas de instalação**

## **Problemas na impressão da página de alinhamento**

Quando os cabeçotes de impressão são instalados ou substituídos, a impressora imprime automaticamente algumas páginas de alinhamento para alinhá-los. Este processo leva aproximadamente 8 minutos e as páginas de alinhamento podem ser descartadas após a impressão. Se a impressora não imprime as páginas, tente começar o processo de alinhamento manualmente (consulte Para alinhar os cabeçotes de [impressão](#page-40-0)).

## **Problemas na instalação do software**

₩ Nota Visite o site da HP na Web [\(www.hp.com/support/officejetprok550](http://www.hp.com/support/officejetprok550)) para obter as informações mais recentes sobre solução de problemas ou correções e atualizações de produtos.

#### **Verifique os requisitos do computador**

Certifique-se de que o computador atende aos requisitos de sistema. Consulte [Requisitos](#page-123-0) de [sistema](#page-123-0).

#### **Verifique as preliminares da instalação**

- Antes de instalar um software em um computador Windows, certifique-se de que todos os outros programas estão fechados.
- Se o computador não reconhecer o caminho digitado para a unidade de CD-ROM, certifique-se de especificar a letra de unidade correta.
- Se o computador não reconhecer o Starter CD na unidade de CD, verifique se o CD está danificado. O driver da impressora pode ser transferido por download a partir de [www.hp.com/](http://www.hp.com/support/officejetprok550) [support/officejetprok550.](http://www.hp.com/support/officejetprok550)

#### **Reinstale o software da impressora**

● Se você estiver utilizando o Windows e o computador não detectar a impressora, execute o utilitário de desinstalação (Utils\Scrubber\Uninstall.exe, no Starter CD) para fazer a desinstalação do software da impressora. Reinicie seu computador e reinstale o software. Consulte [Desinstalando](#page-104-0) o software da impressora.

### **Problemas na conexão com a rede**

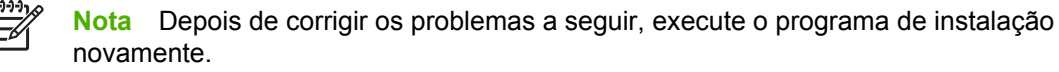

#### **Solução de problemas gerais de rede**

Se não for possível instalar o software da impressora no computador, verifique se:

- Todas as conexões de cabo ao computador e à impressora estão firmes.
- A rede está operante e o hub de rede está ligado.
- Todos os aplicativos, inclusive antivírus e firewals pessoais estão temporariamente fechados ou desativados.
- A impressora está instalada na mesma sub-rede que os computadores que utilizarão a impressora.
- Se o programa de instalação não detectar a impressora, imprima a página de configuração da impressora e insira o endereço IP listado na página de configuração durante a instalação do software. Consulte Conhecendo a página de [configuração](#page-86-0).
- Faça ping na impressora usando o endereço IP de um prompt do MS-DOS.

Por exemplo, se o endereço IP for 123.123.123.123, digite no prompt do MS-DOS: C:\Ping 123.123.123.123

Se aparecer uma resposta, significa que o endereço IP está correto. Se aparecer uma resposta de tempo esgotado, o endereço IP está incorreto.

- Se você estiver usando um computador que executa o Windows, certifique-se de que as portas de rede criadas no driver da impressora correspondem ao endereço IP da impressora:
- **1.** Imprima a página de configuração. Consulte Conhecendo a página de [configuração.](#page-86-0)
- **2.** Na área de trabalho do Windows, clique em **Iniciar**, aponte para **Configurações** e clique em **Impressoras** ou **Impressoras e faxes**.
- **3.** Clique com o botão direito do mouse no ícone da impressora, selecione **Propriedades** e clique na guia **Portas**.
- **4.** Na página com guias **Portas**, selecione a porta TCP/IP para a impressora e clique em **Configurar porta**. Compare o endereço IP relacionado na caixa de diálogo e verifique se corresponde ao endereço IP relacionado na página de configuração. Se os endereços de IP forem diferentes, altere o endereço IP na caixa de diálogo para que corresponda ao da página de configuração.

Ou crie uma nova porta TCP/IP padrão da HP (usando o endereço IP listado na página de configuração) fazendo o seguinte:

- **a.** Na página com guias **Portas**, clique em **Adicionar porta**.
- **b.** Selecione **Porta TCP/IP padrão** e clique em **Nova porta**.
- **c.** Siga as instruções na tela para criar uma nova porta TCP/IP usando o endereço IP da impressora.
- **5.** Clique em **OK** duas vezes para salvar as configurações e fechar as caixas de diálogo.

### **Problemas na conexão com a rede sem fio**

- Se o indicador luminoso de link no conector de rede não acender, verifique se todas as condições listadas em Dicas gerais de solução de [problemas](#page-47-0) foram atendidas.
- Embora não seja recomendado atribuir um endereço IP estático à impressora, isso permite solucionar alguns problemas de instalação, como conflito com um firewall pessoal. Para obter mais informações, consulte Definir [configurações](#page-77-0) de rede.

## <span id="page-61-0"></span>**Problemas na configuração ou no uso da comunicação sem fio**

Se a impressora não puder se comunicar com a rede após concluir a configuração sem fio e a instalação do software, execute uma ou mais das seguintes tarefas:

#### **Verifique as configurações de rede sem fio**

- Certifique-se de que a placa sem fio do computador está configurada com o perfil sem fio correto. Um perfil sem fio é um conjunto de configurações de rede exclusivas de uma determinada rede. Uma única placa sem fio pode conter vários perfis sem fio, por exemplo, um para uma rede residencial e outro para uma rede do escritório. Abra o utilitário de configuração da placa de rede instalada no computador e verifique se o perfil selecionado é o perfil da rede da impressora.
- Certifique-se de que as configurações de rede da impressora correspondem às da rede. Para localizar as configurações de rede, execute um dos seguintes procedimentos:
	- **Modo de comunicação da infra-estrutura:** Abra o utilitário de configuração de ponto de acesso sem fio (WAP).
	- **Modo de comunicação Ad hoc:** Abra o utilitário de configuração da placa de rede instalada no computador.
- Compare as configurações de rede com aquelas que aparecem na página de configuração de rede da impressora (consulte Conhecendo a página de [configuração](#page-86-0)) e observe quaisquer diferenças. Possíveis problemas incluem o seguinte:
	- Os endereços de hardware dos filtros WAP (endereços MAC). Consulte Para [adicionar](#page-102-0) [endereços](#page-102-0) de hardware a um ponto de acesso sem fio (WAP).
	- Uma destas configurações da impressora podem estar incorretas: modo de comunicação (de infra-estrutura ou ad hoc), nome da rede (SSID), canal (redes Ad hoc somente), tipo de autenticação, criptografia. Consulte Conhecendo [configurações](#page-97-0) de rede sem fio 802.11.
- Imprima um documento. Se o documento ainda não for impresso, redefina as configurações de rede da impressora (consulte as instruções em Recursos e dicas para solução de [problemas\)](#page-46-0) e reinstale o software da impressora (consulte [Configuração](#page-97-0) da impressora para comunicação sem fio [\(HP Officejet Pro K550dtwn\)\)](#page-97-0).

Se as configurações de rede sem fio estiverem corretas, o computador poderá ser associado a outra rede sem fio. Verifique se o computador está associado à mesma rede sem fio da impressora. Os usuários podem garantir isso verificando as configurações sem fio em seus respectivos computadores. Além disso, verifique se os computadores têm acesso à rede sem fio.

Se as configurações de rede sem fio estiverem incorretas, siga estas etapas para corrigi-las:

- **1.** Conecte a impressora à rede com um cabo de rede ou ao computador com o cabo cross fornecido com a impressora.
- **2.** Abra o servidor Web incorporado da impressora. Consulte Servidor Web [incorporado.](#page-78-0)
- **3.** Clique na guia **Rede** e, em seguida, em **Sem fio (802.11)** no painel esquerdo.
- **4.** Utilize o assistente de **Configuração sem fio** na guia **Configuração sem fio** para alterar as configurações da impressora, de modo que correspondam às configurações da rede.
- **5.** Feche o servidor Web incorporado e desconecte o cabo da impressora.
- **6.** Desinstale o software da impressora completamente e reinstale o software. Consulte [Desinstalando](#page-104-0) o software da impressora.

#### **Verifique a intensidade do sinal**

Verifique a intensidade do sinal indicado na página de configuração da rede da impressora (consulte Conhecendo a página de [configuração\)](#page-86-0). Se o valor for '0', os dispositivos sem fio (como o computador, hub ou roteador sem fio) podem estar muito distantes ou o sinal sem fio pode estar bloqueado.

Se possível, aproxime os dispositivos ou mova-os para evitar obstruções ou partições. Consulte também Diretrizes para reduzir a [interferência](#page-102-0) em uma rede sem fio.

#### **Verifique os indicadores luminosos da impressora**

- Se o indicador luminoso da Página de configuração continuar piscando, o dispositivo pode estar com defeito.
- Se o indicador luminoso da Página de configuração não acender, verifique o status da rede e as informações sobre o tipo de conexão na página de configuração da rede da impressora. Se as informações exibidas forem Off-line e Sem fio, a impressora está conectada à rede sem fio.

Desconecte o cabo de rede e configure a impressora para comunicação sem fio.

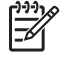

**Nota** A impressora opera em modo com fio ou sem fio em determinado momento; ela não imprimirá em ambos os modos simultaneamente.

## <span id="page-63-0"></span>**Desobstruindo congestionamentos**

## **Para desobstruir um congestionamento**

- **1.** Remova toda a mídia da bandeja de saída.
- **2.** Verifique o painel de acesso traseiro ou a unidade dúplex.
	- **a.** Pressione os botões nas laterais do painel de acesso traseiro ou da unidade dúplex e remova o painel ou a unidade.

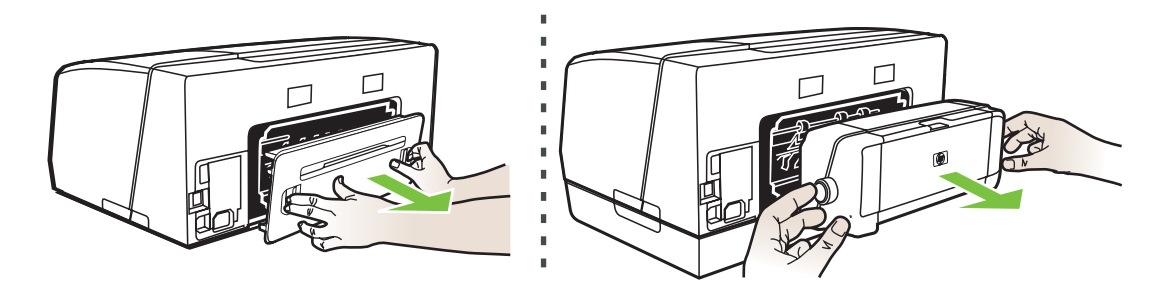

- **b.** Localize a mídia congestionada na impressora, segure-a com as duas mãos e puxe-a em sua direção.
- **c.** Se o congestionamento não estiver nesse local, empurre a trava na parte superior da unidade dúplex e abaixe a tampa. Se o congestionamento estiver dentro, remove-o com cuidado. Feche a tampa.

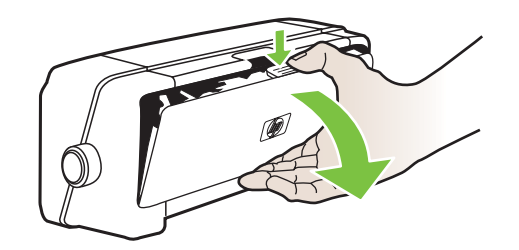

- **d.** Reinsira o painel de acesso traseiro ou a unidade dúplex na impressora.
- **3.** Se não localizar o congestionamento, levante a bandeja de saída e verifique se há congestionamento na bandeja 1. Se a mídia estiver congestionada na bandeja, faça o seguinte:
	- **a.** Puxe a bandeja 1.

**b.** Puxe o papel em sua direção.

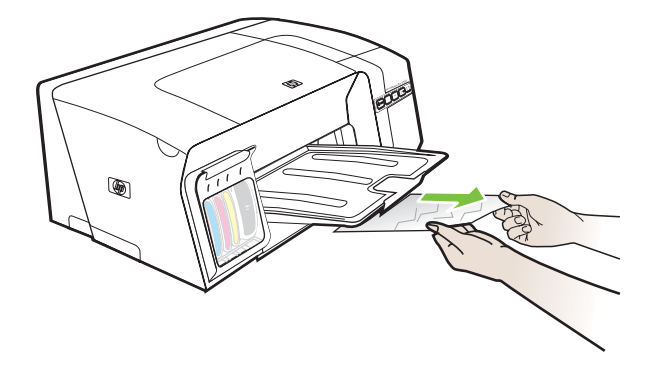

- **c.** Reinsira a bandeja e abaixe a bandeja de saída.
- **4.** Se não encontrar o congestionamento e a bandeja 2 estiver instalada, puxe a bandeja e remova a mídia congestionada, se possível. Caso contrário, faça o seguinte:
	- **a.** Verifique se a impressora está desligada e desconecte o cabo de alimentação.
	- **b.** Levante a impressora, separando-a da bandeja 2.
	- **c.** Remova a mídia congestionada da parte inferior da impressora ou da bandeja 2.
	- **d.** Reposicione a impressora em cima da bandeja 2.
- **5.** Feche a tampa superior. Se restar papel dentro da impressora, certifique-se de que o carro foi movido para a direita da impressora, libere os pedaços de papel ou mídia enrugada e puxe a mídia em sua direção, pela parte de cima da impressora.

**AVISO!** Não toque dentro da impressora quando ela estiver ligada e o carro estiver ΔŅ. travado. Quando abrir a tampa superior, o carro deve retornar à sua posição, no lado direito da impressora. Se o carro não mover para a direita, desligue a impressora antes de remover o congestionamento.

**6.** Depois de limpar o congestionamento, feche todas as tampas, ligue a impressora (se estiver desligada) e envie novamente o trabalho de impressão.

Se encontrar congestionamentos freqüentes, execute o teste de alimentação de papel para garantir que a passagem de papel das bandejas ou a unidade dúplex estão livres. Esse processo imprimirá 20 páginas em branco.

#### **Para executar o teste de alimentação de papel**

- **Servidor Web incorporado:** Clique na guia **Configurações**, em **Serviços da impressora** no painel esquerdo, selecione a opção para testar a alimentação de papel a partir da lista suspensa na seção **Qualidade de impressão** e clique em **Aplicar**.
- **Driver da impressora (Windows):** Clique na guia **Serviços**. Para o Windows 2000, Windows XP e Windows Server 2003, clique no botão **Manutenção desse dispositivo** (essa opção estará disponível somente se a Caixa de ferramentas estiver instalada) e clique na guia **Serviços da impressora**. Clique em **Testar alimentação de papel** e siga as instruções exibidas na tela.
- **Caixa de ferramentas (Windows):** Clique na guia **Serviços da impressora**, em **Testar alimentação de papel** e siga as instruções exibidas na tela.
- **HP Printer Utility (Mac OS):** Clique em **Testar alimentação de papel** a partir do painel **Informações e suporte**.

### **Para evitar congestionamentos**

- Verifique se não há nada bloqueando a passagem de papel.
- · Não sobrecarregue as bandejas. Consulte Conhecendo [especificações](#page-22-0) para mídia suportada.
- Carregue o papel adequadamente. Consulte [Carregando](#page-26-0) mídia.
- Tenha cuidado ao inserir novamente a bandeja na impressora. Inserir uma bandeja cheia com força pode fazer com que as folhas deslizem para dentro da impressora, causando congestionamentos de papel ou alimentação de múltiplas folhas.
- Não use mídia enrugada ou amassada.
- Sempre utilize mídias que estejam em conformidade com as especificações. Consulte [Selecionando](#page-21-0) mídia de impressão.
- Quando enviar um trabalho para impressão, verifique se a bandeja de saída não está sobrecarregada.
- Certifique-se de que a mídia está alinhada ao lado direito da bandeja.
- Assegure-se de que as guias de largura e comprimento da mídia estão perfeitamente ajustadas à mídia, sem enrugá-las ou dobrá-las.

# <span id="page-66-0"></span>**5 Referência aos indicadores luminosos da impressora**

Os indicadores luminosos da impressora indicam o status da impressora e são úteis para diagnosticar problemas de impressão. Esta seção contém informações sobre os indicadores luminosos da impressora, o que eles indicam e que ação executar, se necessário.

- [Interpretando](#page-67-0) os indicadores luminosos do painel de controle
- [Interpretando](#page-72-0) os indicadores luminosos do conector de rede

## <span id="page-67-0"></span>**Interpretando os indicadores luminosos do painel de controle**

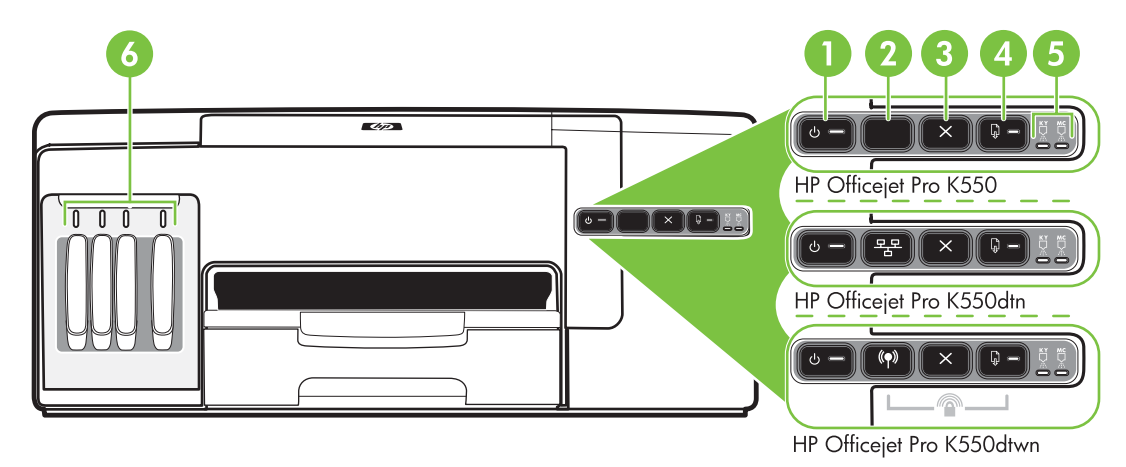

- 1 Botão Liga/Desliga e indicador luminoso de energia
- 2 Botão Página de configuração <sup>모모</sup> HP Officejet Pro K550dtn
	- (\*) HP Officejet Pro K550dtwn
- 3 Botão Cancelar
- 4 Botão e indicador luminoso Continuar
- 5 Indicadores luminosos de cabeçote de impressão
- 6 Indicadores luminosos de cartucho de tinta

Visite o site da HP na Web [\(www.hp.com/support/officejetprok550\)](http://www.hp.com/support/officejetprok550) para obter as informações mais recentes sobre solução de problemas ou correções e atualizações de produtos.

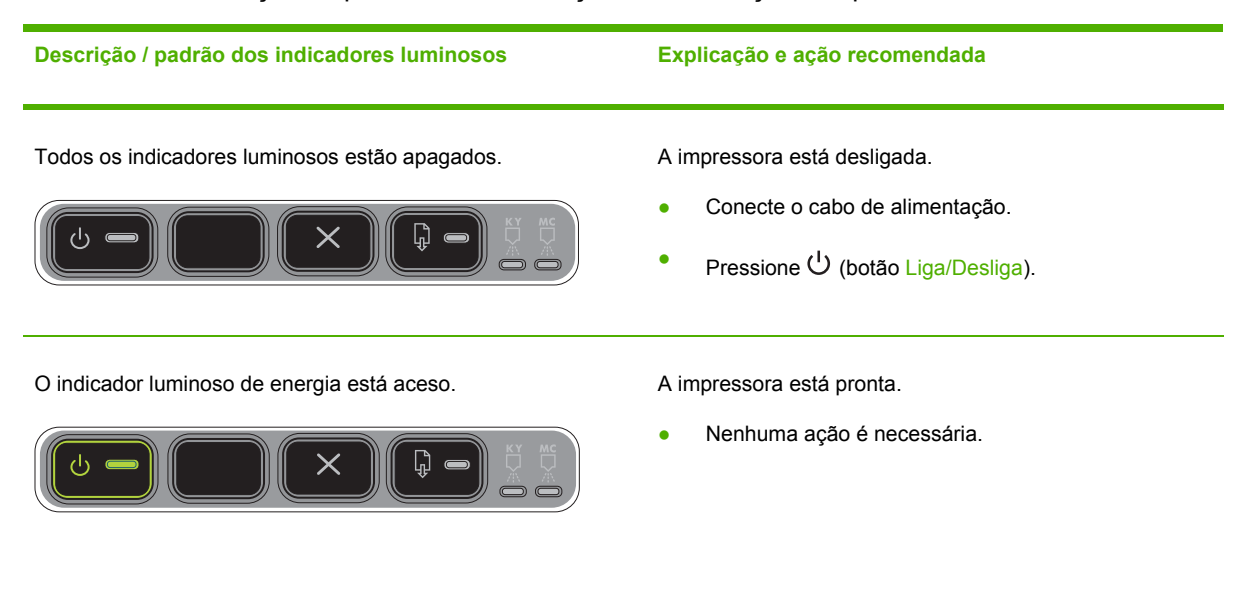

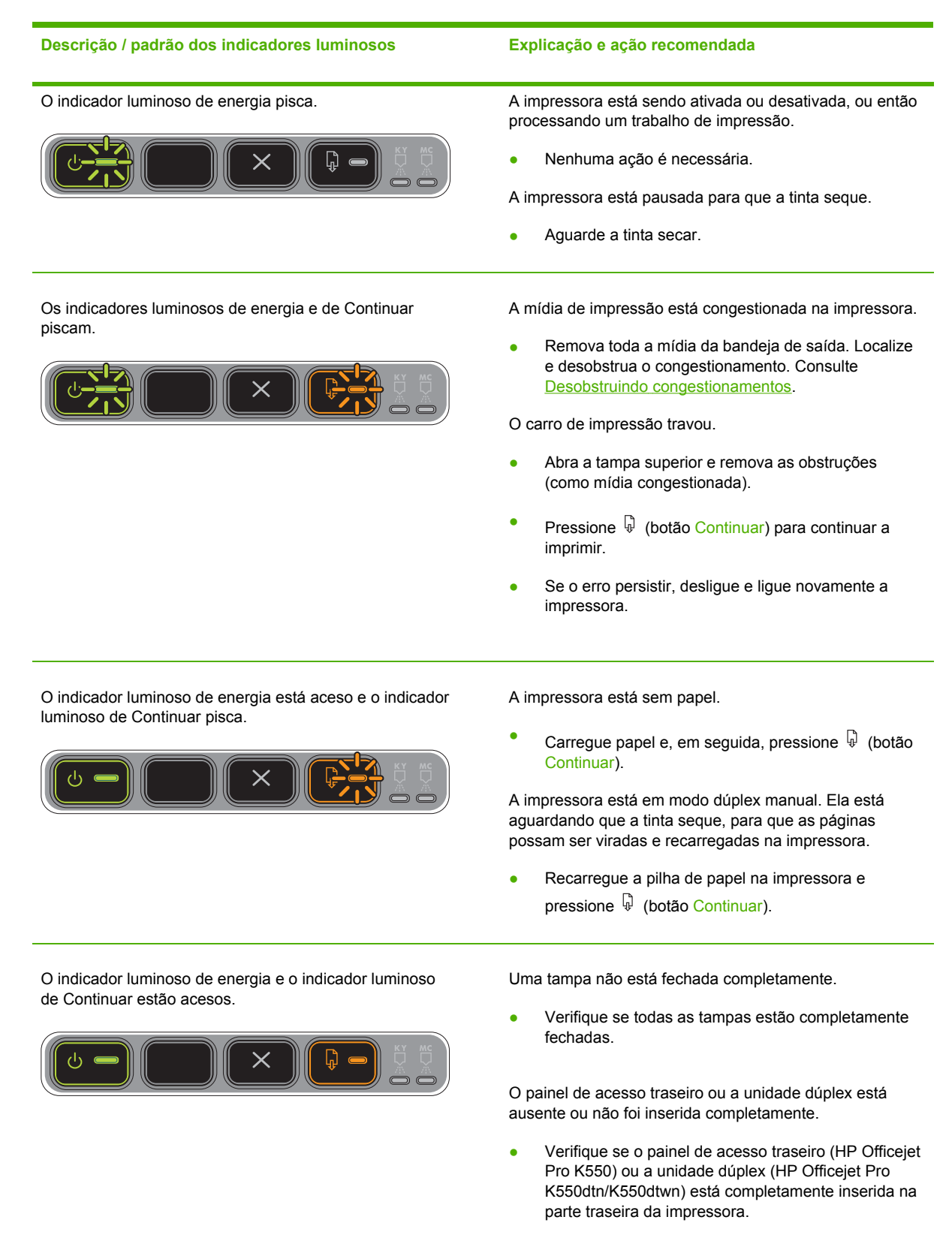

#### **Descrição / padrão dos indicadores luminosos Explicação e ação recomendada**

O indicador luminoso de energia, o indicador luminoso de Continuar e um ou mais indicadores luminosos de cartucho estão acesos.

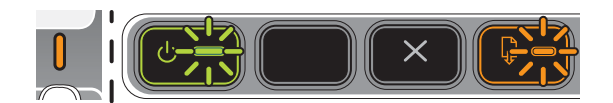

Um ou mais cartuchos de tinta expiraram.

**CUIDADO** Os serviços ou consertos da impressora necessários como resultado do uso de cartuchos vencidos não serão cobertos pela garantia.

- Substitua o cartucho de tinta indicado.
- Se você optar por usar um cartucho de tinta vencido, mantenha pressionado **Ú** (botão Liga/Desliga) e pressione  $\overline{\mathbb{Q}}$  (botão Continuar) três vezes. Todos os indicadores luminosos, exceto o de Energia, se apagam. Danos à impressora resultantes do uso desse cartucho de tinta não são cobertos pela garantia.

O indicador luminoso de energia está aceso e um ou mais indicadores luminosos de cabeçote de impressão piscam.

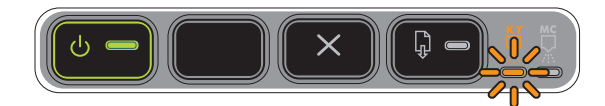

O indicador luminoso de energia e um ou mais indicadores luminosos de cabeçote de impressão piscam.

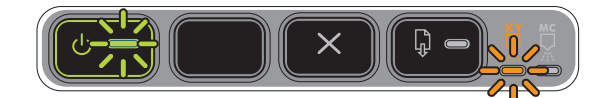

Um ou mais cabeçotes de impressão estão ausentes.

- Instale o cabeçote de impressão indicado e, em seguida, tente imprimir.
- Se o erro persistir, substitua o cabeçote de impressão indicado.

Um ou mais cabeçotes de impressão estão com defeito ou exigem atenção.

- Verifique se o cabeçote de impressão indicado está instalado corretamente e, em seguida, tente imprimir. Remova e reinsira o cabeçote de impressão, se necessário.
- Se o erro persistir, substitua o cabeçote de impressão indicado.

O indicador luminoso de energia está aceso e um ou mais indicadores luminosos de cartucho de tinta piscam.

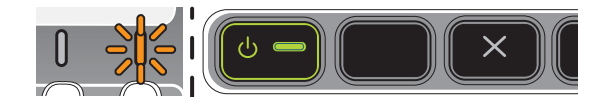

Um ou mais cartuchos de tinta estão ausentes.

- Instale o cartucho de tinta indicado e, em seguida, tente imprimir.
- Se o erro persistir, substitua o cartucho de tinta indicado.

Um ou mais cartuchos de tinta estão vazios e precisam ser substituídos para que a impressão possa continuar.

Substitua o cartucho de tinta indicado.

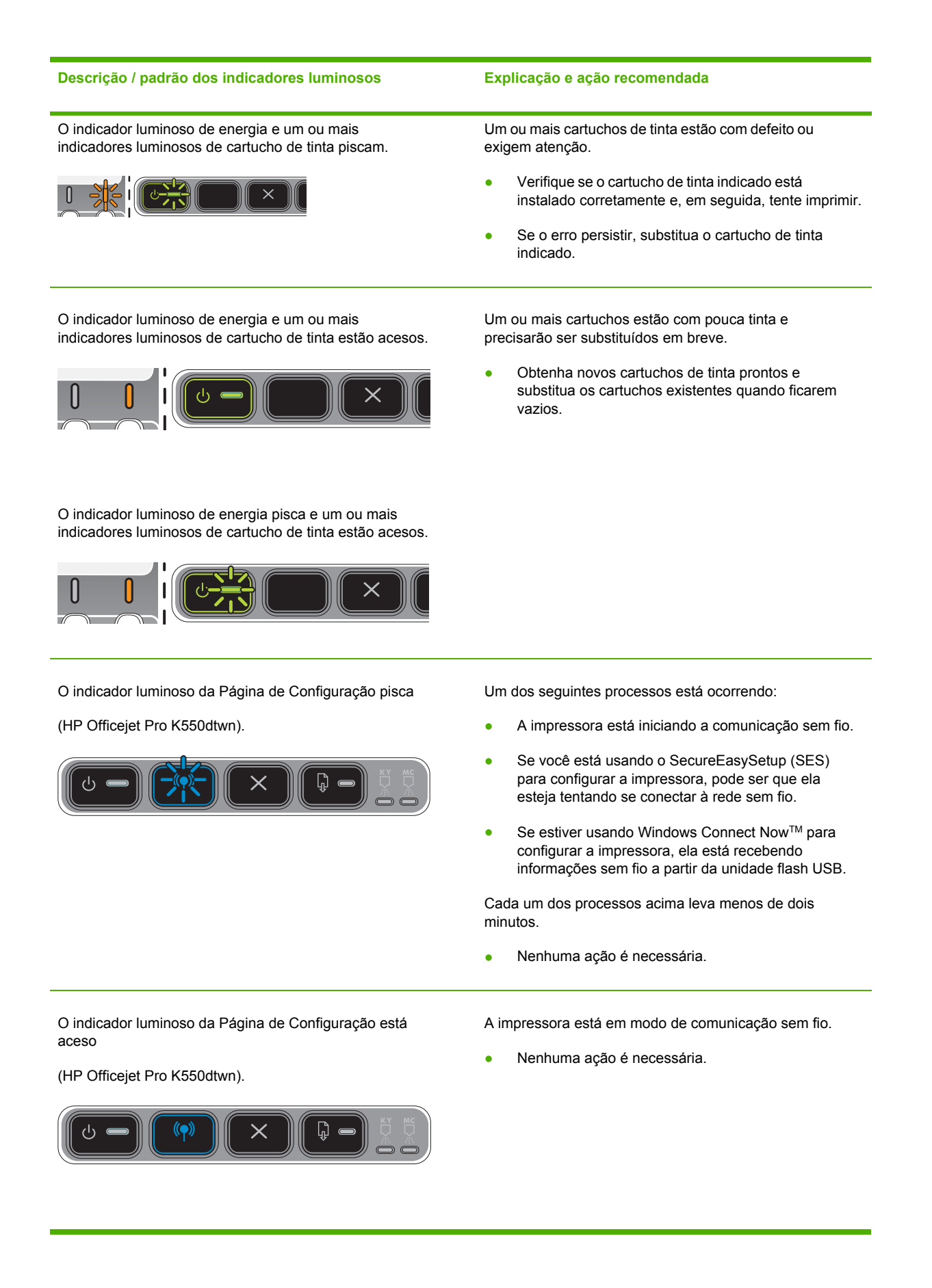

#### **Descrição / padrão dos indicadores luminosos Explicação e ação recomendada**

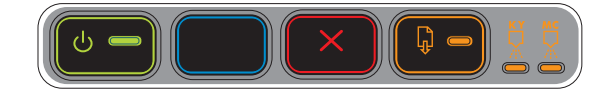

[Todos](#page-48-0) os indicadores luminosos estão acesos. <br>
Ocorreu um erro não-recuperável. Consulte Todos os [indicadores](#page-48-0) luminosos da impressora estão acesos.
## **Interpretando os indicadores luminosos do conector de rede**

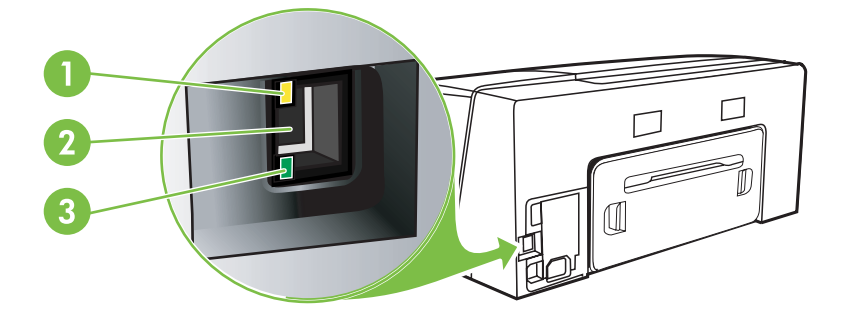

- 1 Indicador luminoso de atividade
- 2 Conector de rede
- 3 Indicador luminoso de Link

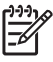

**Nota** A comunicação sem fio da impressora é desligada quando a impressora é conectada por meio de um cabo de rede.

**Descrição / padrão dos indicadores luminosos Explicação e ação recomendada**

O indicador luminoso de Link está aceso. O indicador luminoso de Atividade está apagado.

A impressora está conectada à rede, mas não está recebendo ou transmitindo dados pela rede. A impressora está ligada e inativa.

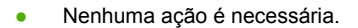

O indicador luminoso de Link está aceso. O indicador luminoso de Atividade pisca.

A impressora está recebendo e transmitindo dados pela rede.

Nenhuma ação é necessária.

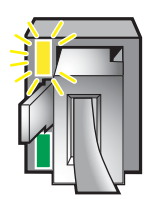

O indicador luminoso de Link está apagado. O indicador luminoso de Atividade está apagado.

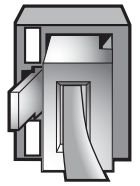

A impressora está desligada ou não está conectada à rede.

● Se a impressora estiver desligada, ligue-a. Se a impressora já estiver ligada e o cabo de rede estiver conectado, consulte [Problemas](#page-59-0) na conexão com a [rede.](#page-59-0)

# **6 Configuração e gerenciamento da impressora**

Esta seção contém as seguintes informações:

- [Gerenciamento](#page-75-0) da impressora
- Conhecendo a página de [configuração](#page-86-0)
- [Configurando](#page-90-0) a impressora (Windows)
- [Configurando](#page-95-0) a impressora (Mac OS)
- Configuração da impressora para comunicação sem fio [\(HP Officejet Pro K550dtwn\)](#page-97-0)
- [Desinstalando](#page-104-0) o software da impressora

## <span id="page-75-0"></span>**Gerenciamento da impressora**

## **Visão geral das tarefas de gerenciamento da impressora**

A tabela a seguir relaciona as ferramentas comuns que podem ser usadas para gerenciar a impressora. Procedimentos específicos podem incluir outros métodos. Para obter informações sobre como acessar e usar essas ferramentas, consulte Visão geral das ferramentas de [gerenciamento](#page-78-0) da [impressora](#page-78-0).

₩ **Nota** Usuários do Mac OS podem usar o painel de controle, o servidor Web incorporado e o HP Printer Utility. Usuários do Windows podem usar o painel de controle, o servidor Web incorporado, o driver da impressora, a Caixa de ferramentas, o HP Web Jetadmin e o myPrintMileage.

Para obter mais informações sobre o software HP Web Jetadmin, abra o software HP Web Jetadmin e veja sua documentação. Para obter mais informações sobre o myPrintMileage, visite o site do myPrintMileage na Web.

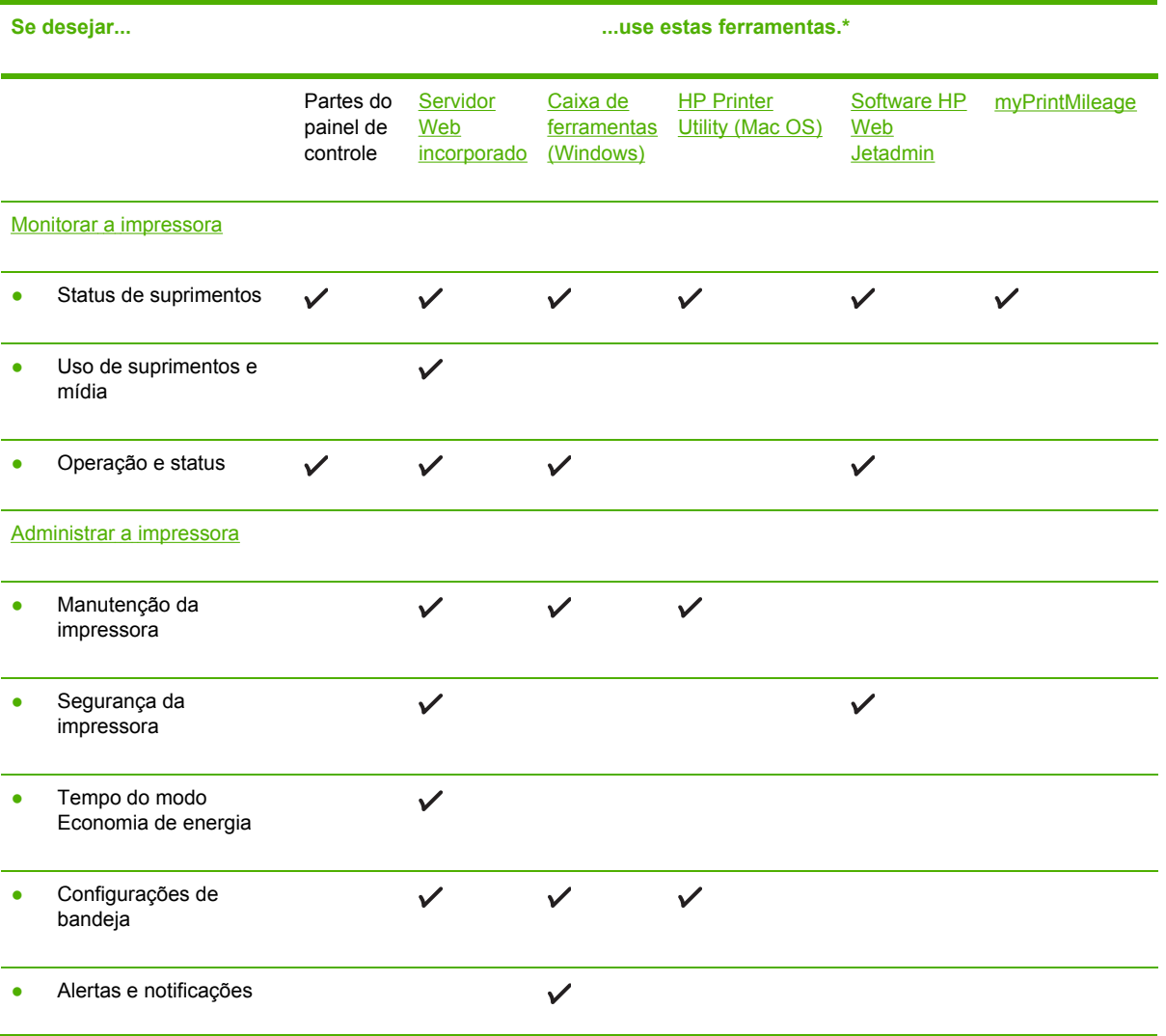

<span id="page-76-0"></span>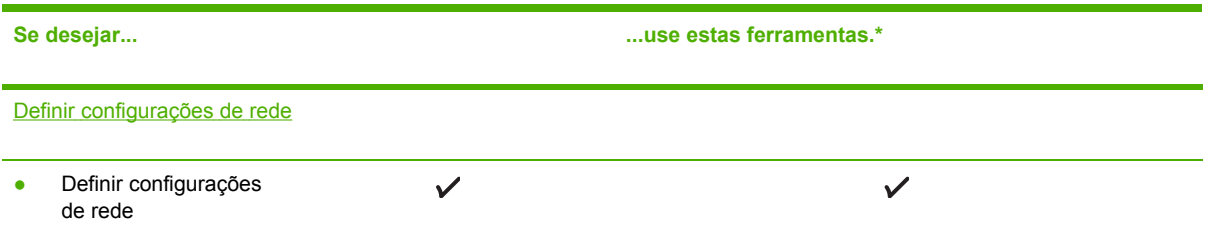

### **Monitorar a impressora**

Esta seção fornece instruções para monitorar a impressora.

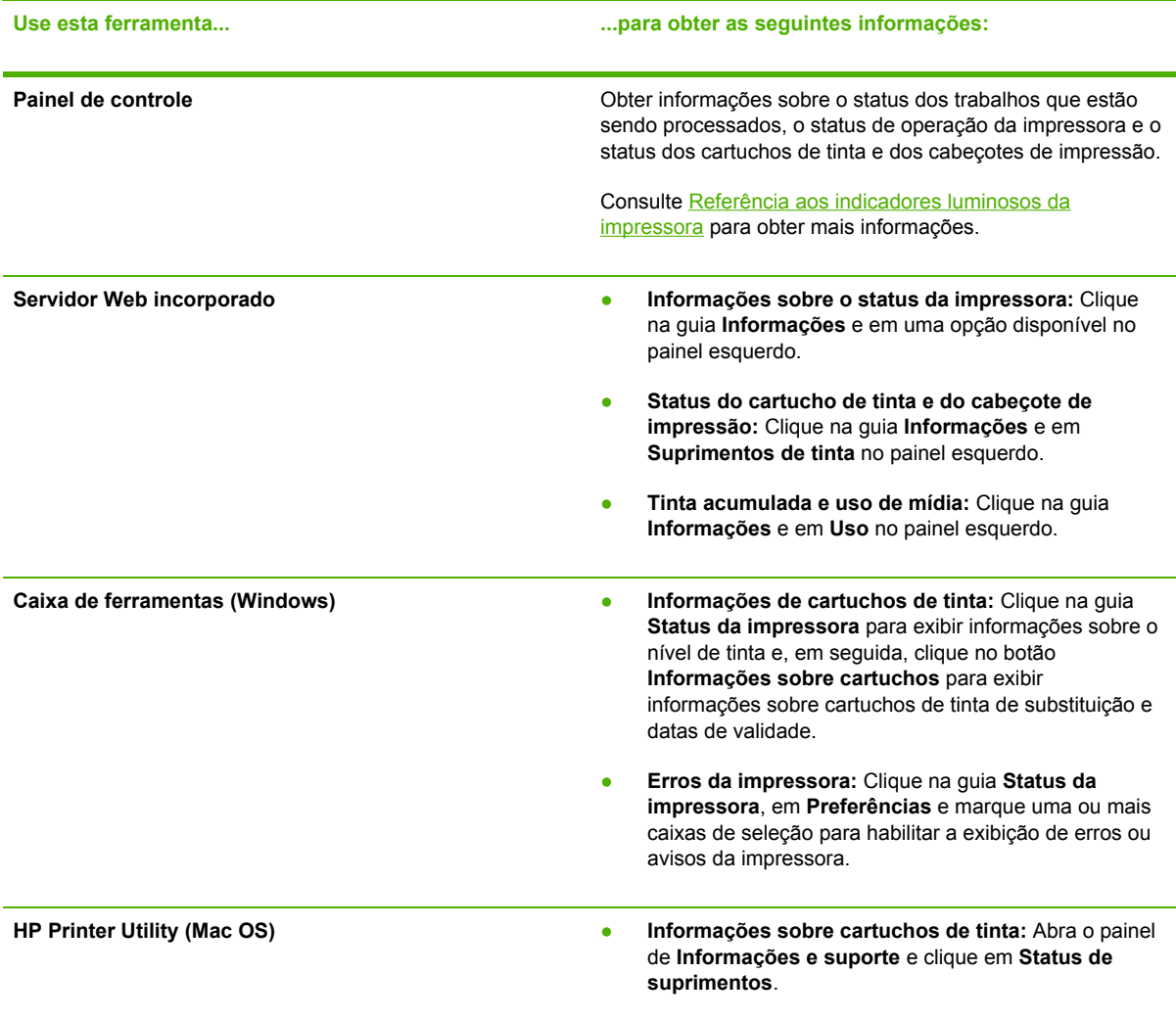

## **Administrar a impressora**

Esta seção fornece informações sobre como administrar a impressora e modificar as configurações.

<span id="page-77-0"></span>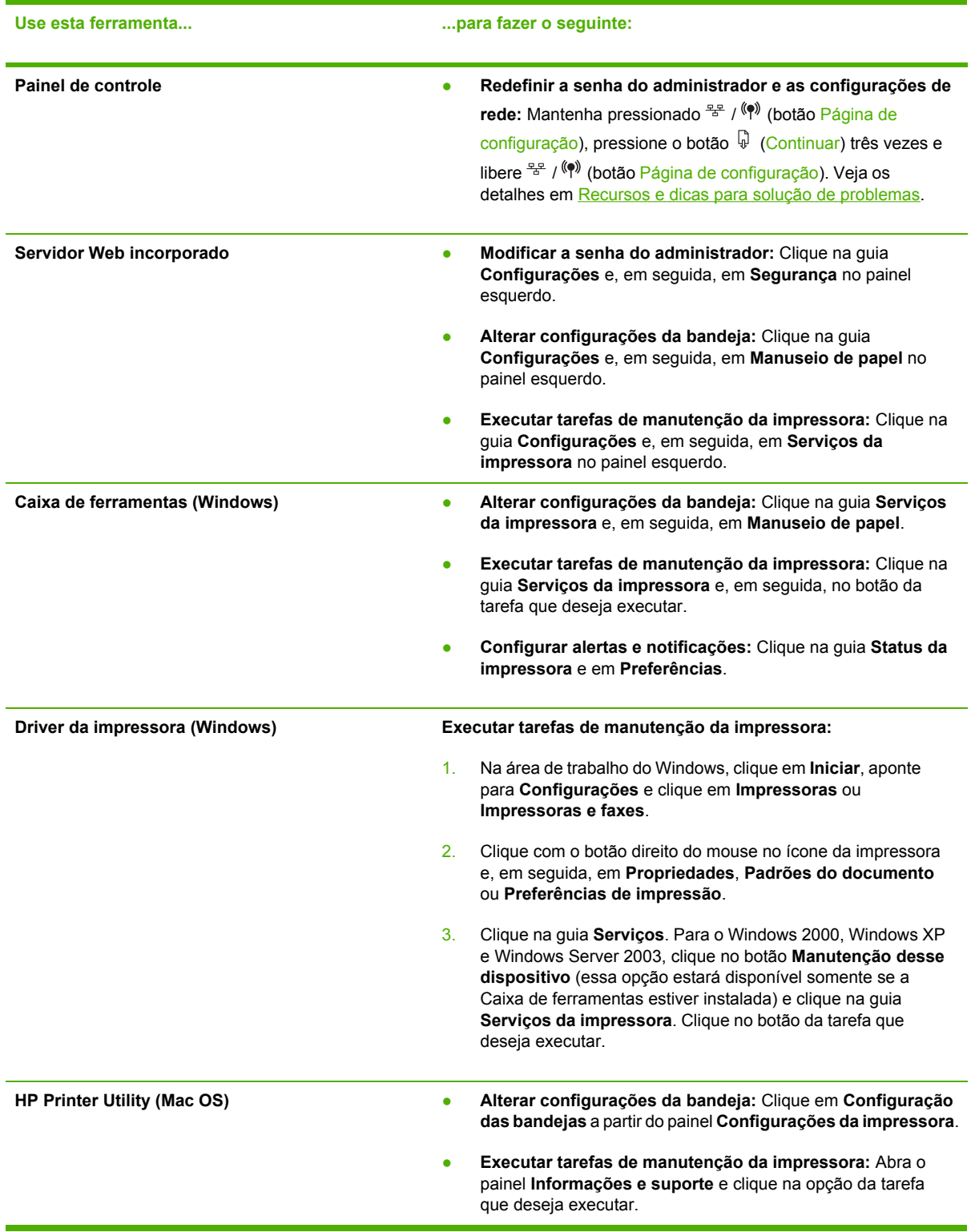

## **Definir configurações de rede**

Esta seção fornece informações sobre como configurar a rede da impressora.

<span id="page-78-0"></span>Para obter uma lista das configurações atuais, imprima uma página de configuração. Consulte Conhecendo a página de [configuração.](#page-86-0)

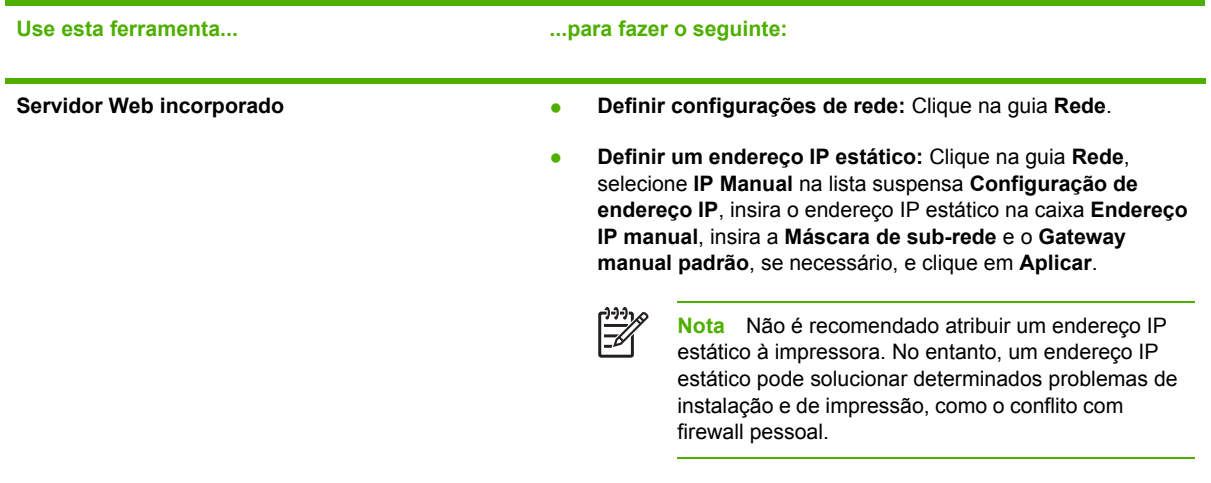

## **Visão geral das ferramentas de gerenciamento da impressora**

### **Servidor Web incorporado**

|∌

Quando a impressora é conectada a uma rede, você pode usar o servidor Web incorporado da impressora para verificar informações sobre status, alterar configurações e gerenciar a impressora em seu computador.

**Nota** Para obter uma lista de requisitos de sistema para o servidor Web incorporado, consulte [Especificações](#page-122-0) da impressora. Algumas configurações podem ser restringidas pela necessidade de uma senha. É possível abrir e utilizar o servidor Web incorporado sem estar conectado à Internet. Entretanto, alguns recursos não estarão disponíveis.

#### **Para abrir o servidor Web incorporado**

Você pode abrir o servidor Web incorporado das seguintes maneiras:

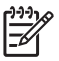

**Nota** Para abrir o servidor Web incorporado a partir do driver da impressora (Windows), da Caixa de ferramentas (Windows) ou do HP Printer Utility (Mac OS), a impressora deve estar em uma rede e deve possuir um endereço IP.

**Navegador da Web:** Em um navegador da Web suportado no computador, digite o endereço IP que foi atribuído à impressora.

Por exemplo, se o endereço IP for 123.123.123.123, digite o seguinte endereço no navegador da Web: http://123.123.123.123

O endereço IP da impressora é relacionado na página de configuração. Consulte [Conhecendo](#page-86-0) a página de [configuração](#page-86-0).

Depois de abrir o servidor Web incorporado, é possível criar um marcador para que você possa acessá-lo rapidamente no futuro.

- **Driver da impressora (Windows):** Clique na guia **Serviços** e, em seguida, no botão para abrir o servidor Web incorporado.
- **Caixa de ferramentas (Windows):** Clique na guia **Informações** e, em seguida, no botão para abrir o servidor Web incorporado.
- **HP Printer Utility (Mac OS):** Clique em **EWS** a partir do painel **Informações e suporte**.

#### **Páginas do servidor Web incorporado**

O servidor Web incorporado contém páginas que podem ser utilizadas para exibir informações sobre o produto e para alterar configurações da impressora. Essas páginas também contêm links para outros serviços eletrônicos.

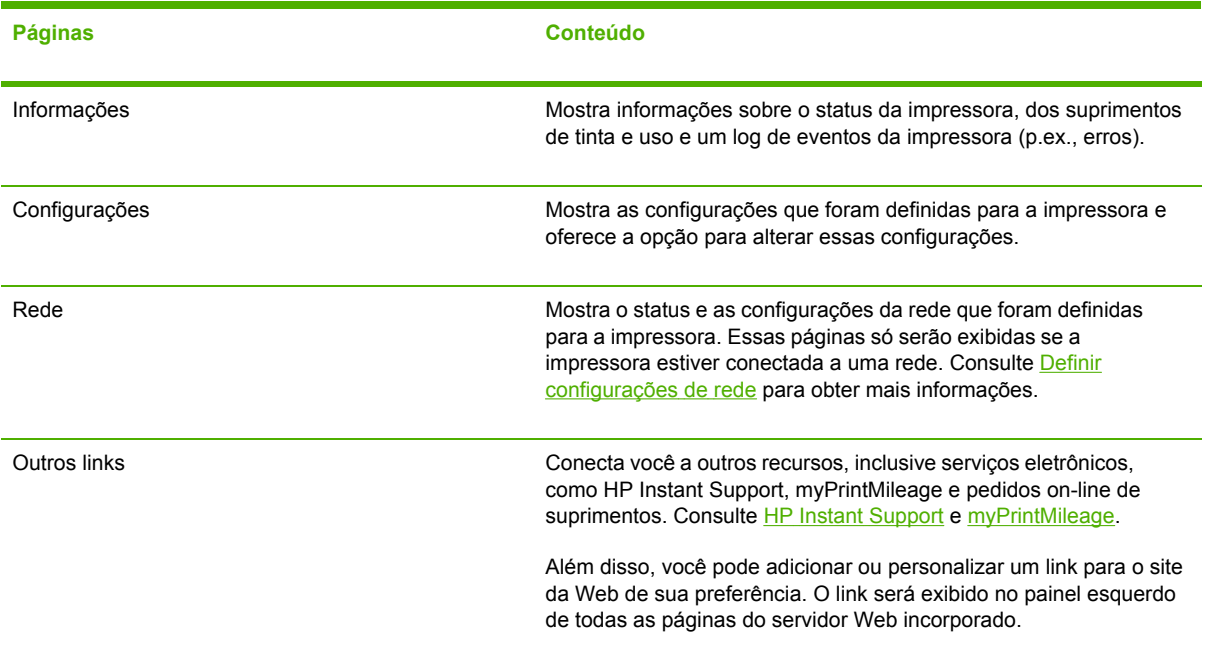

### <span id="page-80-0"></span>**Caixa de ferramentas (Windows)**

A Caixa de ferramentas fornece informações sobre status e manutenção da impressora. Fornece também links para este guia para obter ajuda na execução de tarefas básicas de impressão e na solução de problemas.

**Nota** A Caixa de ferramentas pode ser instalada a partir do Starter CD selecionando a opção instalação completa, se o computador atender aos requisitos do sistema.

Para monitorar a impressora em uma porta compartilhada (por exemplo, \\nome da porta \nome da impressora) a partir de uma máquina cliente, a Caixa de ferramentas deve estar em execução na máquina servidor e também nessa máquina cliente.

#### **Para abrir a Caixa de ferramentas**

౹౼⋌

● No menu **Iniciar** de seu computador, aponte para **Programas**, em seguida para o nome da impressora e clique no ícone da **Caixa de ferramentas**.

#### **Guias da Caixa de ferramentas**

A Caixa de ferramentas contém as seguintes guias.

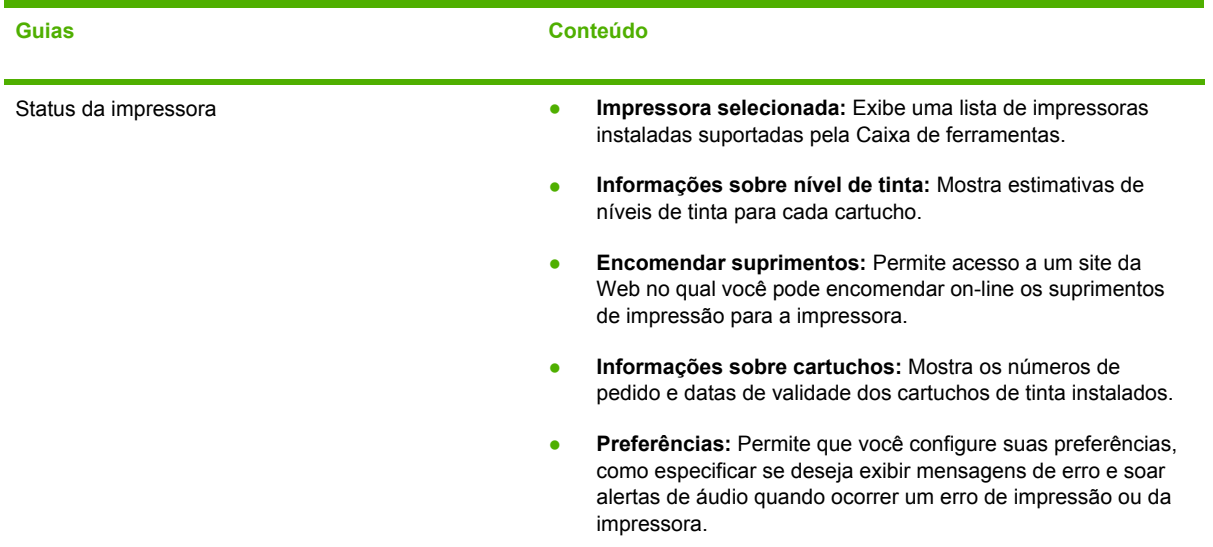

<span id="page-81-0"></span>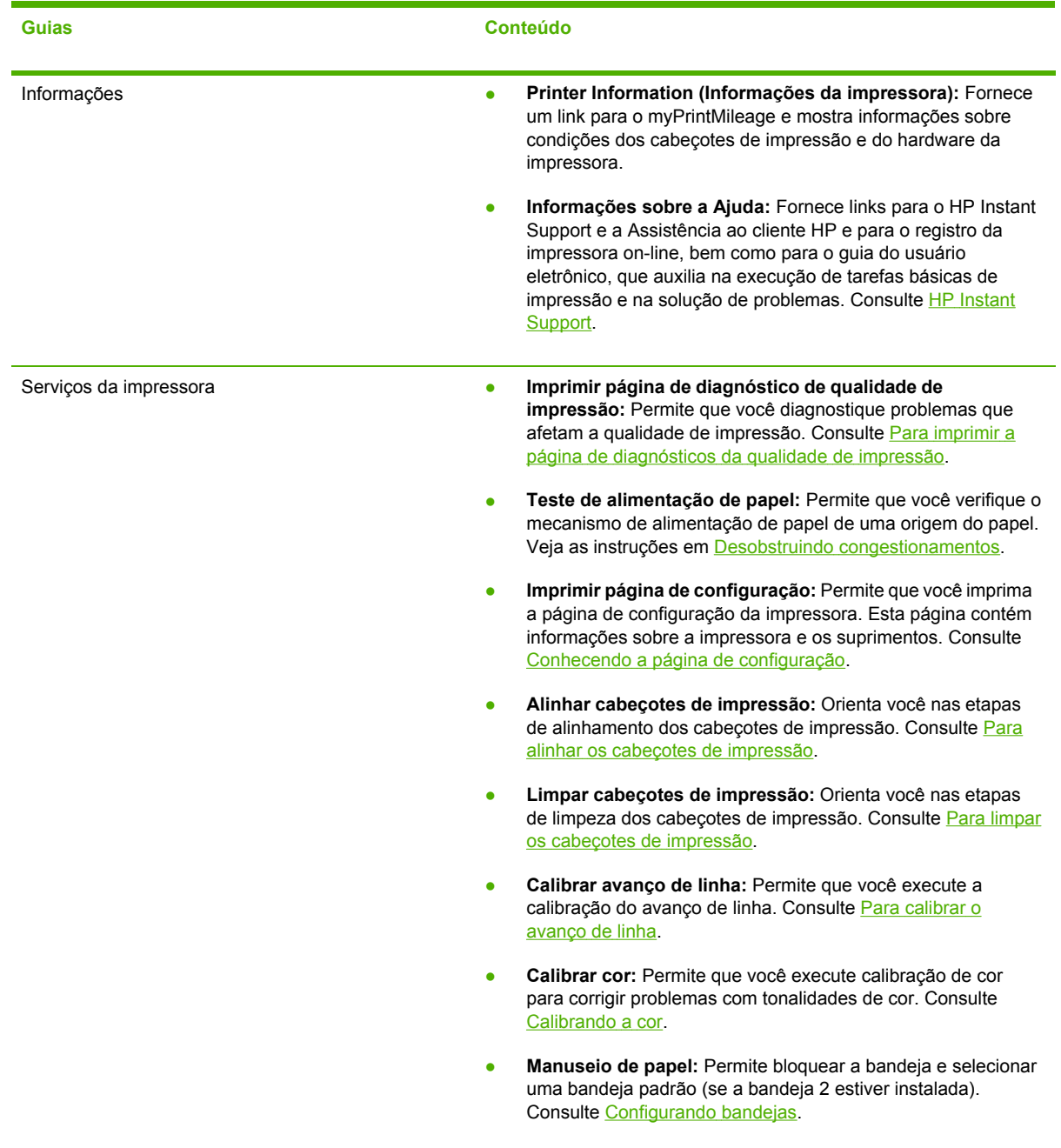

## **HP Printer Utility (Mac OS)**

O HP Printer Utility contém ferramentas para definir configurações de impressão, calibrar a impressora, limpar os cabeçotes de impressão, imprimir a página de configuração da impressora, encomendar suprimentos on-line e encontrar informações de suporte a partir do site da Web.

#### **Para abrir o HP Printer Utility**

- **1.** A partir do **Localizador**, selecione **Computador** no menu **Ir**.
- **2.** Selecione **Biblioteca** e, em seguida, **Impressoras**.
- **3.** Selecione **hp**, **Utilitários** e, em seguida, **HP Printer Selector**.
- **4.** Selecione a impressora e clique em **Iniciar utilitário**.

**Painéis do HP Printer Utility**

#### **Painel de Informações e suporte**

- **Status de suprimentos:** Mostra as informações sobre os cartuchos de tinta e os cabeçotes de impressão instalados atualmente.
- **Informações sobre o dispositivo:** Exibe informações sobre o modelo da impressora e o número de série. Permite também que você imprima a página de configuração da impressora. Esta página contém informações sobre a impressora e os suprimentos. Consulte [Conhecendo](#page-86-0) a página de [configuração](#page-86-0).
- **Imprimir página de diagnóstico de qualidade de impressão:** Permite que você diagnostique problemas que afetam a qualidade de impressão. Consulte Para [imprimir](#page-38-0) a página de [diagnósticos](#page-38-0) da qualidade de impressão.
- **Teste de alimentação de papel:** Permite que você verifique o mecanismo de alimentação de papel de uma origem do papel. Veja as instruções em Desobstruindo [congestionamentos.](#page-63-0)
- **Limpar:** Orienta você nas etapas de limpeza dos cabeçotes de impressão. Consulte [Para](#page-41-0) limpar os cabeçotes de [impressão.](#page-41-0)
- **Alinhar:** Orienta você nas etapas de alinhamento dos cabeçotes de impressão. Consulte [Para](#page-40-0) alinhar os cabeçotes de [impressão.](#page-40-0)
- **Calibrar cor:** Permite que você execute calibração de cor para corrigir problemas com tonalidades de cor. Consulte [Calibrando](#page-45-0) a cor.
- **Calibrar avanço de linha:** Permite que você execute a calibração do avanço de linha. Consulte Para [calibrar](#page-40-0) o avanço de linha.
- Suporte HP: Obtenha acesso ao site da HP na Web onde você pode encontrar suporte para a impressora, registrar a impressora e encontrar informações sobre como retornar e reciclar suprimentos de impressão usados.

#### **Painel de Configurações da impressora**

- **Configuração das bandejas:** Configure o tipo de mídia padrão e o tamanho para uma bandeja e defina a prioridade da bandeja. Consulte [Configurando](#page-28-0) bandejas.
- **Configurações de rede:** Defina as configurações de IP para conectividade de rede.

### <span id="page-83-0"></span>**Utilitário para configuração de impressora em rede (Mac OS)**

A ferramenta permite que você defina as configurações de rede para a impressora. É possível definir as configurações sem fio, como nome do local da rede e modo sem fio, e as configurações com fio, como endereço TCP/IP, roteador e máscara de sub-rede.

**Para abrir o Utilitário para configuração de impressora em rede**

- **1.** A partir do **Localizador**, selecione **Computador** no menu **Ir**.
- **2.** Selecione **Biblioteca** e, em seguida, **Impressoras**.
- **3.** Selecione **hp**, **Utilitários** e, em seguida, **Utilitário para configuração de impressora em rede**.
- **4.** Siga as instruções exibidas na tela para definir as configurações de rede para a impressora.

#### **Software HP Web Jetadmin**

O software HP Web Jetadmin é uma solução de gerenciamento baseada na Web para instalação remota, configuração (individualmente ou no modo batch), monitoração de status (incluindo níveis de suprimentos), condução de diagnósticos remotos e solução de problemas de uma ampla variedade de periféricos de rede HP e não-HP.

Após a instalação do software, é possível acessá-lo a partir de qualquer local de uma intranet com o uso de um navegador da Web padrão. Para obter mais informações ou fazer o download do software, vá para [www.hp.com/go/webjetadmin.](http://www.hp.com/go/webjetadmin)

### **HP Instant Support**

O HP Instant Support é um conjunto de ferramentas para solução de problemas baseadas na Web. Ajuda a identificar, diagnosticar e solucionar problemas de impressão rapidamente.

O HP Instant Support fornece as seguintes informações sobre a sua impressora:

- **Acesso fácil a dicas para a solução de problemas:** Fornece dicas personalizadas para o seu dispositivo.
- **Correção de erros específicos do dispositivo:** Permite acesso imediato a informações que podem ajudar na solução de mensagens de erro específicas ao seu dispositivo. Para visualizar uma descrição do problema, bem como recomendações para solucionar ou evitar o problema, clique no link da mensagem. Para visualizar uma lista de erros do dispositivo que já ocorreram, clique em **Alertas** no lado esquerdo da página do HP Instant Support.
- **Notificação de atualizações de driver do dispositivo:** Alerta você quando há uma atualização para o driver da impressora. Uma mensagem é exibida na página inicial do HP Instant Support; clique no link dentro da mensagem para ir diretamente à seção de download do site da HP na Web.
- **Como obter serviços de suporte:** Fornece uma lista de serviços de suporte disponíveis para o seu dispositivo.
- **Como gerenciar o uso de mídia e de tinta (myPrintMileage):** Ajuda no gerenciamento e previsão de uso dos suprimentos da impressora.
- **Teste de diagnóstico automático para o seu dispositivo:** Executa um teste diagnóstico do seu dispositivo. Selecione **Impressora** no menu **Auto-ajuda** na página Instant Support para

<span id="page-84-0"></span>iniciar o diagnóstico dos dispositivos. O HP Instant Support verifica o computador e é exibida uma lista de dispositivos configurados. Quando você seleciona o dispositivo que deseja diagnosticar, o HP Instant Support pode ajudá-lo nessas tarefas, verificando se tem o driver de dispositivo mais recente disponível e permitindo acesso a relatórios sobre o status do dispositivo e a informações detalhadas do diagnóstico do dispositivo. Se for detectado algum erro durante esse processo, você poderá executar atualizações nos drivers do dispositivo ou executar testes de diagnóstico detalhado no dispositivo.

- **Ajuda on-line interativa da HP (Bate-papo ativo):** Oferece ajuda personalizada de um especialista de suporte HP na Web a qualquer momento. Basta enviar uma pergunta ou uma descrição do problema. O histórico recente do dispositivo, a configuração do sistema e quaisquer ações que você tenha tentado executar são automaticamente encaminhados à HP (sob sua aprovação), de modo que não é necessário descrever o problema novamente. Um especialista de suporte da HP responderá on-line para solucionar seu problema por meio de um bate-papo na Web em tempo real.
- **Banco de dados de informações** Use o banco de dados de informações da HP para encontrar rapidamente respostas às suas perguntas.

#### **Segurança e privacidade**

Quando você usa o HP Instant Support, as informações detalhadas sobre o dispositivo, como número de série, condições de erro e status, são enviadas à HP. A Hewlett-Packard respeita sua privacidade e gerencia essas informações de acordo com as diretrizes que estão especificadas na Declaração de privacidade on-line da Hewlett-Packard [\(www.hp.com/country/us/eng/privacy.htm\)](http://www.hp.com/country/us/eng/privacy.htm).

**Nota** Para visualizar todos os dados enviados à Hewlett-Packard, selecione **Código fonte** |∌ (Internet Explorer e Opera) ou **Código fonte da página** (Netscape e Mozilla Firefox) no menu **Exibir** do navegador da Web.

#### **Para obter acesso ao HP Instant Support**

- **Caixa de ferramentas (Windows):** Clique na guia **Informações** e clique em **HP Instant Support**.
- **Servidor Web incorporado:** Em um navegador da Web, digite o endereço IP atribuído ao dispositivo. (O endereço está relacionado na página de configuração. Consulte [Conhecendo](#page-86-0) a página de [configuração.](#page-86-0))

Na seção **Outros links** da guia **Informações** ou **Configurações**, clique em **HP Instant Support**.

**Nota** Não crie um marcador para as páginas da Web que são utilizadas para abrir o HP Instant Support. Se você criar um marcador para o site e conectar-se a ele utilizando esse marcador, as páginas não apresentarão as informações atuais.

#### **myPrintMileage**

O myPrintMileage é um serviço que a HP oferece para ajudá-lo no controle do uso do seu dispositivo, previsões de uso do dispositivo e planejamento da compra de suprimentos.

Para utilizar o myPrintMileage, é necessário ter:

- Caixa de ferramentas (Windows) instalada
- Conexão com a Internet
- Dispositivo conectado

No site do myPrintMileage na Web, é possível visualizar o seguinte item:

● Análise de impressões, como a quantidade de tinta utilizada, se é mais utilizada a tinta preta ou a colorida e o número estimado de páginas que podem ser impressas com a quantidade restante da tinta.

#### **Para obter acesso ao myPrintMileage**

- **Servidor Web incorporado:** Clique em **myPrintMileage** na seção **Outros links**.
- **Caixa de ferramentas (Windows):** Clique na guia **Informações** e, em seguida, em **myPrintMileage** e siga as instruções exibidas na tela.
- **Barra de tarefas do Windows:** Clique com o botão direito do mouse no ícone **Caixa de ferramentas** na barra de tarefas do Windows, clique em **myPrintMileage** e selecione **Exibir dados sobre o uso da impressora**.

**Nota** Não crie um marcador para as páginas da Web que são utilizadas para abrir o myPrintMileage. Se você criar um marcador para o site e conectar-se a ele utilizando esse marcador, as páginas não apresentarão as informações atuais.

## <span id="page-86-0"></span>**Conhecendo a página de configuração**

Utilize a página de configuração para visualizar informações atuais da impressora, status do cartucho de tinta e das condições dos cabeçotes de impressão, para ajudar na solução de problemas da impressora e para verificar a instalação de acessórios opcionais, como a unidade dúplex. A página de configuração também contém um log de eventos recentes. Se a impressora estiver conectada a uma rede, será impressa uma página adicional de configuração da rede, que mostra as configurações de rede da impressora.

Se precisar falar com a HP, imprima a página de configuração antes.

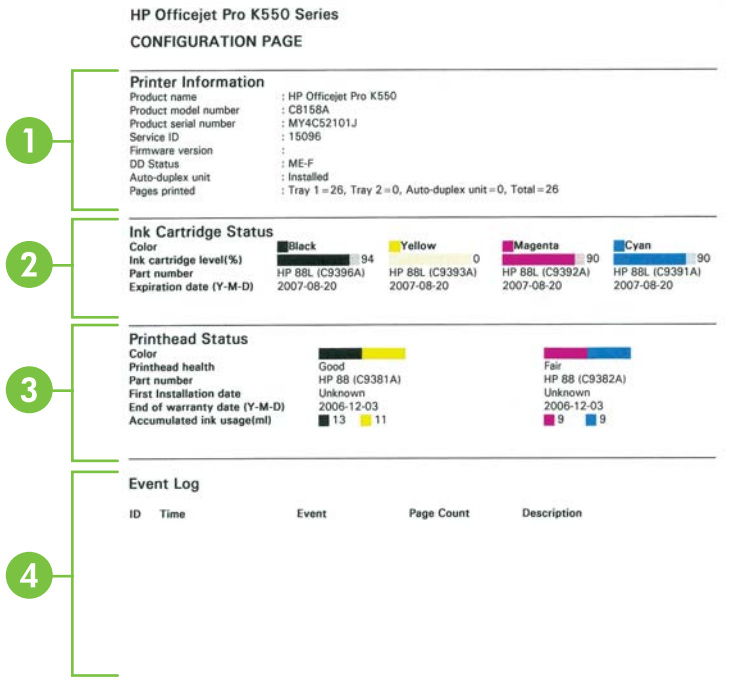

- **1. Printer Information (Informações da impressora):** Mostra informações da impressora (como nome do produto, número do modelo, número de série e número da versão do firmware), dos acessórios instalados (como a unidade dúplex) e o número de páginas impressas das bandejas e dos acessórios.
- **2. Status dos cartuchos de tinta:** Mostra os níveis estimados de tinta (representados graficamente como escalas), os números de peça e as datas de validade dos cartuchos de tinta.
- **3. Status dos cabeçotes de impressão:** Mostra o status das condições dos cabeçotes de impressão e os números de peça, datas da primeira instalação e datas de término da garantia dos cabeçotes de impressão, bem como o uso de tinta acumulada. As opções de status para o cabeçote de impressão são: boa, média e substituir. Se o status estiver médio, a qualidade de impressão deve ser monitorada, mas o cabeçote de impressão não precisa ser substituído. Se o status for 'substituir', o cabeçote de impressão deve ser substituído, caso contrário a impressora não funcionará.
- **4. Log de eventos:** Mostra um log dos eventos recentes ocorridos.

#### **Página de configuração de rede**

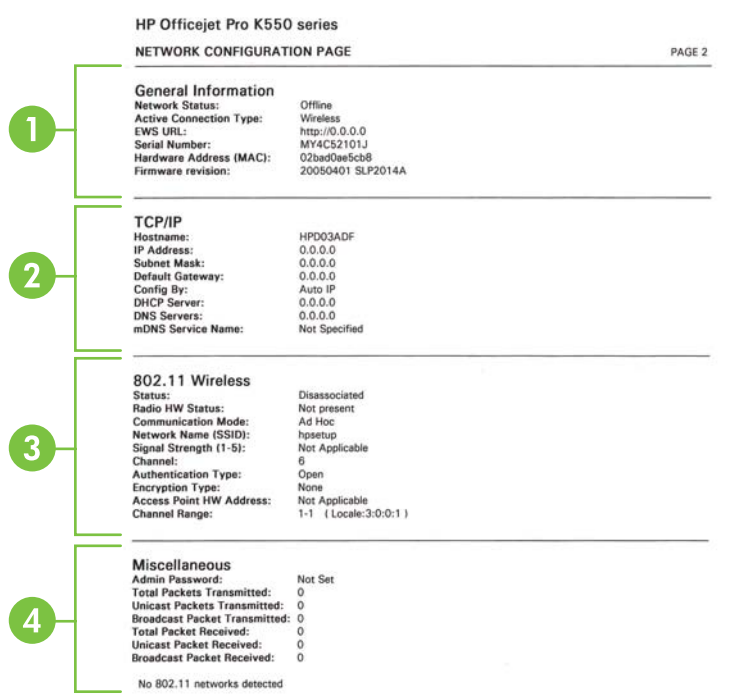

- **1. Informações gerais:** Mostra informações sobre o status atual e o tipo de conexão da rede e outras informações, como o URL do servidor Web incorporado e o endereço de hardware da impressora.
	- **Status da rede:** Essa configuração pode ser 'Pronta' ou 'Off-line'. Quando a configuração for Off-line, quer dizer que o IP está sendo atribuído ou negociado pelo servidor DNS ou que o IP automático ou a rede não estão disponíveis.
	- **Tipo de conexão ativa:** Mostra o status atual do tipo de conexão da impressora e da rede. Mostra 'Com fio' se a impressora estiver conectada a uma rede com fio e 'Sem fio' se ela estiver conectada a uma rede sem fio.
- **2. TCP/IP:** Mostra informações sobre como a impressora é configurada, como nome do host, endereço IP, máscara de sub-rede, gateway padrão, servidor e nome do serviço. Também contém um campo **Config. por**, que mostra IP automático se a impressora estiver conectada a uma rede ponto a ponto e DHCP se é atribuído um endereço IP ou se a impressora é configurada por um servidor DHCP.
- **3. 802.3 com fio/802.11 sem fio:** Para obter uma rede com fio, o nome da seção é exibido como '802.3 com fio'; enquanto que para uma rede sem fio, é '802.11 sem fio'.
	- **802.3 com fio:**
		- **Configuração de iLink:** Os valores possíveis são '10T/100T HalfDplx/FullDplx', '10T HalfDplx', '100T FullDplx' e '100T HalfDplx'.
- **802.11 sem fio:**
	- **Status:** Se o valor for 'Associado', a impressora pode se comunicar com o dispositivo sem fio (PC ou ponto de acesso sem fio - WAP). Se o valor for 'Desassociado', verifique se as configurações sem fio corretas, como o nome da rede (SSID), tipo/ chaves de criptografia são iguais nos dois dispositivos. Além disso, verifique se as peças de acesso sem fio estão funcionando.
	- **Status de Radio HW:** Se o valor for 'Inicializado', a impressora está pronta para o uso. No entanto, se o recurso sem fio está desabilitado no painel de controle ou no servidor Web incorporado, habilite-o novamente mantendo pressionado o botão (\*) (Página de configuração) por 5 segundos, até que o indicador luminoso de Página de configuração acenda, ou reabilite pelo servidor Web incorporado.
	- **Modo de comunicação:** Os valores possíveis são 'ad hoc' e 'infra-estrutura'. Consulte Conhecendo [configurações](#page-97-0) de rede sem fio 802.11 para obter detalhes.
	- **Nome da rede (SSID):** Por padrão, a impressora procura pelo nome da rede sem fio ou do Service Set Identifier (SSID) chamado "hpsetup". Sua rede pode ter um SSID diferente.
	- **Intensidade do sinal (1-5):** Se o valor for '0', os dispositivos sem fio (como o computador, hub ou roteador sem fio) podem estar muito distantes ou o sinal sem fio pode estar bloqueado.

Se possível, aproxime os dispositivos ou mova-os para evitar obstruções ou partições. Consulte também Diretrizes para reduzir a [interferência](#page-102-0) em uma rede sem fio.

- **Tipo de autenticação:** Os valores possíveis são 'Open', 'OpenThenShared', 'Shared' e 'WPA-PSK' (Wi-Fi® Protected Access Pre-Shared Key). Consulte [Conhecendo](#page-97-0) [configurações](#page-97-0) de rede sem fio 802.11 para obter detalhes.
- **Tipo de criptografia:** Os valores possíveis são 'None', 'WEP' (Wired Equivalent Privacy), 'TKIP' (Temporal Key Integrity Protocol), 'AES' (Advanced Encryption Standard) e 'Automatic' (AES ou TKIP). Consulte Conhecendo [configurações](#page-97-0) de rede sem fio [802.11](#page-97-0) para obter detalhes.

O valor deve ser o mesmo das configurações do dispositivo sem fio. Por exemplo, se as configurações sem fio são feitas para um tipo de criptografia WEP, o valor exibido na página deve ser WEP.

● **Alcance do canal:** O alcance pode ter um valor como 'Localidade: 3:0:0:1'.

Para uma rede ad hoc, o valor deve ser o mesmo das configurações do dispositivo sem fio.

O primeiro dígito é o Número da localidade

**Localidade 0:** Canais 1-11:

- high-power 802.11b
- low-power 802.11g

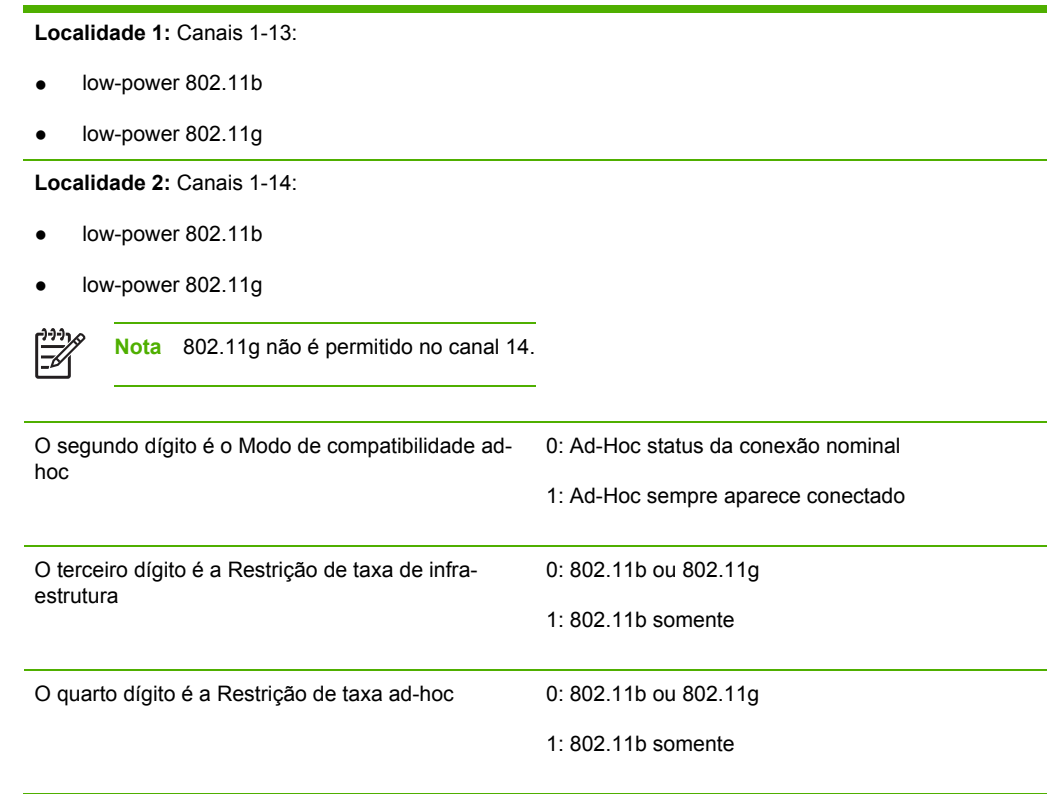

- **4. Outros:** Mostra informações como os pacotes totais, unicast, broadcast transmitidos e recebidos e os detalhes do administrador.
	- **Senha do administrador:** Mostra 'Não definida' quando nenhuma senha está definida na guia **Configurações/rede** do servidor Web incorporado; caso contrário, mostra 'Definida'.

#### **Para imprimir a página de configuração**

● **Painel de controle: HP Officejet Pro K550:** Mantenha pressionado  $\circ$  (botão Liga/Desliga), pressione  $\times$  (botão Cancelar) uma vez e libere  $\circlearrowright$  (botão Liga/Desliga).

HP Officejet Pro K550dtn/K550dtwn: Pressione  $\frac{p}{d}$  / (\*) (botão Página de configuração).

- **Driver da impressora (Windows):** Clique na guia **Serviços** e, em seguida, em **Imprimir página de configuração**.
- **Caixa de ferramentas (Windows):** Clique na guia **Serviços da impressora** e, em seguida, em **Imprimir página de configuração**.
- **HP Printer Utility (Mac OS):** Clique em **Informações sobre o dispositivo** a partir do painel **Informações e suporte** e clique em **Imprimir página de configuração**.

## <span id="page-90-0"></span>**Configurando a impressora (Windows)**

Você pode conectar a impressora diretamente a um computador ou pode compartilhar a impressora com outros usuários da rede.

|≫

**Nota** O Microsoft Internet Explorer 6.0 deve ser instalado no sistema do computador para executar o programa de instalação.

Além disso, você deve ter privilégios de administrador para instalar um driver de impressora no Windows 2000, Windows XP ou Windows Server 2003.

## **Conexão direta**

Você pode conectar a impressora diretamente ao computador usando um cabo USB.

**Nota** Se você instalar o software da impressora e conectá-la a um computador que executa o Windows, poderá conectar impressoras adicionais ao mesmo computador com cabos USB sem reinstalar o software da impressora.

Ao instalar a impressora, a HP recomenda que você conecte a impressora depois de instalar o software, porque o programa de instalação foi desenvolvido para que a configuração seja feita da forma mais fácil possível. No entanto, se você tiver conectado o cabo primeiro, consulte [Para](#page-91-0) conectar a [impressora](#page-91-0) antes de instalar o software.

### **Para instalar o software antes de conectar a impressora (recomendado)**

**Nota** Se seu computador atender aos requisitos do sistema, é recomendado que você instale a Caixa de ferramentas selecionando a opção instalação completa. A Caixa de ferramentas fornece informações sobre status e manutenção da impressora. além de permitir acesso à documentação e às ferramentas de ajuda on-line para solucionar problemas de impressora. Sem a Caixa de ferramentas, você não poderá ver as mensagens de erro da impressora na tela do computador e não terá acesso ao site da Web do myPrintMileage. Consulte Caixa de [ferramentas](#page-80-0) (Windows) para obter mais informações.

- **1.** Feche todos os aplicativos que estiverem em execução.
- **2.** Insira o Starter CD na unidade de CD. O menu do CD é automaticamente iniciado. Se o menu do CD não iniciar automaticamente, navegue para a unidade de CD do computador e clique duas vezes em **Setup.exe**.
- **3.** No menu do CD, clique em **Instalar** e siga as instruções exibidas na tela.
- **4.** Quando solicitado, ligue a impressora e conecte-a ao computador usando um cabo USB. O assistente do **Novo hardware encontrado** é exibido na tela do computador, e o ícone da impressora é criado na pasta Impressoras.

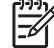

**Nota** Você pode conectar o cabo USB posteriormente quando precisar usar a impressora.

Você pode também compartilhar a impressora com outros computadores usando uma forma simples de rede conhecida como rede localmente compartilhada. Consulte Para [compartilhar](#page-91-0) a impressora em uma rede [compartilhada](#page-91-0) localmente.

#### <span id="page-91-0"></span>**Para conectar a impressora antes de instalar o software**

Se você tiver conectado a impressora ao computador antes de instalar o software da impressora, será exibido o assistente **Novo hardware encontrado** na tela do computador.

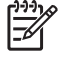

**Nota** Se a impressora estiver ligada, não a desligue nem desconecte o cabo da impressora durante a execução do programa de instalação. Caso contrário, o programa de instalação não será finalizado.

**1.** Na caixa de diálogo **Novo hardware encontrado**, que fornece a opção de selecionar um método de localização do driver da impressora, selecione a opção avançada e clique em **Avançar**.

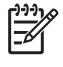

**Nota** Não deixe que o assistente de **Novo hardware encontrado** realize uma pesquisa automática para localizar o driver da impressora.

- **2.** Marque a caixa de seleção para especificar o local do driver e verifique se as outras caixas de seleção estão desmarcadas.
- **3.** Insira o Starter CD na unidade de CD. Se o menu do CD for exibido, feche-o.
- **4.** Navegue até localizar o diretório raiz no Starter CD (por exemplo, D) e clique em **OK**.
- **5.** Clique em **Avançar** e siga as instruções exibidas na tela.
- **6.** Para fechar o assistente de **Novo hardware encontrado**, clique em **Concluir**. O assistente inicia automaticamente o programa de instalação (esse processo pode demorar um pouco). Para o Windows 98 e o Windows Me, conclua o programa de instalação nesse ponto se desejar instalar um driver cuja versão não seja em inglês.
- **7.** Conclua o processo de instalação.

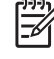

**Nota** Você pode também compartilhar a impressora com outros computadores usando uma forma simples de rede conhecida como rede localmente compartilhada. Consulte Para compartilhar a impressora em uma rede compartilhada localmente.

#### **Para compartilhar a impressora em uma rede compartilhada localmente**

Em uma rede compartilhada localmente, a impressora é conectada diretamente ao conector USB de um computador selecionado (conhecido como servidor) e é compartilhada por outros computadores (clientes).

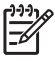

**Nota** Ao compartilhar uma impressora diretamente conectada, utilize como servidor o computador que possuir o sistema operacional mais recente. Por exemplo, se você possui um computador que executa o Windows 2000 e outro que executa uma versão mais antiga do Windows, use como servidor o computador que executa o Windows 2000.

Use esta configuração somente para grupos pequenos ou quando a taxa de utilização é baixa. O computador conectado à impressora fica mais lento quando muitos usuários imprimem nessa impressora.

- **1.** Na área de trabalho do Windows do computador servidor, clique em **Iniciar**, aponte para **Configurações** e clique em **Impressoras** ou **Impressoras e faxes**.
- **2.** Clique com o botão direito do mouse no ícone da impressora, clique em **Propriedades** e na guia **Compartilhamento**.
- **3.** Clique na opção para compartilhar a impressora e forneça um nome de compartilhamento da impressora.
- **4.** Por questões de conveniência, para compartilhar a impressora com computadores clientes que utilizam outras versões do Windows, clique em **Drivers adicionais** para instalar os respectivos drivers. Você deve ter o Starter CD na unidade de CD.

## **Conexão de rede**

Se a impressora tiver capacidade para rede, poderá ser compartilhada em um ambiente de rede, bastando ser conectada diretamente à rede. Esse tipo de conexão oferece a capacidade de gerenciar a impressora, por meio do servidor Web incorporado, de qualquer computador da rede.

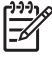

**Nota** O Microsoft Internet Explorer 6.0 deve ser instalado no sistema do computador para executar o programa de instalação.

Escolha a opção de instalação para o tipo de rede usado:

- **Rede cliente/servidor:** Se houver na rede um computador atuando como servidor de impressão dedicado, instale o software da impressora no servidor (consulte Para [instalar](#page-93-0) uma [impressora](#page-93-0) de rede) e, em seguida, instale-o nos computadores cliente (consulte Para [instalar](#page-93-0) o software de impressão em [computadores](#page-93-0) cliente).
- Rede ponto a ponto: Se a rede for do tipo ponto a ponto (rede sem servidor de impressão dedicado), instale o software nos computadores que utilizarão a impressora. Consulte [Para](#page-93-0) instalar uma [impressora](#page-93-0) de rede.

Além disso, você pode conectar uma impressora à rede de ambos os tipos usando o assistente para **Adicionar impressora** no Windows. Consulte Para instalar o driver de [impressora](#page-94-0) utilizando o recurso Adicionar [impressora](#page-94-0).

### <span id="page-93-0"></span>**Para instalar uma impressora de rede**

Siga etapas a seguir para instalar o software da impressora nestas situações de rede:

- Há um computador na rede atuando como servidor de impressão dedicado
- A rede é do tipo ponto a ponto (rede sem servidor de impressão dedicado)
- **1.** Remova a capa protetora da porta de rede da impressora e conecte a impressora à rede.
- **2.** Feche todos os aplicativos em execução no sistema do computador que estejam atuando como servidor de impressão.
- **3.** Insira o Starter CD na unidade de CD. O menu do CD é automaticamente iniciado. Se o menu do CD não iniciar automaticamente, navegue para a unidade de CD do computador e clique duas vezes em **Setup.exe**.
- **4.** No menu do CD, clique em **Instalar** e siga as instruções exibidas na tela.
- **5.** Na tela **Tipo de conexão**, selecione a opção para conectar por rede e clique em **Avançar**.
- **6.** Siga as instruções exibidas na tela para concluir a instalação.

#### **Para instalar o software de impressão em computadores cliente**

A funcionalidade de impressão poderá ser compartilhada após a instalação dos drivers da impressora no computador que atua como servidor de impressão. Usuários individuais do Windows que desejam utilizar a impressora da rede devem instalar o software em seus computadores (cliente).

Um computador cliente pode conectar-se à impressora das seguintes maneiras:

- Na pasta Impressoras, clique duas vezes no ícone **Adicionar impressora** e siga as instruções para instalação de rede. Consulte Para instalar o driver de [impressora](#page-94-0) utilizando o recurso Adicionar [impressora.](#page-94-0)
- Na rede, navegue até a impressora e arraste-a para a pasta Impressoras.
- Adicione a impressora e instale o software a partir do arquivo INF localizado na rede.

No Starter CD, os arquivos INF estão armazenados em pastas com o seguinte formato: <unidade de CD >:\Drivers\<sistema operacional >\<idioma>

Por exemplo, se a letra da unidade de CD fosse D, D:\Drivers\Win2k\_XP\English conteria o arquivo INF inglês para Windows 2000, Windows XP e Windows Server 2003.

<sup>₩</sup> **Nota** Para compartilhar a impressora com computadores cliente Windows, consulte Para instalar o software de impressão em computadores cliente e Para [compartilhar](#page-91-0) a impressora em uma rede [compartilhada](#page-91-0) localmente.

### <span id="page-94-0"></span>**Para instalar o driver de impressora utilizando o recurso Adicionar impressora**

- **1.** Na área de trabalho do Windows, clique em **Iniciar**, aponte para **Configurações** e clique em **Impressoras** ou **Impressoras e faxes**. Ou, clique em **Iniciar**, **Painel de controle** e, em seguida, clique duas vezes em **Impressoras** ou **Impressoras e faxes**.
- **2.** Clique duas vezes em **Adicionar impressora** e, em seguida, clique em **Avançar**.
- **3.** Selecione **Impressora de rede** ou **Servidor de impressora de rede**.
- **4.** Clique em **Avançar**.
- **5.** Siga um destes procedimentos:
	- Digite o caminho da rede ou o nome da fila da impressora compartilhada e clique em **Avançar**. Clique em **Com disco** quando for solicitado a selecionar o modelo da impressora.
	- Clique em **Avançar** e localize a impressora na lista de impressoras compartilhadas.
- **6.** Clique em **Avançar** e siga as instruções exibidas na tela para concluir a instalação.

## <span id="page-95-0"></span>**Configurando a impressora (Mac OS)**

Você pode usar a impressora com um único computador Macintosh, utilizando um cabo USB, ou pode compartilhar a impressora com outros usuários da rede.

## **Para instalar o software para conexão de rede ou direta (Mac OS X (10.2, 10.3, 10.4))**

- **1.** Conecte a impressora ao computador com um cabo USB.
- **2.** Insira o Starter CD na unidade de CD. Clique duas vezes no ícone de CD na área de trabalho e, em seguida, no ícone de instalação. Além disso, você pode localizar a pasta Installer no Starter CD.
- **3.** Clique em **Instalar driver** e siga as instruções exibidas na tela.
- **4.** Se necessário, compartilhe a impressora com outros usuários de computador Macintosh.
	- **Conexão direta:** Compartilhe a impressora com outros usuários de computador Macintosh. Consulte Para compartilhar a impressora em uma rede compartilhada localmente (Mac OS X (10.2, 10.3, 10.4)).
	- **Conexão de rede:** Usuários individuais do Macintosh que desejam utilizar a impressora da rede devem instalar o software da impressora em seus computadores.

## **Para compartilhar a impressora em uma rede compartilhada localmente (Mac OS X (10.2, 10.3, 10.4))**

Quando você conectar a impressora diretamente, poderá compartilhá-la com outros computadores, utilizando uma forma simples de rede conhecida como rede localmente compartilhada. Use esta configuração somente para grupos pequenos ou quando a taxa de utilização é baixa. O computador conectado à impressora fica mais lento quando muitos usuários imprimem nessa impressora.

Os requisitos básicos para compartilhamento em um ambiente Macintosh incluem os seguintes itens:

- Os computadores Macintosh devem estar conectados à rede usando TCP/IP e devem ter endereços IP. (AppleTalk não é suportado.)
- A impressora que está sendo compartilhada deve estar conectada a uma porta USB incorporada no computador host Macintosh.
- Os computadores cliente Macintosh devem ser PowerMac ou PowerPC.
- Tanto o computador host Macintosh como os computadores cliente Macintosh, que utilizam a impressora compartilhada, devem ter o software de compartilhamento de impressoras instalado e o driver ou PPD da impressora que está instalada. (É possível executar o programa de instalação para instalar o software de compartilhamento de impressoras e os arquivos de Ajuda associados.)

Para obter mais informações sobre compartilhamento de impressora USB, consulte as informações de suporte no site da Apple na Web [\(www.apple.com\)](http://www.apple.com) ou a Ajuda do Mac no computador.

#### **Para compartilhar a impressora entre computadores executando o Mac OS**

- **1.** Ative o compartilhamento de impressora no computador Macintosh (o host) que está conectado à impressora. Abra **Preferências do sistema**, clique em **Compartilhamento**, **Serviços** e marque a caixa de seleção **Compartilhamento de impressoras**.
- **2.** Para imprimir de outros computadores Macintosh (os clientes) na rede, pré-selecione a impressora em **Compartilhamento**. Então, selecione o ambiente onde a impressora está compartilhada e a impressora.

## <span id="page-97-0"></span>**Configuração da impressora para comunicação sem fio (HP Officejet Pro K550dtwn)**

É possível configurar a impressora para comunicação sem fio usando uma das seguintes maneiras:

- Usando um cabo cross ou cabo de rede Consulte Para instalar a [impressora](#page-99-0) em uma rede ad hoc (Mac OS) ou Para [instalar](#page-99-0) a impressora para [comunicação](#page-99-0) sem fio (Windows).
- Usando SecureEasySetup (SES) Consulte Para instalar comunicação sem fio usando o [SecureEasySetup](#page-100-0) (SES).
- Usando Windows Connect Now Consulte Para instalar [comunicação](#page-101-0) sem fio para várias impressoras (somente Windows).

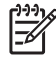

**Nota** Se você tiver qualquer problema, consulte Problemas na [configuração](#page-61-0) ou no uso da [comunicação](#page-61-0) sem fio.

Para usar a impressora com qualquer conexão sem fio, você deve executar o programa de instalação pelo menos uma vez a partir do Starter CD e criar uma conexão sem fio.

Certifique-se de que a impressora não está conectada à rede com um cabo de rede.

O dispositivo de envio possui recursos embutidos 802.11 ou uma placa sem fio 802.11 instalada.

É recomendado que a impressora e os computadores que utilizam a impressora estejam na mesma sub-rede.

Antes de instalar o software da impressora, convém encontrar as configurações da rede. Obtenha as informações a partir dos administradores do sistema ou complete as seguintes tarefas:

- Obtenha o nome da sua rede (SSID) e o modo de comunicação (infra-estrutura ou ad hoc) no utilitário de configuração para o Wireless Access Point (WAP) da rede ou da placa de rede do computador.
- Encontre o tipo de criptografia que sua rede usa, como WEP (Wired Equivalent Privacy).
- Encontre a senha de segurança ou a chave de criptografia do dispositivo sem fio.

## **Conhecendo configurações de rede sem fio 802.11**

#### **Nome da rede (SSID)**

Por padrão, a impressora procura pelo nome da rede sem fio ou do Service Set Identifier (SSID) chamado "hpsetup". Sua rede pode ter um SSID diferente.

#### **Modo de comunicação**

Existem duas opções do modo de comunicação:

**Ad hoc:** Em uma rede ad hoc, a impressora é configurada para modo de comunicação ad hoc e se comunica diretamente com outros dispositivos sem fio sem o uso de um ponto de acesso sem fio (WAP).

Todos os dispositivos na rede ad hoc devem:

- Ser compatíveis com 802.11
- Ter o modo de comunicação ad hoc
- Ter o mesmo nome de rede (SSID)
- Estar na mesma sub-rede e no mesmo canal
- Ter as mesmas configurações de segurança de 802.11
- **Infra-estrutura (recomendado):** Em uma rede de infra-estrutura, a impressora é configurada com o modo de comunicação de tipo infra-estrutura e passa a comunicar-se com outros dispositivos da rede (com fio ou sem fio) por meio de um WAP. Os WAPs geralmente atuam como roteadores ou gateways em redes menores.

#### **Configurações de segurança**

**Nota** Para as configurações disponíveis da impressora, consulte a página de configuração da rede em Conhecendo a página de [configuração](#page-86-0).

Para obter mais informações sobre segurança sem fio, visite [www.weca.net/opensection/pdf/whitepaper\\_wi-fi\\_security4-29-03.pdf](http://www.weca.net/opensection/pdf/whitepaper_wi-fi_security4-29-03.pdf).

- **Autenticação de rede:** A configuração padrão de fábrica da impressora é 'Aberto', que não requer segurança para autorização ou criptografia. Os outros valores possíveis são 'OpenThenShared', 'Shared' e 'WPA-PSK' (Wi-Fi® Protected Access Pre-Shared Key).
	- WPA aumenta o nível de proteção de dados pelo ar e controle de acesso em redes Wi-Fi existentes e futuras. Ele resolve todas as fraquezas conhecidas do WEP, o mecanismo de segurança original nativo no padrão 802.11.
	- WPA2 é a segunda geração de segurança WPA; fornecendo aos usuários empresariais e consumidores de Wi-Fi um alto nível de segurança para que somente usuários autorizados possam acessar suas redes sem fio.
- **Criptografia de dados:**
	- O Wired Equivalent Privacy (WEP) proporciona segurança, criptografando os dados enviados por ondas de rádio de um dispositivo sem fio para outro. Os dispositivos de uma rede habilitada para WEP utilizam chaves WEP para codificar os dados. Se a rede utiliza o WEP, você deve conhecer as chaves WEP utilizadas.
	- WPA usa o TKIP (Temporal Key Integrity Protocol) para criptografia e emprega autenticação 802.1X com um dos tipos de EAP (Extensible Authentication Protocol) padrão disponíveis hoje.
	- WPA2 fornece um esquema de criptografia novo, o AES (Advanced Encryption Standard). AES é definido em CCM (counter cipher-block chaining mode) e suporta IBSS (Independent Basic Service Set) para habilitar a segurança entre estações de trabalho clientes operando em modo ad hoc.

## <span id="page-99-0"></span>**Para instalar a impressora em uma rede ad hoc (Mac OS)**

- **1.** Configure o hardware da impressora (consulte o pôster de instalação e o guia de primeiros passos).
- **2.** Verifique se há uma placa AirPort instalada no computador.
- **3.** Feche todos os aplicativos em execução no sistema do computador.
- **4.** Abra o **Assistente de configuração do AirPort** a partir da pasta Utilitários. Consulte a documentação do AirPort para obter detalhes sobre como instalar em redes sem fio.
- **5.** Clique no ícone **Airport** na barra de menus e selecione "hpsetup" em **Redes de computador a computador**.
- **6.** Insira o Starter CD na unidade de CD. O menu do CD é automaticamente executado. Se o menu do CD não for iniciado automaticamente, clique duas vezes no ícone de instalação no Starter CD.
- **7.** No menu do CD, clique em **Instalar driver** e siga as instruções exibidas na tela.
- **8.** Na tela **Tipo de conexão**, selecione a opção de rede sem fio e clique em **Concluído**.
- **9.** Siga as instruções exibidas na tela no **Utilitário para configuração de impressora em rede**, iniciado automaticamente, para instalar o driver da impressora.

## **Para instalar a impressora para comunicação sem fio (Windows)**

- **1.** Configure o hardware da impressora (consulte o pôster de instalação e o guia de primeiros passos).
- **2.** Remova a tampa protetora da porta de rede da impressora.
- **3.** Siga um destes procedimentos:
	- Conecte temporariamente a impressora ao computador com o cabo cross (fornecido com a impressora).
	- Conecte temporariamente a impressora à rede com um cabo de rede.

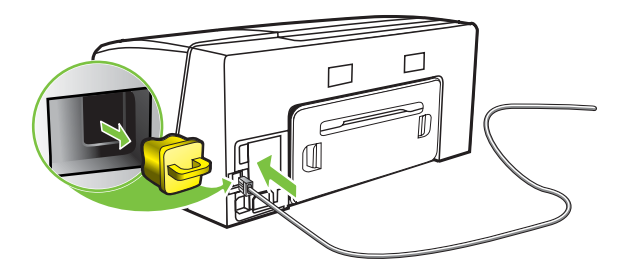

- <span id="page-100-0"></span>**4.** Feche todos os aplicativos em execução no sistema do computador.
- **5.** Insira o Starter CD na unidade de CD. O menu do CD é automaticamente executado. Se o menu do CD não for iniciado automaticamente, clique duas vezes no ícone de instalação no Starter CD.

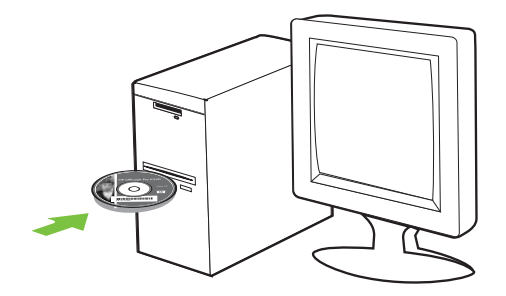

- **6.** No menu do CD, clique em **Instalar** e siga as instruções exibidas na tela.
- **7.** Na tela **Tipo de conexão**, selecione a opção para conectar por rede e clique em **Avançar**.
- **8.** Siga as instruções exibidas na tela para concluir a instalação e, quando solicitado, desconecte o cabo.

## **Para instalar comunicação sem fio usando o SecureEasySetup (SES)**

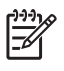

**Nota** Se seu roteador sem fio for hábil para SES, consulte as seguintes instruções para configurar usando o SES.

- **1.** Configure o hardware da impressora (consulte o pôster de instalação e o guia de primeiros passos).
- **2.** Pressione o botão SES no roteador sem fio.

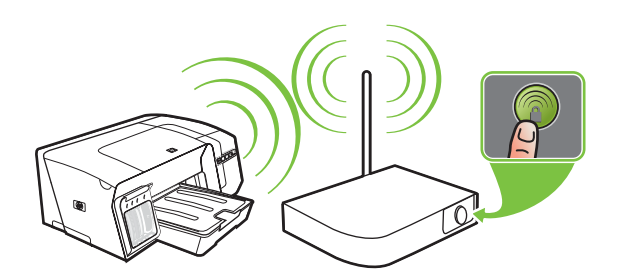

**3.** Em 2 minutos, mantenha pressionado (\*) (botão Página de configuração) na impressora, pressione  $\mathbb{Q}$  (botão Continuar) uma vez e libere (\*) (botão Página de configuração). O indicador luminoso da Página de Configuração pisca

<span id="page-101-0"></span>4. Aguarde aproximadamente 2 minutos e pressione (\*) (botão Página de configuração) para imprimir a página de configuração da impressora e verificar se as configurações do SES correspondem às configurações sem fio do roteador.

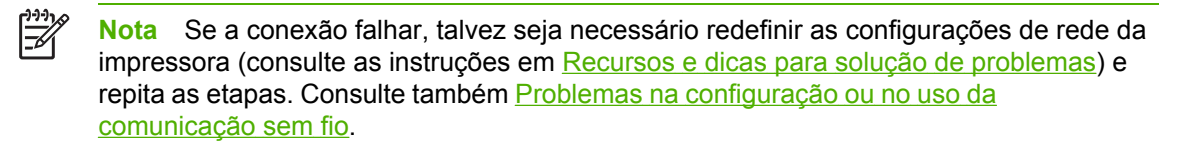

- **5.** Feche todos os aplicativos em execução no sistema do computador.
- **6.** Insira o Starter CD na unidade de CD. O menu do CD é automaticamente executado. Se o menu do CD não for iniciado automaticamente, clique duas vezes no ícone de instalação no Starter CD.
- **7.** No menu do CD, clique em **Instalar** e siga as instruções exibidas na tela para instalar o software da impressora.

## **Para instalar comunicação sem fio para várias impressoras (somente Windows)**

A impressora suporta a tecnologia Windows Connect NowTM, que permite a você instalar de maneira conveniente várias impressoras para conexão sem fio. Usando o Utilitário de configuração sem fio fornecido, exporte as configurações sem fio do computador para uma unidade flash USB e configure as impressoras com essas configurações inserindo a unidade flash na porta USB de cada impressora.

- **1.** Remova a tampa protetora do conector host USB da impressora.
- **2.** Insira o Starter CD na unidade de CD. O menu do CD é automaticamente executado. Se o menu do CD não for iniciado automaticamente, clique duas vezes no ícone de instalação no Starter CD.
- **3.** No menu do CD, clique em **Utilitários** e em **Utilitário de configuração sem fio**.
- **4.** Siga as instruções exibidas na tela e conecte a unidade flash USB à porta USB do computador quando solicitado. As configurações de rede sem fio são salvas na unidade flash.

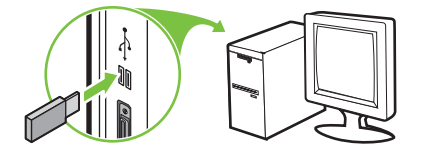

**5.** Siga as instruções exibidas na tela e conecte a unidade flash a cada impressora que deseja adicionar à rede.

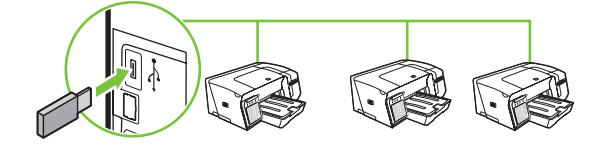

## <span id="page-102-0"></span>**Para desabilitar a comunicação sem fio**

Mantenha pressionado ( $\binom{6}{5}$  (botão Página de configuração) na impressora por aproximadamente 5 segundos. O indicador luminoso da Página de configuração apaga.

## **Diretrizes para reduzir a interferência em uma rede sem fio**

As seguintes dicas ajudarão a reduzir as chances de interferência em uma rede sem fio:

- Mantenha os dispositivos sem fio longe de objetos metálicos grandes, como armários de arquivos e outros dispositivos eletromagnéticos, como microondas e telefones sem fio, pois esses objetos podem interromper os sinais de rádio.
- Mantenha os dispositivos sem fio longe de grandes estruturas de alvenaria e outras estruturas de construção, pois elas podem absorver as ondas de rádio e a intensidade de sinal mais baixo.
- Para uma rede de tipo infra-estrutura, posicione o WAP em um local central em relação aos dispositivos sem fio na rede.
- Mantenha todos os dispositivos sem fio da rede dentro do alcance um do outro.

## **Diretrizes para garantir a segurança na rede sem fio**

#### **Para adicionar endereços de hardware a um ponto de acesso sem fio (WAP)**

A filtragem MAC é um recurso de segurança na qual um ponto de acesso sem fio (WAP) é configurado com uma lista de endereços MAC (também chamados "endereços de hardware") de dispositivos com permissão para acessar a rede por meio do WAP.

Se o WAP não tiver o endereço de hardware do dispositivo que está tentando acessar a rede, negará o acesso.

Se o WAP filtra endereços MAC, o endereço MAC da impressora deve ser adicionado à lista de endereços MAC aceitos do WAP.

- **1.** Imprima a página de configuração de rede. Consulte Conhecendo a página de [configuração](#page-86-0).
- **2.** Abra o utilitário de configuração do WAP e adicione o endereço de hardware da impressora à lista de endereços MAC aceitos.

#### **Outras diretrizes**

Para manter a rede sem fio segura, siga estas diretrizes:

- Use uma senha com pelo menos 20 caracteres aleatórios. Você pode usar até 63 caracteres em uma senha WPA.
- Evite frases ou expressões comuns, seqüências fáceis de caracteres e informações pessoais identificáveis nas senhas. Sempre use seqüências de caracteres aleatórios compostas de letras maiúsculas e minúsculas, números e, se permitido, caracteres especiais como pontuação.
- Altere a senha periodicamente.
- Altere a senha padrão fornecida pelo fabricante para acesso do administrador ao ponto de acesso ou ao roteador sem fio. Alguns roteadores permitem que você altere o nome do administrador também.
- Coloque o ponto de acesso ou o roteador no centro da sala e não próximo a uma janela.
- Desabilite o acesso administrativo sem fio, se possível. Se fizer isso, será necessário conectar ao roteador com uma conexão com fio Ethernet quando desejar fazer alterações na configuração.
- Desabilite o acesso remoto administrativo pela Internet no roteador, se possível. Você pode usar a área de trabalho remota para fazer uma conexão criptografada a um computador executado por trás do roteador e fazer alterações na configuração a partir do computador local que estiver acessando pela Internet.
- Para evitar conectar acidentalmente a uma rede sem fio de terceiros, desabilite a configuração para conectar automaticamente a redes não preferidas. Isso é desabilitado por padrão no Windows XP.

## <span id="page-104-0"></span>**Desinstalando o software da impressora**

## **Para desinstalar o software da impressora (Windows)**

Se você estiver utilizando o Windows 2000, o Windows XP ou o Windows Server 2003, deverá ter privilégios de administrador para instalar o software da impressora.

- **1.** Se o computador estiver conectado diretamente ao computador que utiliza um cabo USB, desconecte a impressora.
- **2.** Feche todos os aplicativos que estiverem em execução.
- **3.** No menu **Iniciar**, abra o **Painel de controle**.
- **4.** Clique duas vezes em **Adicionar ou remover programas**.
- **5.** Selecione o software da impressora que deseja remover.
- **6.** Clique no botão para adicionar ou remover software.
- **7.** Siga as instruções exibidas na tela para concluir a remoção do software.

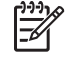

**Nota** Se o processo de desinstalação falhar, reinicie o computador e conclua as etapas anteriores para desinstalar o software. Se a instalação do software não for bemsucedida, complete as seguintes etapas para executar o utilitário de desinstalação.

- **8.** No computador, reinicie o Windows.
- **9.** Insira o Starter CD na unidade de CD. O menu do CD é automaticamente executado. Se o menu do CD não for iniciado automaticamente, clique duas vezes no ícone de instalação no Starter CD.
- **10.** No menu do CD, clique em **Utilitários** e em **Desinstalador**. Ou localize o utilitário de desinstalação (Util\Scrubber\Uninstall.exe) no Starter CD e execute o utilitário.
- **11.** Siga as instruções exibidas na tela para concluir a remoção do software.

## **Para desinstalar o software da impressora (Mac OS)**

- **1.** Se o computador estiver conectado diretamente ao computador que utiliza um cabo USB, desconecte a impressora.
- **2.** Reinicie o computador.

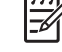

**Nota** Se você não reiniciar o computador antes de desinstalar o software, alguns arquivos não serão removidos do computador quando a opção **Desinstalar** for executada.

- **3.** Insira o Starter CD na unidade de CD.
- **4.** Clique duas vezes no ícone do CD localizado na área de trabalho.
- **5.** Clique duas vezes no ícone de instalação e siga as instruções exibidas na tela.
- **6.** Quando a caixa de diálogo **Instalação principal** for exibida, selecione **Desinstalar** na lista suspensa localizada no canto superior esquerdo dessa caixa de diálogo.
- **7.** Siga as instruções exibidas na tela para remover o software da impressora.

# **A Suprimentos e acessórios HP**

Esta seção fornece informações sobre suprimentos e acessórios para impressora HP. As informações estão sujeitas a alterações. Visite o site da HP na Web [\(www.hpshopping.com](http://www.hpshopping.com)) para obter as últimas atualizações. As aquisições também podem ser feitas nesse site.

- [Encomendando](#page-107-0) suprimentos de impressão on-line
- [Acessórios](#page-108-0)
- [Suprimentos](#page-109-0)

## <span id="page-107-0"></span>**Encomendando suprimentos de impressão on-line**

Além do site da HP na Web, você pode utilizar o servidor Web incorporado ou a Caixa de ferramentas (Windows) para encomendar suprimentos de impressão.

#### **Requisitos de sistema para encomendar suprimentos de impressão**

Para usar a Caixa de ferramentas, certifique-se de que tem:

- **•** Acesso à Internet;
- Impressora conectada ao computador, com cabo USB, ou conectada à rede
- Caixa de ferramentas instalada no computador (suporte para Windows somente).

Para utilizar o servidor Web incorporado, é necessário ter:

- Uma rede com base em TCP/IP (não há suporte para redes com base em IPX/SPX)
- **•** Impressora conectada à rede;
- Navegador da Web instalado no computador (Microsoft Internet Explorer 5.5, Netscape 7.0, Opera 7.54, Mozilla Firefox 1.0, Safari 1.2 ou posteriores)

#### **Para encomendar suprimentos de impressão**

**1. Servidor Web incorporado:** Na guia **Informações**, clique em **Encomendar suprimentos**.

**Caixa de ferramentas (Windows):** Na guia **Status da impressora**, clique em **Encomendar suprimentos**.

**HP Printer Utility (Mac OS):** Clique em **Status de suprimentos** a partir do painel **Informações e suporte** e clique em **Encomendar suprimentos HP**.

O navegador da Web padrão é iniciado exibindo um site na Web.

**2.** Siga as instruções nesse site da Web para selecionar e encomendar suprimentos de impressão.
# <span id="page-108-0"></span>**Acessórios**

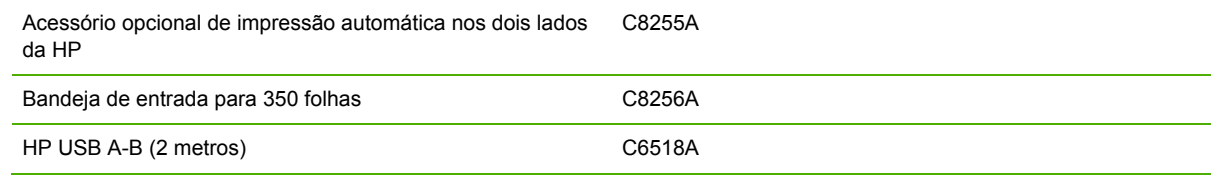

# <span id="page-109-0"></span>**Suprimentos**

#### **Cartuchos de tinta**

Se você mora Europa, vá para [www.hp.com/eu/hard-to-find-supplies](http://www.hp.com/eu/hard-to-find-supplies) para localizar informações sobre os cartuchos de tinta HP 88.

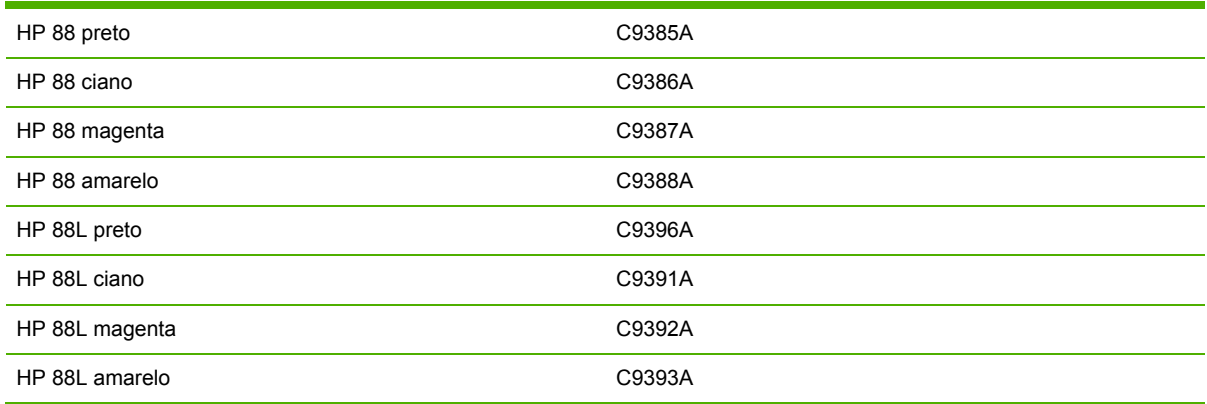

#### **Cabeçotes de impressão**

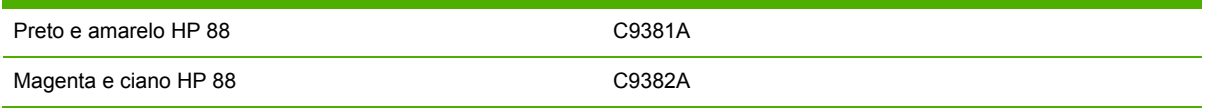

#### **Mídia HP**

Para encomendar mídias como Papel HP Premium, Transparência HP Premium para jato de tinta, Papel para Decalque HP ou Postais HP, vá para [www.hp.com](http://www.hp.com).

Escolha seu país/região e selecione **Comprar** ou **Compras**.

# **B Suporte e garantia**

As informações apresentadas em [Manutenção](#page-36-0) e solução de problemas sugerem soluções para problemas comuns. Se a sua impressora não estiver operando corretamente e essas soluções não corrigirem o problema, tente utilizar um dos serviços a seguir para obter assistência.

Esta seção contém as seguintes informações:

- Como obter suporte [eletrônico](#page-111-0)
- Como obter suporte por [telefone](#page-112-0) HP
- Declaração de garantia limitada da [Hewlett-Packard](#page-116-0)
- [Suprimentos](#page-119-0) HP Inkjet Referência rápida sobre garantia

# <span id="page-111-0"></span>**Como obter suporte eletrônico**

Você pode obter suporte da HP nas seguintes fontes eletrônicas:

- **Web:** Visite o site da HP na Web [\(www.hp.com/support/officejetprok550](http://www.hp.com/support/officejetprok550)) para obter as informações mais recentes sobre softwares, produtos, sistemas operacionais e suporte.
- **Caixa de ferramentas (Windows):** A Caixa de ferramentas fornece soluções fáceis passo a passo para problemas comuns de impressão. Consulte Caixa de [ferramentas](#page-80-0) (Windows).
- **Servidor Web incorporado:** Quando a impressora é conectada a uma rede, você pode usar o servidor Web incorporado da impressora para verificar informações sobre status, alterar configurações e gerenciar a impressora em seu computador. Consulte Servidor Web [incorporado](#page-78-0).

# <span id="page-112-0"></span>**Como obter suporte por telefone HP**

Durante o prazo de garantia, você pode obter assistência a partir do Centro de Assistência ao Cliente HP.

## **Antes de telefonar**

Visite o site da HP na Web ([www.hp.com/support/officejetprok550\)](http://www.hp.com/support/officejetprok550) para obter as informações mais recentes sobre solução de problemas ou correções e atualizações de produtos.

Para facilitar o trabalho dos nossos representantes do Centro de Assistência ao Cliente, providencie as seguintes informações se precisar falar com a HP.

- **1.** Imprime a página de configuração da impressora. Consulte [Conhecendo](#page-86-0) a página de [configuração](#page-86-0). Se a impressora não imprimir, providencie as seguintes informações:
	- modelo da impressora
	- número do modelo e de série (verifique na parte de trás da impressora)
- **2.** Verifique o sistema operacional que está sendo utilizado, como Windows 98 SE.
- **3.** Se a impressora estiver conectada à rede, verifique o sistema operacional dessa rede.
- **4.** Observe como a impressora está conectada ao sistema. Por exemplo, por conexão USB ou de rede.
- **5.** Obtenha o número da versão do software da impressora, como HP Officejet série Pro K550 versão: 60.52.213.0. (Para encontrar o número da versão do driver da impressora, abra as configurações da impressora ou a caixa de diálogo de propriedades e clique na guia **Sobre**.)
- **6.** Se ocorrerem problemas durante a impressão a partir de um aplicativo específico, anote o nome do aplicativo e o número da versão.

# **Números de suporte por telefone**

Em muitos locais a HP oferece suporte gratuito por telefone durante o período de garantia. No entanto, alguns números de suporte relacionados a seguir poderão não ser gratuitos.

Para obter a lista mais recente de números de telefone para suporte, consulte [www.hp.com/support](http://www.hp.com/support).

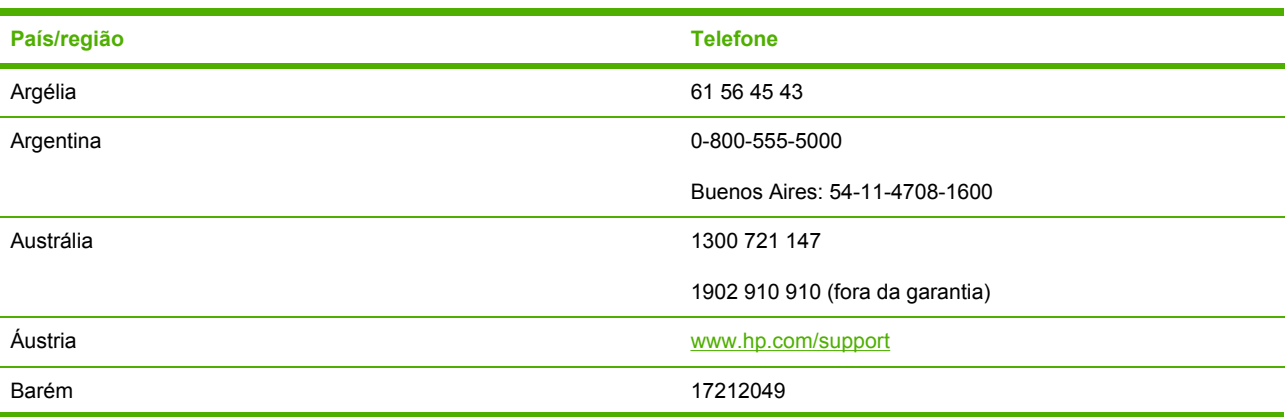

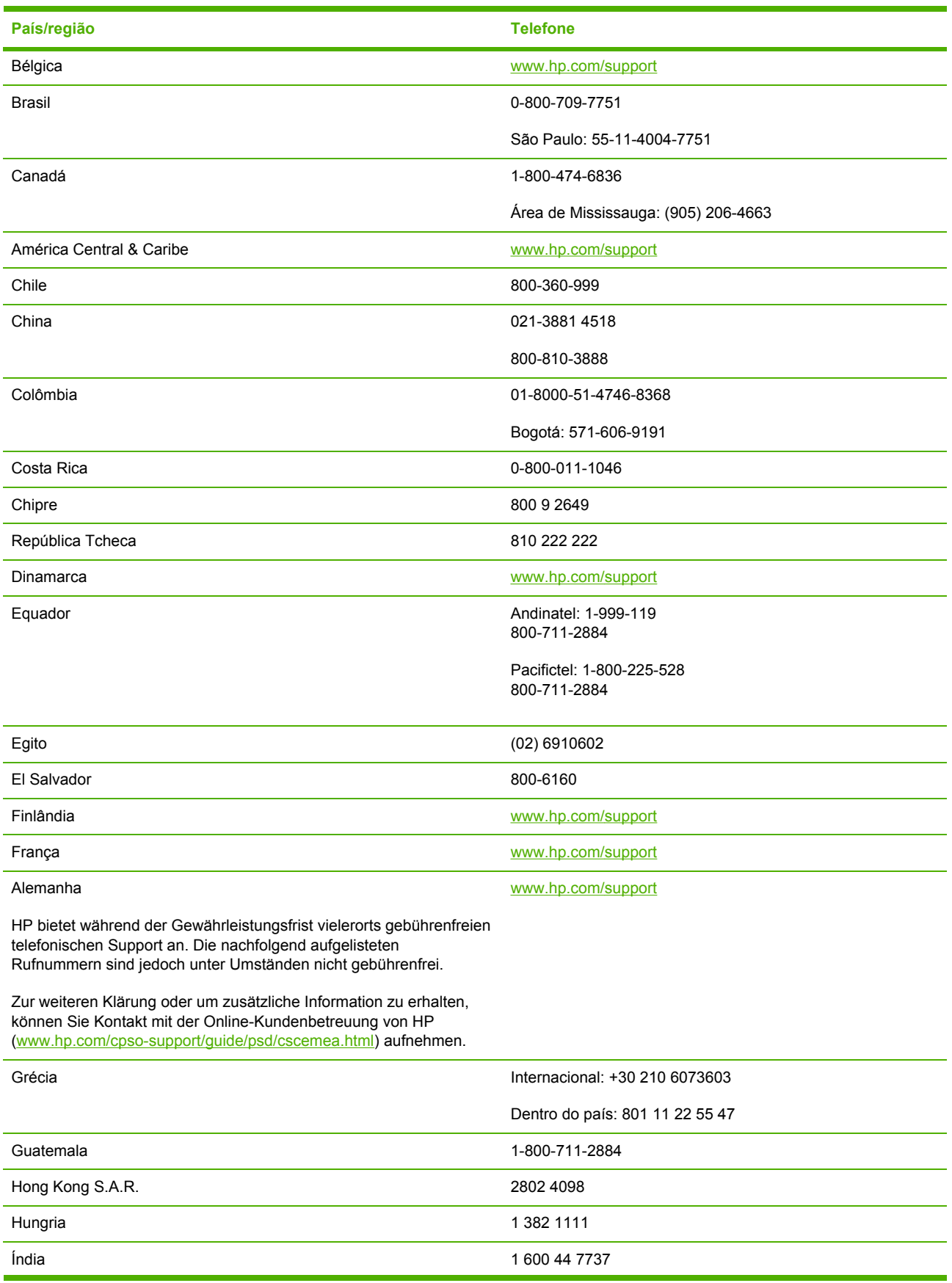

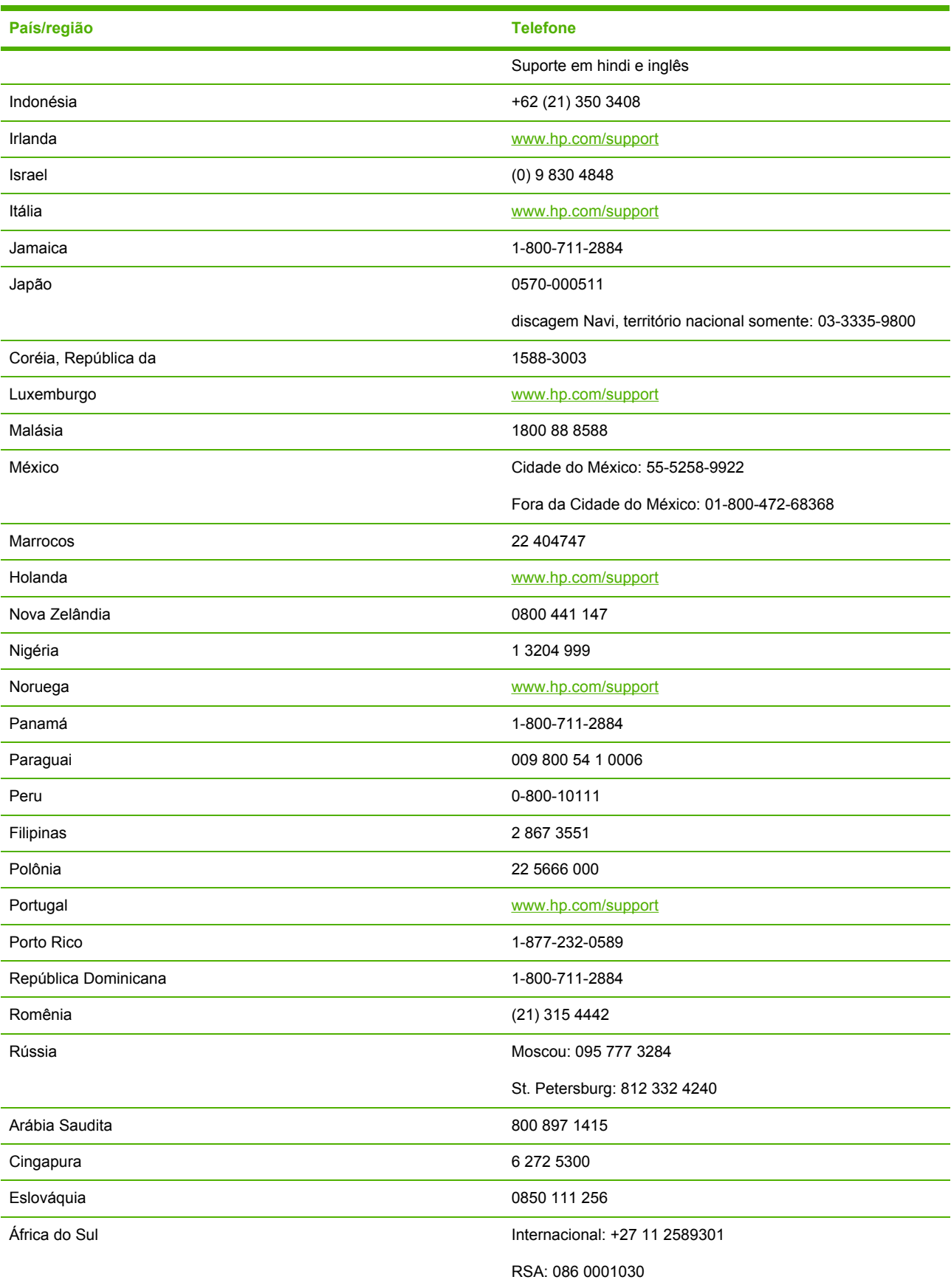

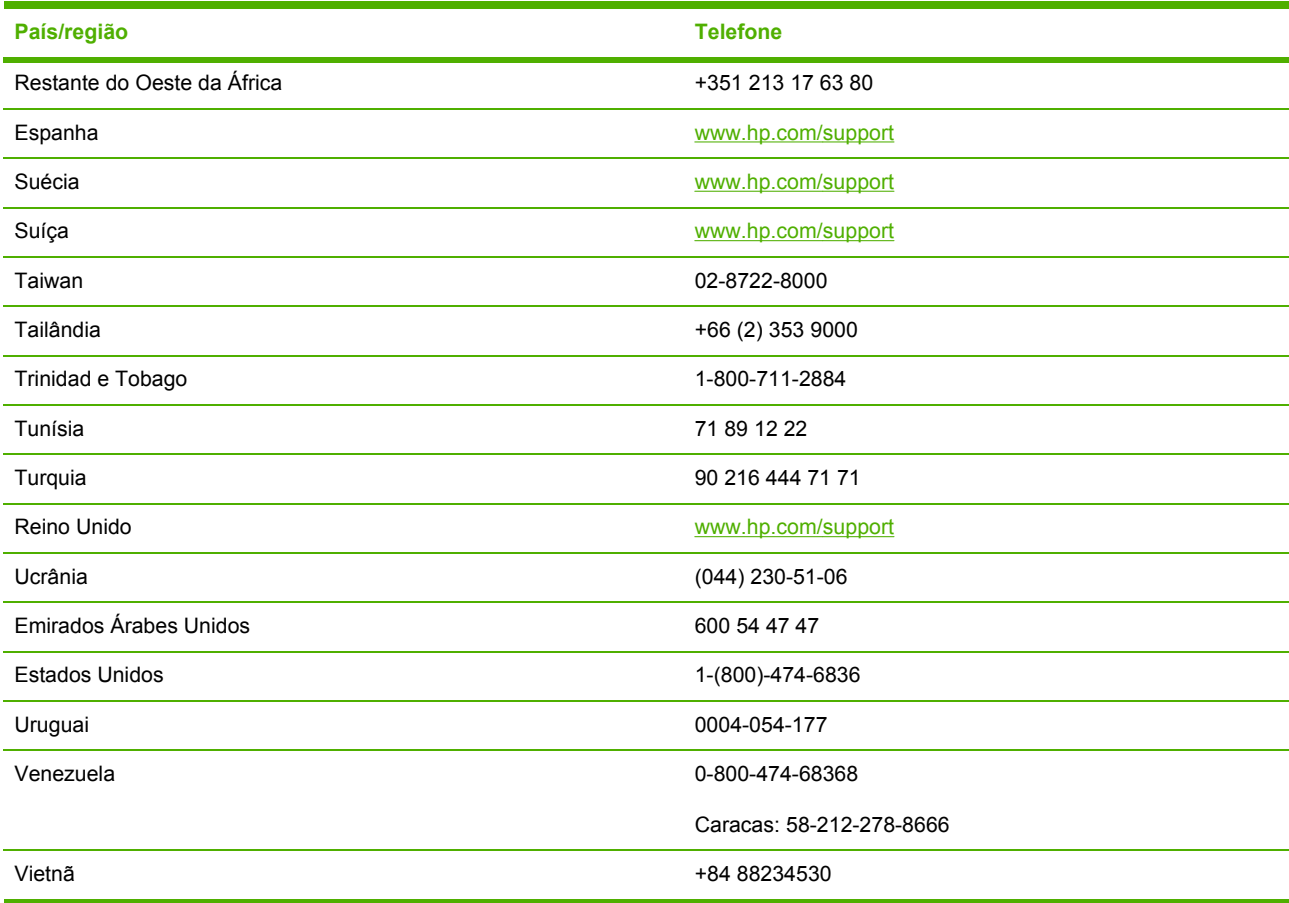

# <span id="page-116-0"></span>**Declaração de garantia limitada da Hewlett-Packard**

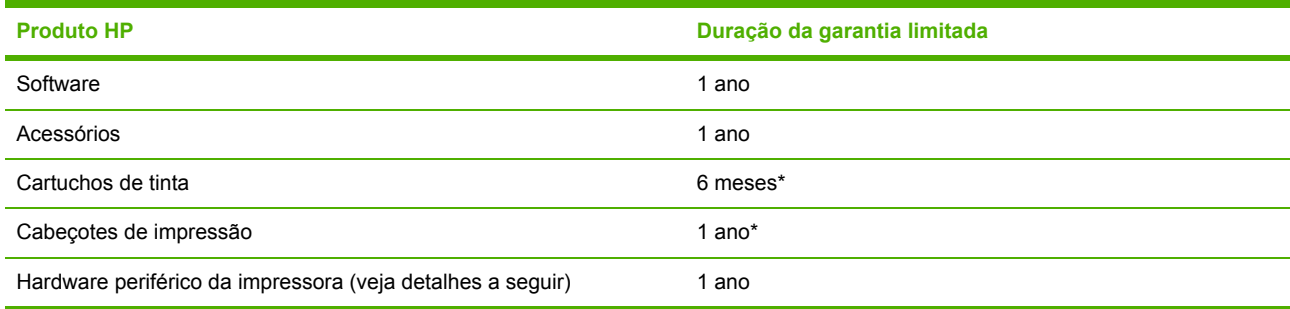

\* Para obter informações mais detalhadas sobre a garantia, consulte [www.hp.com/support/](http://www.hp.com/support/inkjet_warranty) [inkjet\\_warranty](http://www.hp.com/support/inkjet_warranty).

# **Extensão da garantia limitada**

- **1.** A Hewlett-Packard garante ao cliente final que os produtos HP acima têm garantia contra defeitos materiais ou de fabricação pela duração especificada, que se inicia na data da compra pelo cliente.
- **2.** Para produtos de software, a garantia limitada da HP aplica-se somente a falhas durante a execução de instruções de programação. A HP não garante que a operação de qualquer produto seja ininterrupta ou livre de erros.
- **3.** A garantia limitada da HP cobre somente defeitos decorrentes do uso normal do produto e não cobre nenhum outro problema, inclusive aqueles resultantes de:
	- **a.** Manutenção ou modificação inadequadas;
	- **b.** Software, mídia, peças ou suprimentos não fornecidos ou suportados pela HP;
	- **c.** Operações realizadas fora das especificações do produto.
	- **d.** Modificação não autorizada ou uso incorreto.
- **4.** No caso de produtos de impressoras HP, o uso de cartuchos de tinta recondicionados ou que não sejam originais da HP não afeta a garantia do cliente ou qualquer contrato de assistência feito entre a HP e o cliente. Entretanto, se a falha ou o dano da impressora for atribuído ao uso de um cartucho de tinta recondicionado ou não original da HP, a HP cobrará pelo tempo e material empregados na manutenção da impressora.
- **5.** Se a HP receber, durante o período aplicável da garantia, uma notificação de defeito em qualquer produto coberto pela garantia, poderá optar por consertar ou substituir o produto defeituoso.
- **6.** Se a HP não puder consertar nem substituir, como previsto, um produto defeituoso que esteja coberto pela garantia, poderá, dentro de um prazo razoável após a notificação do defeito, reembolsar ao cliente o valor pago na compra do produto.
- **7.** A HP não terá obrigação de reparar, substituir ou fazer o reembolso enquanto o cliente não devolver o produto defeituoso.
- **8.** Qualquer produto de reposição poderá ser novo ou em estado equivalente ao de um novo, contanto que sua funcionalidade seja pelo menos a mesma do produto que estiver sendo substituído.
- **9.** Os produtos HP podem conter peças, componentes ou materiais recondicionados com desempenho equivalentes ao de um novo.
- **10.** A declaração de garantia limitada da HP é válida em qualquer país/região onde os produtos HP sejam distribuídos pela HP. Contratos para serviços de garantia adicionais, como serviços no local, estão disponíveis em qualquer rede autorizada de serviços HP, em países/regiões onde o produto é distribuído pela HP ou por um importador autorizado.

# **Limitações da garantia**

NA MEDIDA EM QUE PERMITIDO PELA LEGISLAÇÃO LOCAL, NEM A HP NEM SEUS FORNECEDORES OFERECEM OUTRA GARANTIA OU CONDIÇÃO DE QUALQUER TIPO, SEJA EXPRESSA OU IMPLÍCITA, NEM CONDIÇÕES DE COMERCIALIDADE, QUALIDADE SATISFATÓRIA E ADEQUAÇÃO A UMA DETERMINADA FINALIDADE.

# **Limitações de responsabilidade**

- **1.** Na medida permitida pela lei local, os recursos descritos nesta Declaração de Garantia são os recursos únicos e exclusivos do cliente.
- **2.** NA MEDIDA EM QUE PERMITIDO PELA LEGISLAÇÃO LOCAL, EXCETO PARA AS OBRIGAÇÕES ESPECIFICAMENTE ESTABELECIDAS NESTA DECLARAÇÃO DE GARANTIA, NEM A HP NEM SEUS FORNECEDORES SE RESPONSABILIZAM PELOS DANOS DIRETOS, INDIRETOS, ESPECIAIS, INCIDENTAIS OU CONSEQÜENTES, COM BASE EM CONTRATO, AÇÃO EXTRACONTRATUAL OU QUALQUER OUTRA TEORIA JURÍDICA, MESMO QUE A HP TENHA SIDO INFORMADA SOBRE A POSSIBILIDADE DE TAIS DANOS.

# **Legislação local**

- **1.** Esta declaração de garantia concede direitos legais específicos ao cliente. O cliente pode ter outros direitos que variam de estado para estado nos Estados Unidos, de província para província no Canadá e de país/região para país/região em outras localidades do mundo.
- **2.** Se estiver inconsistente com as leis locais, esta declaração de garantia deverá ser modificada de acordo com tais leis. Pelas leis locais, algumas isenções de responsabilidade ou limitações desta declaração de garantia poderão não se aplicar ao cliente. Por exemplo, alguns estados

nos Estados Unidos, assim como alguns governos fora dos Estados Unidos (inclusive províncias do Canadá), podem:

- **a.** Impedir que as isenções de responsabilidade e limitações desta declaração de garantia limitem os direitos legais do cliente (por exemplo, no Reino Unido);
- **b.** Em outros casos, restringir a capacidade de um fabricante de impor tais isenções de responsabilidade e limitações;
- **c.** Ou conceder ao cliente direitos adicionais de garantia, especificar a duração de garantias implícitas, das quais o fabricante não poderá isentar-se, ou permitir limitações na duração de garantias implícitas.
- **3.** PARA TRANSAÇÕES DE CONSUMIDORES NA AUSTRÁLIA E NOVA ZELÂNDIA, OS TERMOS CONTIDOS NESTA DECLARAÇÃO, SALVO SE EXPRESSAMENTE PERMITIDO POR LEI, NÃO EXCLUEM, RESTRINGEM NEM MODIFICAM E ESTÃO DE ACORDO COM OS DIREITOS LEGAIS APLICÁVEIS À VENDA DOS PRODUTOS HP.

# <span id="page-119-0"></span>**Suprimentos HP Inkjet - Referência rápida sobre garantia**

Estas informações foram elaboradas para formar um resumo de fácil leitura da declaração de garantia integral da HP. Para ler a declaração de garantia integral, acesse o endereço [www.hp.com/](http://www.hp.com/support/inkjet_warranty) [support/inkjet\\_warranty](http://www.hp.com/support/inkjet_warranty) e selecione o suprimento.

# **O produto está coberto pela garantia?**

Se você acha que seu suprimento de tinta ou seu cabeçote de impressão apresenta um defeito, será possível devolvê-lo para reembolso ou troca desde que TODAS as afirmações a seguir sejam verdadeiras:

- Suprimento de tinta: não está sem tinta
- Suprimento de tinta: não foi reabastecido, refabricado ou adulterado de qualquer outra maneira
- Suprimento de tinta: não ultrapassou a data de "término da garantia" indicada no rótulo do produto
- Cabecote de impressão: não ultrapassou um ano da data de instalação do cabecote de impressão ou não ultrapassou a data de término da garantia do cabeçote de impressão, o que ocorrer depois

Para determinar a data de instalação do cabeçote de impressão, consulte a seção "Status do cabeçote de impressão" na página de configuração.

#### **Locais das datas de término da garantia:**

#### **Formato de data:** AAAA/MM/DD

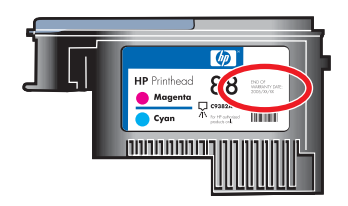

# **Vencimento dos suprimentos HP Inkjet**

A tinta perde água conforme fica velha. Quando a tinta estiver velha o suficiente, ela poderá danificar os cabeçotes de impressão ou outras partes do sistema de impressão. Durante o uso normal, a maioria dos cartuchos estará vazio muito antes de a tinta ficar velha o suficiente para causar danos. É recomendado substituir o cartucho de tinta antes que a data de vencimento seja atingida. Se for detectada tinta vencida, a impressora pausará a impressão, você terá que aceitar o uso da tinta vencida e, em seguida, a impressão será retomada. Consulte "Data de vencimento (A-M-D)" na seção "Status do cartucho de tinta" da página de configuração.

# <span id="page-120-0"></span>**Como devolver um produto?**

Existem duas maneiras de devolver um produto coberto pela garantia:

- Entre em contato com o distribuidor que vendeu o produto (sujeito à política de devolução desse distribuidor).
- Se você não conseguir devolver o produto ao distribuidor, visite o site da HP na Web [\(www.hp.com/support/officejetprok550](http://www.hp.com/support/officejetprok550)) ou ligue para o número de suporte listado no encarte do produto que acompanha a embalagem.

# <span id="page-122-0"></span>**C Especificações da impressora**

Para obter as especificações de mídia e de manuseio de mídia, consulte [Selecionando](#page-21-0) mídia de [impressão](#page-21-0).

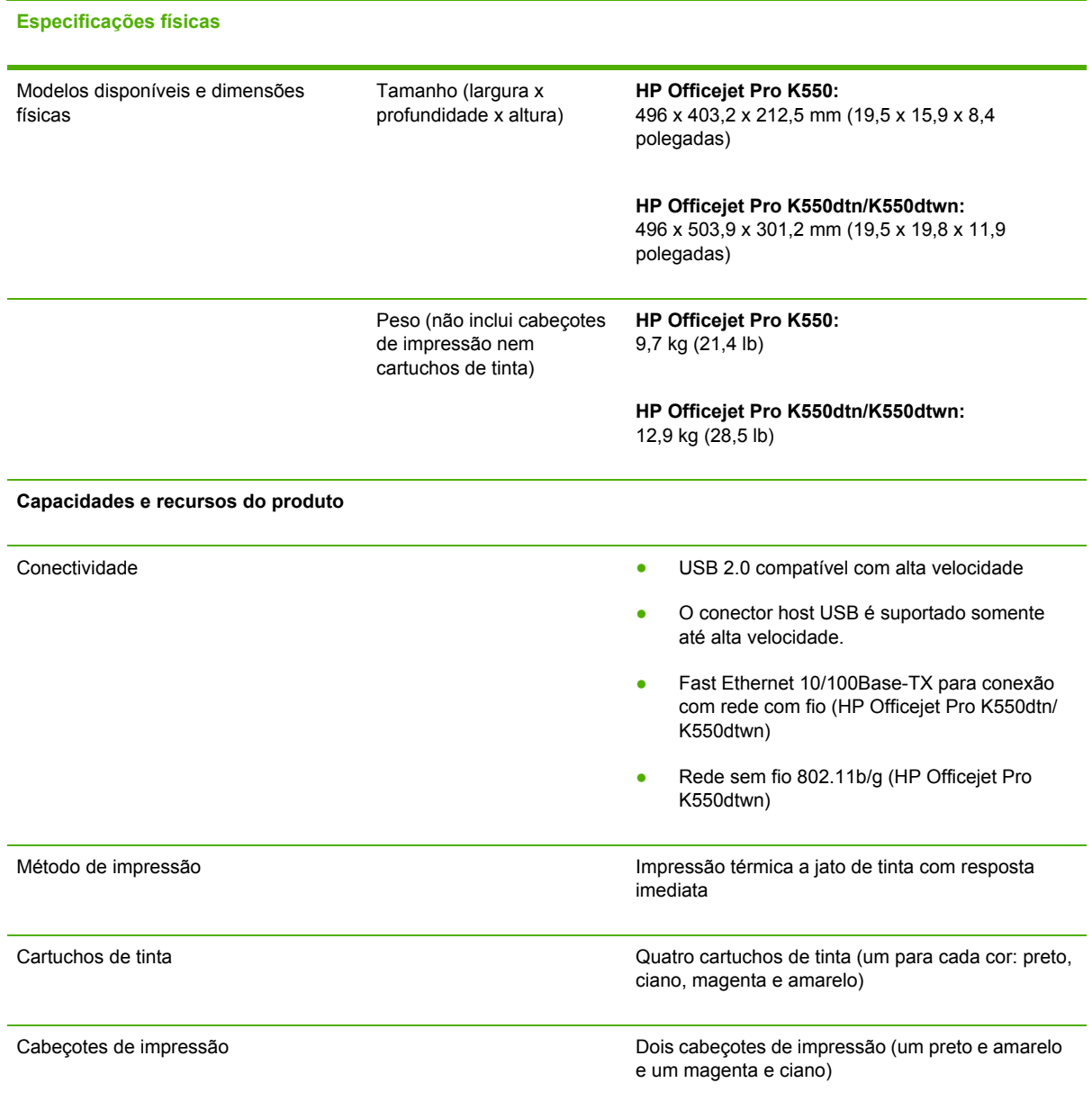

<span id="page-123-0"></span>**Especificações físicas**

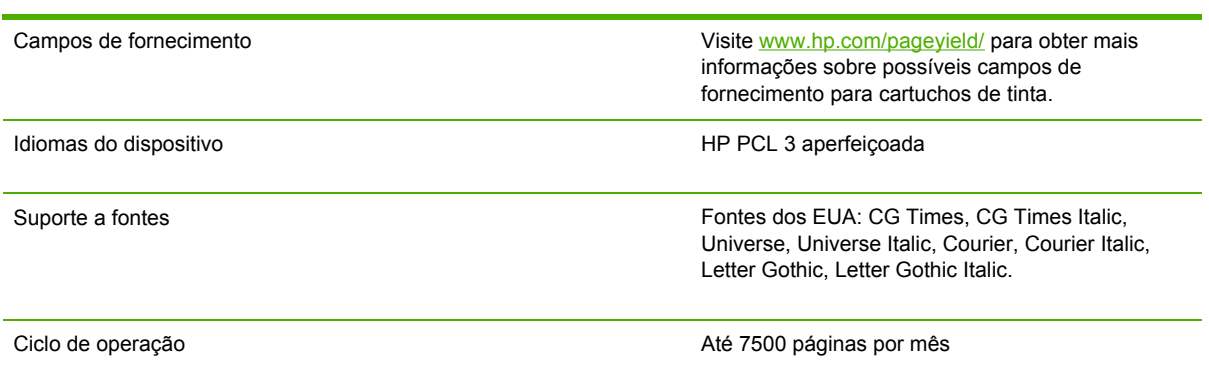

#### **Especificações de memória e de processador**

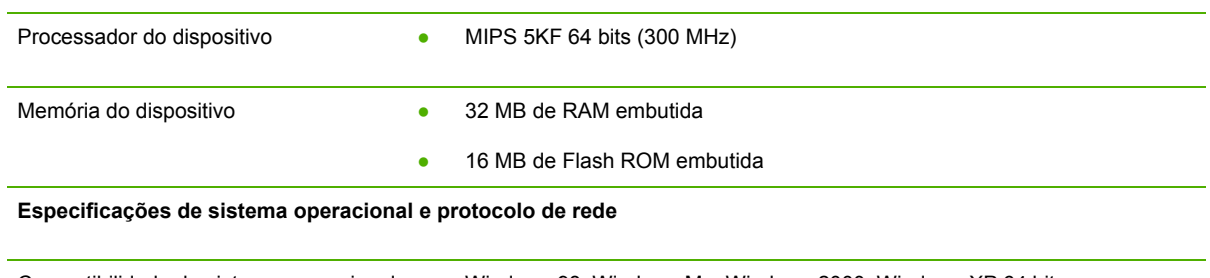

- Compatibilidade de sistema operacional Windows 98, Windows Me, Windows 2000, Windows XP 64 bits (Professional e Home Editions) e Windows Server 2003
	- Mac OS X (10.2, 10.3, 10.4)
	- Linux

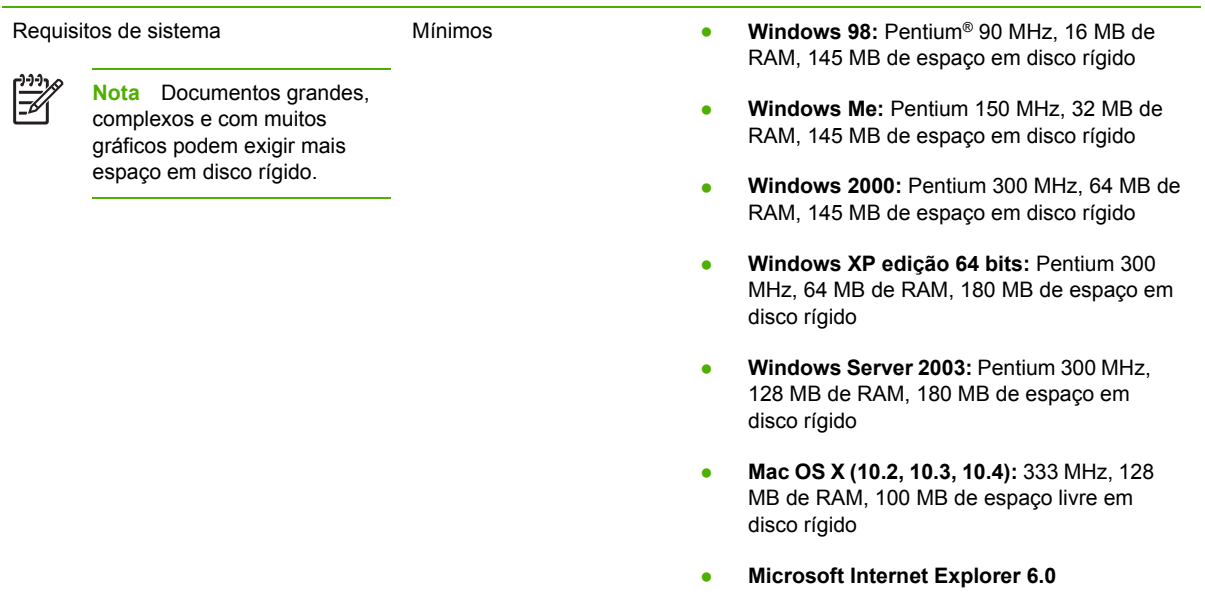

<span id="page-124-0"></span>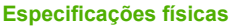

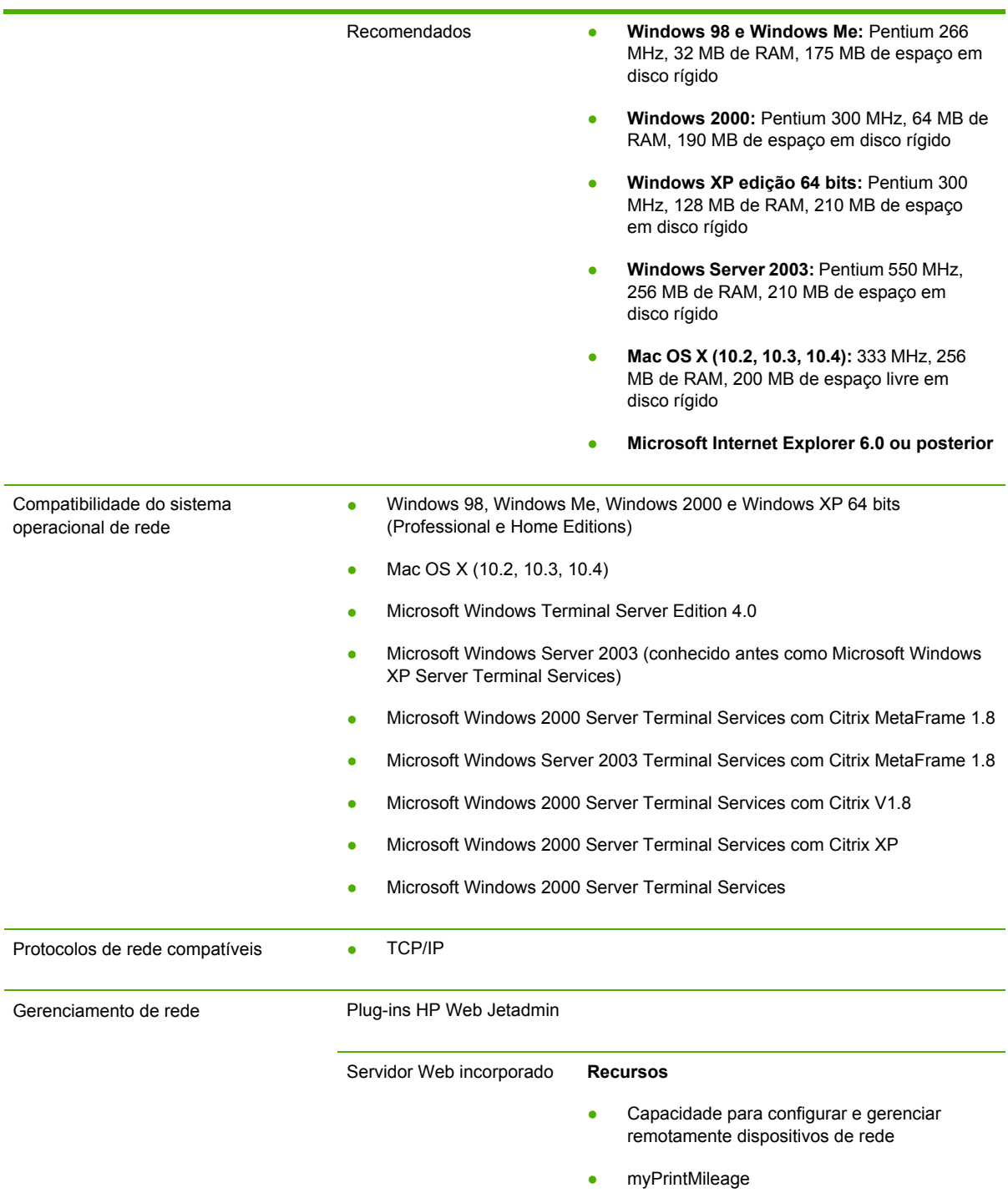

#### **Requisitos de sistema**

- Uma rede com base em TCP/IP (não há suporte para redes com base em IPX/SPX)
- Um navegador da Web (Microsoft Internet Explorer 5.5, Netscape 7.0, Opera 7.54, Mozilla Firefox 1.0, Safari 1.2 ou posteriores)
- Conexão de rede. (Não é possível usar o servidor Web incorporado quando a impressora está conectada diretamente ao computador.)
- Conexão com a Internet (para alguns recursos). É possível abrir e utilizar o servidor Web incorporado sem estar conectado à Internet. Entretanto, alguns recursos não estarão disponíveis.
- Devem estar no mesmo lado do firewall como a impressora.

<span id="page-125-0"></span>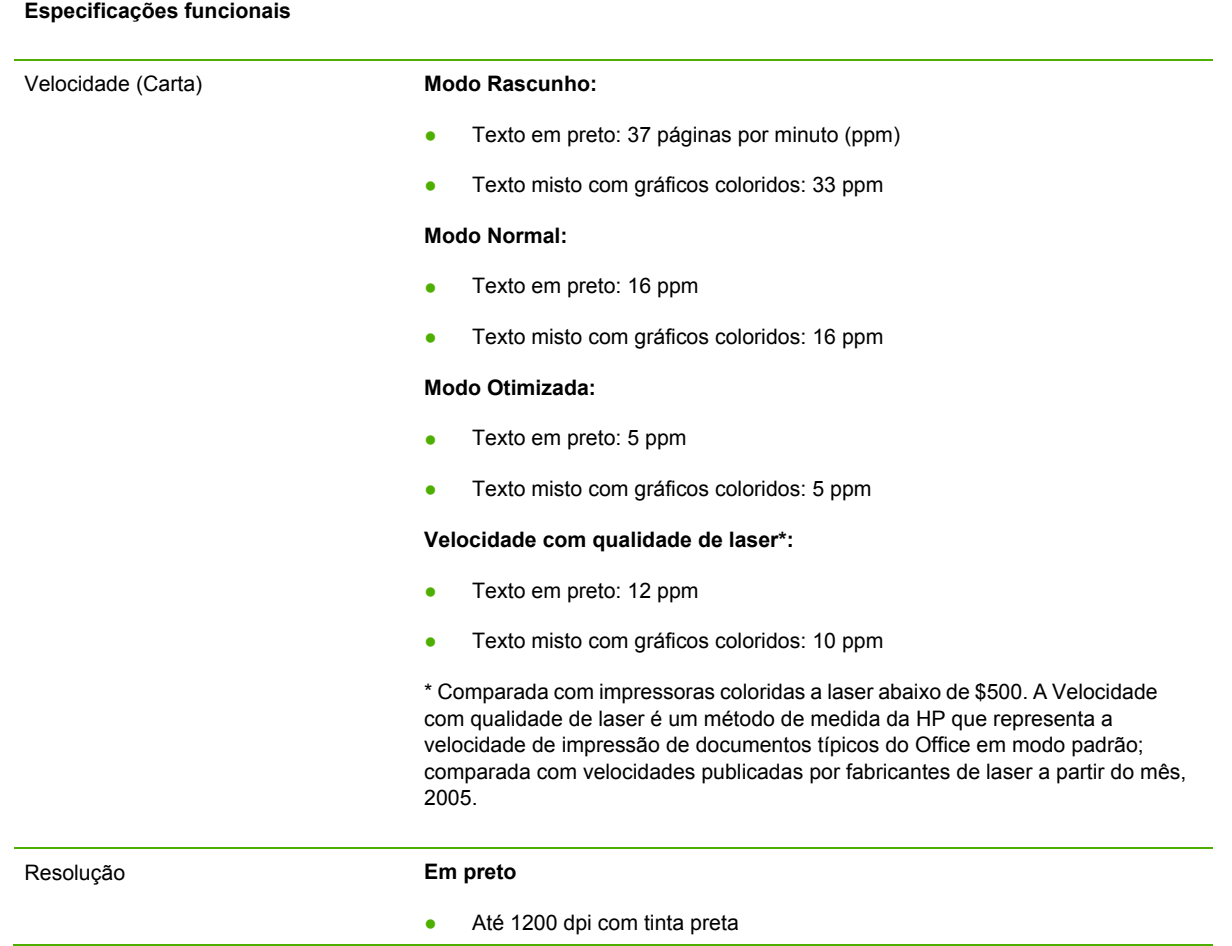

<span id="page-126-0"></span>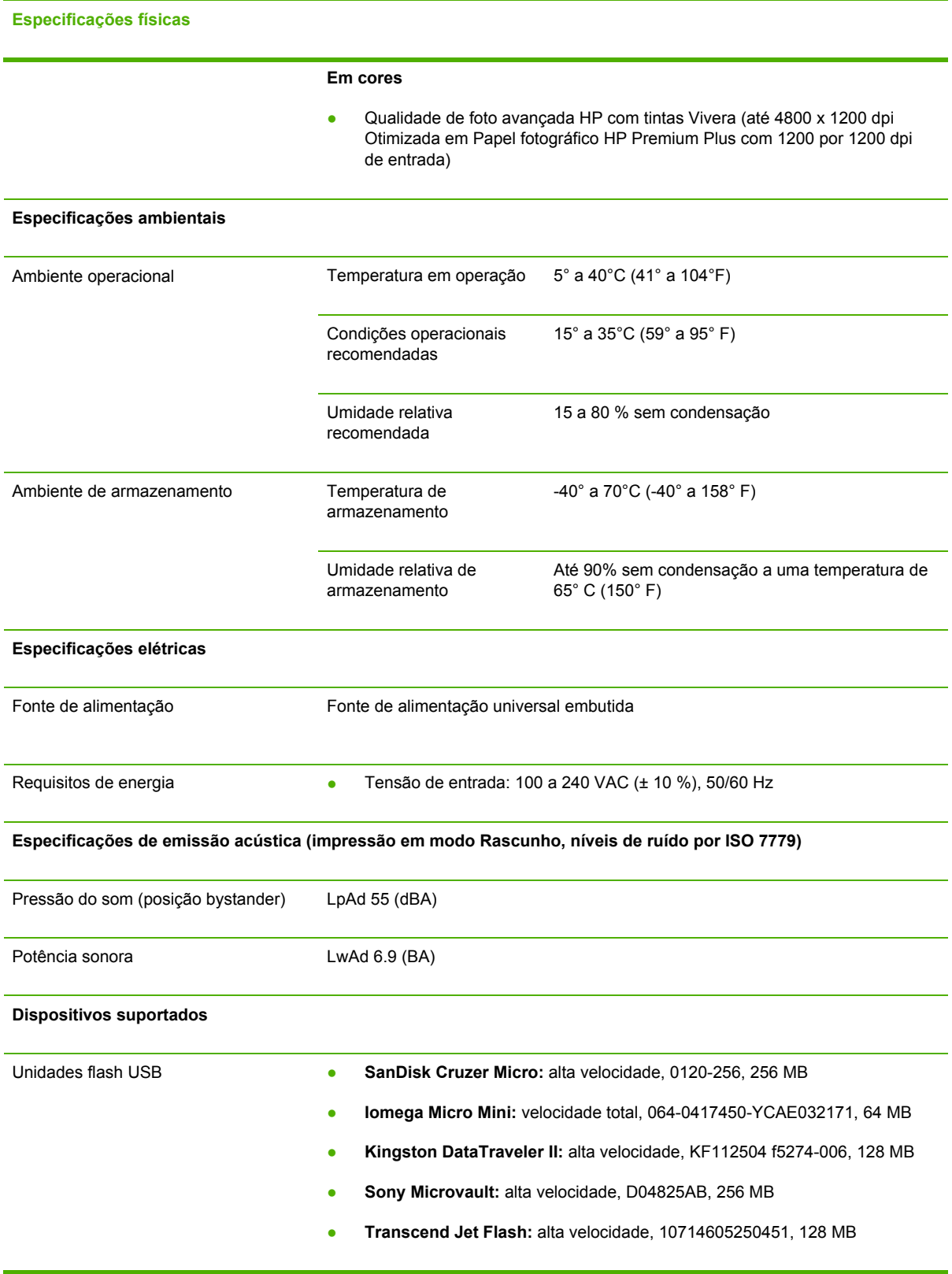

# **D Informações regulamentares**

Esta seção contém as seguintes informações:

- FCC [statement](#page-129-0)
- Outras informações [regulamentares](#page-130-0)
- Informações [regulamentares](#page-132-0) para produtos sem fio
- [Declaration](#page-134-0) of conformity
- Programa de [desenvolvimento](#page-136-0) ambiental

# <span id="page-129-0"></span>**FCC statement**

The United States Federal Communications Commission (in 47 cfr 15.105) has specified that the following notices be brought to the attention of users of this product. This device complies with part 15 of the FCC rules. Operation is subject to the following two conditions: (1) This device may not cause harmful interference, and (2) this device must accept any interference received, including interference that may cause undesired operation.

# **Shielded cables**

Use of a shielded data cable is required to comply with the Class B limits of Part 15 of the FCC Rules.

#### **Pursuant to Part 15.21 of the FCC Rules, any changes or modifications to this equipment not expressly approved by the Hewlett-Packard Company, may cause harmful interference and void the FCC authorization to operate this equipment.**

This equipment has been tested and found to comply with the limits for a Class B digital device, pursuant to Part 15 of the FCC Rules. These limits are designed to provide reasonable protection against harmful interference in a residential installation. This equipment generates, uses and can radiate radio frequency energy and, if not installed and used in accordance with the instructions, may cause harmful interference to radio communications. However, there is no guarantee that interference will not occur in a particular installation. If this equipment does cause harmful interference to radio or television reception, which can be determined by turning the equipment off and on, the user is encouraged to try to correct the interference by one or more of the following measures:

- Reorient or relocate the receiving antenna.
- **•** Increase the separation between the equipment and receiver.
- Connect the equipment into an outlet on a circuit different from that to which the receiver is connected.
- Consult the dealer or an experienced radio/TV technician for help.

# **Exposure to radio frequency radiation**

**CUIDADO** The radiated output power of this device is far below the FCC radio frequency exposure limits. Nevertheless, the device shall be used in such a manner that the potential for human contact during normal operation is minimized.

This product and any attached external antenna, if supported, shall be placed in such a manner to minimize the potential for human contact during normal operation. In order to avoid the possibility of exceeding the FCC radio frequency exposure limits, human proximity to the antenna shall not be less than 20cm (8 inches) during normal operation.

# <span id="page-130-0"></span>**Outras informações regulamentares**

#### **Declaração EMI (Coréia)**

사용자 안내문 (B 급기기)

이 기기는 비업무용으로 전자파 장해검정을 받은 기기로서, 주거지역에서는 물론 모든 지역에서 사용할 수 있습니다.

#### **Declaração VCCI (Japão)**

この装置は、情報処理装置等電波障害自主規制協議会(VCCI)の基準 に基づくクラスB情報技術装置です。この装置は、家庭環境で使用すること を目的としていますが、この装置がラジオやテレビジョン受信機に近接して 使用されると受信障害を引き起こすことがあります。 取り扱い説明書に従って正しい取り扱いをして下さい。

#### **Número de modelo de controle**

Para fins de identificação de controle, um Número de modelo de controle foi atribuído ao seu produto. O Número de modelo de controle para seu produto é SNPRC-0501-01 (HP Officejet Pro K550/K550dtn) ou SNPRC-0501-02 (HP Officejet Pro K550dtwn). Esse número não deve ser confundido com o nome de marketing (HP Officejet Pro K550) ou com o número do produto (C8157A, C8158A, C8159A).

#### **Declaração sobre o cabo de força**

O cabo de força não pode consertado. Se apresentar defeito, deve ser descartado ou devolvido ao fornecedor.

製品には、同梱された電源コードをお使い下さい。 同梱された電源コードは、他の製品では使用出来ません。

#### <span id="page-131-0"></span>**Classificação do LED**

CLASS 1 LED PRODUCT LED KLASSE 1 APPARECCHIO LED DI CLASSE 1 PRODUCT CLASY 1 Z DIODAMI (EWHECYCMILED) Appareil à Diode Electriuminescente de Classe 1 ZARIZENI LED TRIY 1 KLASS 1 LED APPARAT LUOKAN 1 LED

# <span id="page-132-0"></span>**Informações regulamentares para produtos sem fio**

### **Notice to users in Canada/Note à l'attention des utilisateurs Canadien**

**For Indoor Use**. This digital apparatus does not exceed the Class B limits for radio noise emissions from the digital apparatus set out in the Radio Interference Regulations of the Canadian Department of Communications. The internal wireless radio complies with RSS 210 of Industry Canada.

**For Indoor Use**. Le présent appareil numérique n'émet pas de bruit radioélectrique dépassant les limites applicables aux appareils numériques de la classe B prescrites dans le Règlement sur le brouillage radioélectrique édicté par le ministère des Communications du Canada. Le composant RF interne est conforme a la norme CDN-210 d'Industrie Canada.

## **Notice to users in Brail/Notificação de Normas de Uso de Dispositivos Sem Fio do Brasil**

Modelo Regulatório : RSVLD-0403

**Atenção :**Guarde este encarte para futuras referências. Ele é parte integrante do Manual do Usuário.

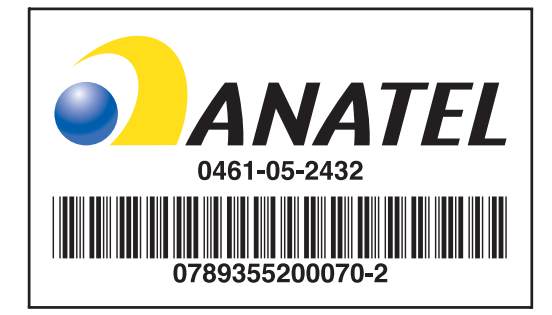

# **Notice to users in Italy**

License required for use. Verify with your dealer or directly with General Direction for Frequency Planning and Management (Direzione Generale Pianificazione e Gestione Frequenze).

E'necessaria una concessione ministeriale anche per l'uso del prodotto. Verifici per favore con il proprio distributore o direttamente presso la Direzione Generale Pianificazione e Gestione Frequenze.

# **Notice to users in France**

For 2.4 GHz Wireless LAN operation of this product certain restrictions apply: This equipment may be used indoor for the entire 2400-2483.5 MHz frequency band (channels 1-13). For outdoor use, only 2454-2483.5 MHz frequency band (channels 10-13) may be used. For the latest requirements, see [www.art-telecom.fr](http://www.art-telecom.fr).

Pour une utilisation en rseau sans fil 2,4 GHz de ce produit, certaines restrictions s'appliquent : cet appareil peut tre utilis l'intrieur des btiments sur toute la bande de frquences 2400-2483,5 MHz (canaux 1 13). Pour une utilisation l'extrieur des btiments, seule la partie 2454-2483,5 MHz (canaux 10 13) peut tre utilise. Pour connatre les dernires rglementations en vigueur, consultez le site Web [www.art-telecom.fr](http://www.art-telecom.fr).

# **Notice to users in the European Union**

Radio products with the CE 0984 or CE alert marking comply with the R&TTE Directive (1999/5/EC) issued by the Commission of the European Community.

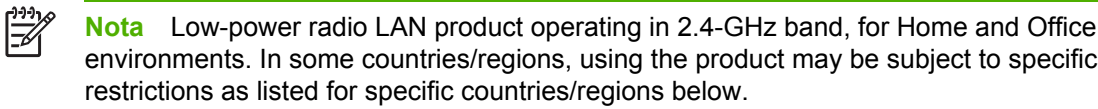

This product may be used in the following EU and EFTA countries/regions: Austria, Cyprus, Czech Republic, Belgium, Denmark, Estonia, Finland, France, Germany, Greece, Hungary, Ireland, Italy, Latvia, Lithuania, Luxembourg, Malta, Netherlands, Poland, Portugal, Slovak Republic, Slovenia, Spain, Sweden, United Kingdom, Iceland, Liechtenstein, Norway, Switzerland. For normal wireless LAN operation of this product, only a limited band is available in France (Channels 10, 11, 12 and 13). L'Autorité de régulation des télécommunications (ART) has special regulations for hotspots allowing additional channels. For more information, including local rulings and authorization, please see the ART website: [www.art-telecom.fr](http://www.art-telecom.fr).

# <span id="page-134-0"></span>**Declaration of conformity**

HP OfficeJet Pro K550/K550dtn

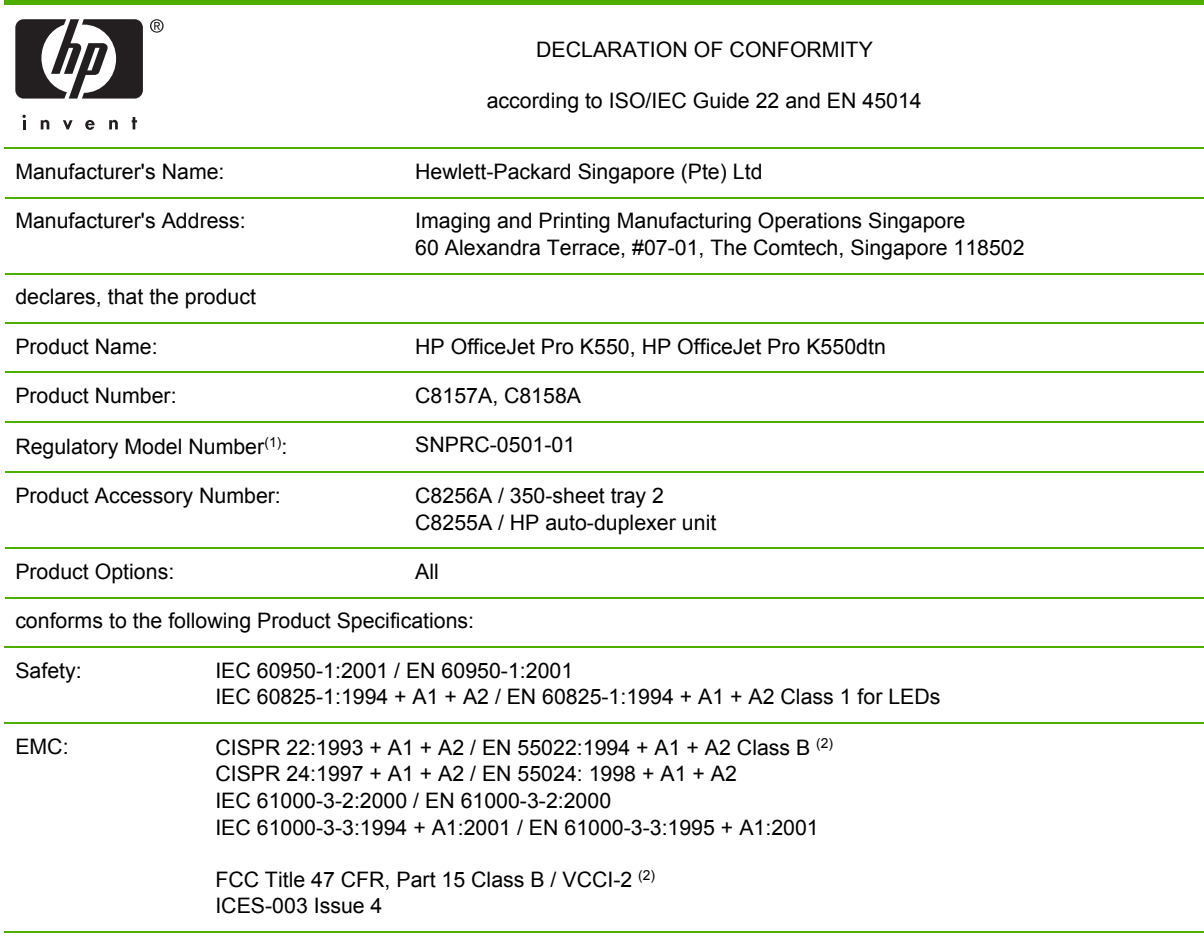

Supplementary Information:

The product herewith complies with the requirements of the Low Voltage Directive 73/23/EEC and the EMC Directive 89/336/ EEC, and carries the CE marking accordingly.

(1) This product is assigned a Regulatory model number that stays with the regulatory aspects of the design. The Regulatory Model Number is the main product identifier in the regulatory documentation and test reports, this number should not be confused with the marketing name or the product numbers.

(2) The product was tested in a typical configuration with Hewlett Packard personal computer systems.

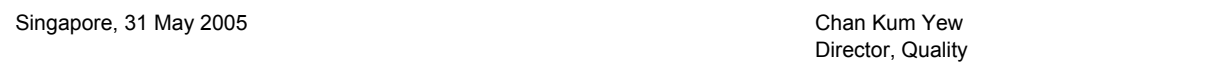

#### **Local Contact for regulatory topics only:**

**European Contact:** Hewlett-Packard GmbH, HQ-TRE, Herrenberger Strasse 140, 71034 Boeblingen, Germany **USA Contact:** Hewlett-Packard Company, HPCC, 20555 S.H. 249 Houston, Texas, 77070 **Australia Contact:** Hewlett Packard Australia Ltd, Product Regulations Manager, 31-41 Joseph Street, Blackburn, Victoria 3130, Australia.

#### HP OfficeJet Pro K550dtwn

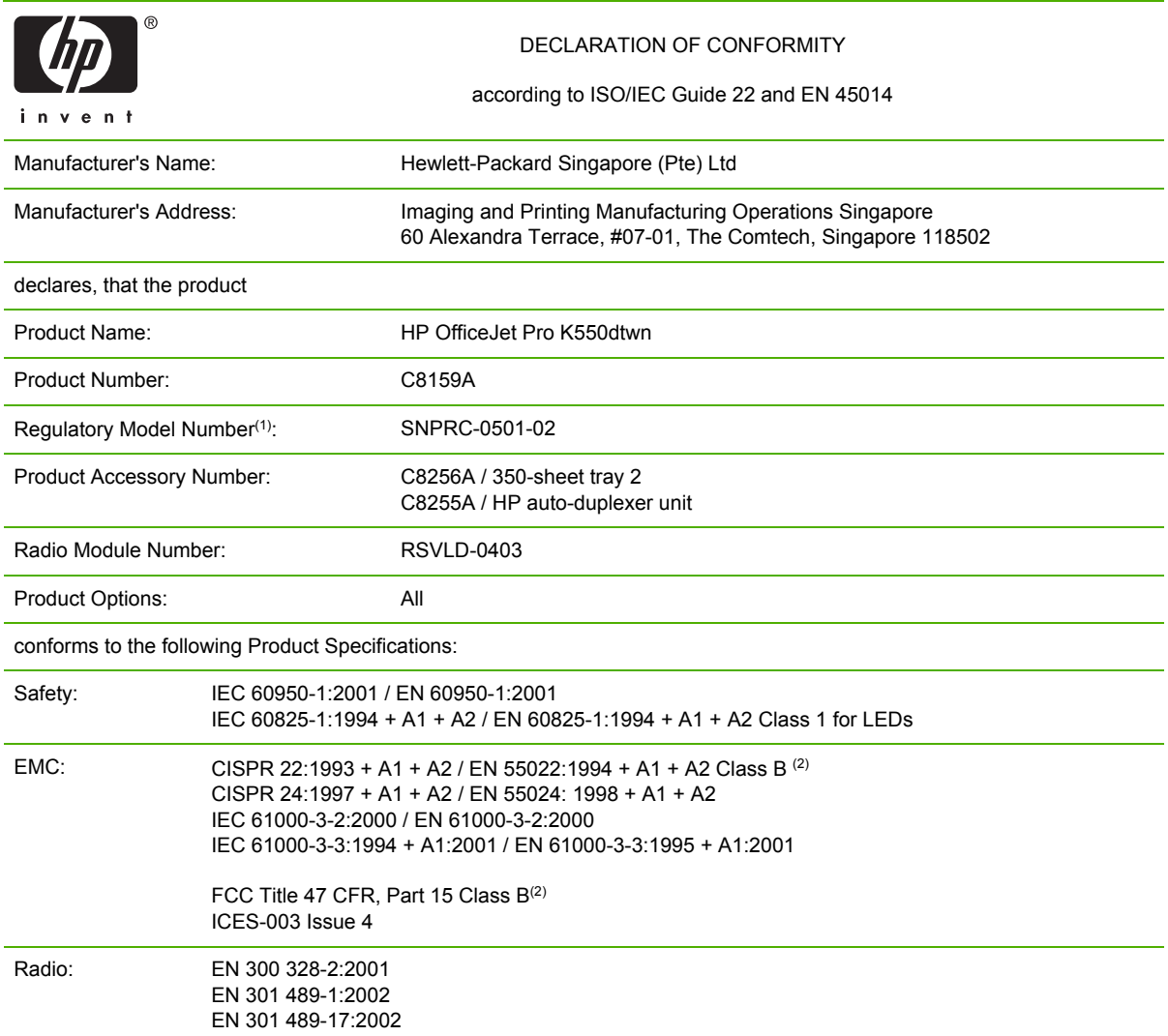

Supplementary Information:

The product herewith complies with the requirements of the Low Voltage Directive 73/23/EEC, EMC Directive 89/336/EEC and the R&TTE Directive 99/5/EC, and carries the CE marking accordingly.

(1) This product is assigned a Regulatory model number that stays with the regulatory aspects of the design. The Regulatory Model Number is the main product identifier in the regulatory documentation and test reports, this number should not be confused with the marketing name or the product numbers.

(2) The product was tested in a typical configuration with Hewlett Packard personal computer systems.

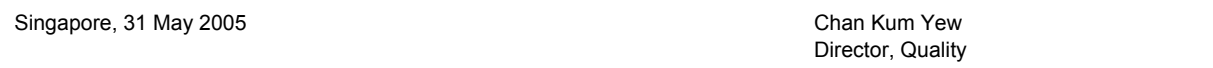

#### **Local Contact for regulatory topics only:**

**European Contact:** Hewlett-Packard GmbH, HQ-TRE, Herrenberger Strasse 140, 71034 Boeblingen, Germany **USA Contact:** Hewlett-Packard Company, HPCC, 20555 S.H. 249 Houston, Texas, 77070 **Australia Contact:** Hewlett Packard Australia Ltd, Product Regulations Manager, 31-41 Joseph Street, Blackburn, Victoria 3130, Australia.

# <span id="page-136-0"></span>**Programa de desenvolvimento ambiental**

A Hewlett-Packard compromete-se a fornecer produtos de qualidade de modo a não prejudicar o ambiente. A HP melhora continuamente os processos de desenvolvimento de suas impressoras para minimizar o impacto negativo no ambiente do escritório e nas comunidades onde as impressoras são fabricadas, remetidas e usadas. A HP também possui processos desenvolvidos para minimizar o impacto negativo da disposição da impressora ao final de sua vida útil.

Para obter mais informações sobre o programa de desenvolvimento ambiental HP, consulte [www.hp.com/hpinfo/globalcitizenship/environment/index.html.](http://www.hp.com/hpinfo/globalcitizenship/environment/index.html)

# **Redução e eliminação**

#### **Uso de papel**

Os recursos de impressão nos dois lados (dúplex) e N-up deste produto (que permitem imprimir várias páginas de um documento em uma única folha de papel) podem reduzir o uso de papel e resultar em demandas de recursos naturais. Consulte este guia para obter mais informações sobre como usar esses recursos.

#### **Uso de tinta**

O modo de rascunho deste produto usa menos tinta, o que pode estender a vida dos cartuchos. Consulte a Ajuda on-line do driver da impressora para obter mais informações.

#### **Produtos químicos que fazem depleção de ozônio**

Produtos químicos que fazem depleção de ozônio, como clorofluorcarbonos (CFCs), foram eliminados dos processos de fabricação da HP.

# **Consumo de energia**

O consumo de energia diminui significativamente no modo de Economia de energia/Descanso, o que economiza recursos naturais e dinheiro sem afetar o alto desempenho deste produto. Este produto se qualifica para ENERGY STAR® (versão 3.0), que é um programa voluntário que encoraja o desenvolvimento de produtos de escritório com baixo consumo de energia.

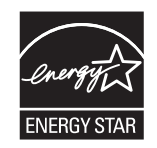

ENERGY STAR® e a marca ENERGY STAR são marcas registradas norte-americanas. Como parceira da ENERGY STAR, a Hewlett-Packard Company determinou que este produto atende às diretrizes da ENERGY STAR para eficácia de energia. Para obter mais informações, consulte [www.energystar.gov.](http://www.energystar.gov)

# **Planilhas de segurança de materiais**

As MSDSs podem ser obtidas no seguinte site da HP na Web: [www.hp.com/go/msds](http://www.hp.com/go/msds).

# <span id="page-137-0"></span>**Reciclagem**

O projeto para reciclagem foi incorporado a esta impressora:

- O número de materiais foi mantido em um mínimo para assegurar a funcionalidade e a confiabilidade adequadas.
- Materiais diferentes foram desenvolvidos para que pudessem ser separados facilmente.
- Prendedores e outras conexões podem ser localizados, acessados e removidos facilmente com o uso de ferramentas comuns.
- Peças de alta prioridade foram projetadas para que você possa acessá-las rapidamente, para facilitar a desmontagem e os reparos.

### **Embalagem do produto**

Os materiais de embalagem desta impressora foram selecionados para proporcionar proteção máxima pelo menor custo possível, ao mesmo tempo, tentando minimizar o impacto ambiental e facilitar a reciclagem. O aspecto áspero da impressora produto tem por objetivo reduzir os materiais de embalagem e as taxas de danos.

### **Embalagens plásticas**

Embalagens plásticas com mais de 25 gramas são marcadas de acordo com os padrões internacionais que aperfeiçoam a habilidade de identificar plásticos para fins de reciclagem ao final da vida útil do produto.

#### **Descarte de equipamentos antigos por usuários em residências particulares na União Européia**

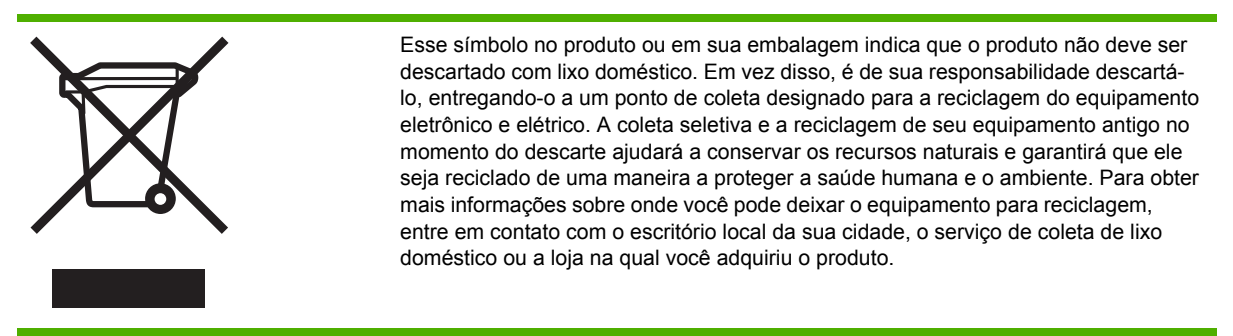

### **Produtos e suprimentos da HP**

O serviço de reciclagem Planet Partners™ da HP fornece uma maneira fácil de reciclar qualquer marca de equipamento de computador ou suprimentos de impressão da HP. Os processos avançados da HP garantem que seu hardware indesejado ou seu suprimento de impressão HP seja reciclado de maneira a conservar os recursos.

Para obter mais informações, consulte [www.hp.com/recycle](http://www.hp.com/recycle).

# **Índice**

#### **A**

acessibilidade [4](#page-11-0) acessório de impressão nos dois lados. *Consulte* unidade dúplex acessórios encomendando, números de peça [99](#page-106-0) garantia [109](#page-116-0) instalando [9](#page-16-0) administrador redefinindo configurações de rede [69](#page-76-0) redefinindo senha [69](#page-76-0) administrar impressora [68](#page-75-0) ajuda driver da impressora [2](#page-9-0) alimentação especificações [119](#page-126-0) assistência ao cliente eletrônico [104](#page-111-0) HP Instant Support [76](#page-83-0) Suporte por telefone [105](#page-112-0)

#### **B**

bandejas bloqueando, configurando padrão [21](#page-28-0) capacidades [17](#page-24-0) desobstruindo congestionamentos [56](#page-63-0) ilustração da bandeja 1 [5](#page-12-0) ilustração da bandeja 2 [5](#page-12-0) ilustração da bandeja de saída [5](#page-12-0) ilustração das guias de papel [5](#page-12-0) instalando a bandeja 2 [11](#page-18-0) solução de problemas, não pode ser inserida [49](#page-56-0)

### **C**

cabeçotes de impressão alinhando [33](#page-40-0) comprando on-line [100](#page-107-0) condições, status das [31](#page-38-0), [79](#page-86-0) datas da primeira instalação e do término da garantia [79](#page-86-0) garantia [109,](#page-116-0) [112](#page-119-0) indicadores luminosos [60](#page-67-0) instalando, substituindo [36](#page-43-0) limpando [34](#page-41-0) limpando os contatos [34](#page-41-0) manutenção [31](#page-38-0) números de peça [79](#page-86-0), [102](#page-109-0) suportados [115](#page-122-0) uso de tinta [79](#page-86-0) verificando as condições [31](#page-38-0) cables regulatory compliance [122](#page-129-0) Caixa de ferramentas (Windows) abrindo [73](#page-80-0) descrição [73](#page-80-0) gerenciando a impressora [68](#page-75-0) guia Informações [74](#page-81-0) guia Serviços da impressora [74](#page-81-0) myPrintMileage [74](#page-81-0) Status da impressora [73](#page-80-0) calibrar avanço de linha [33](#page-40-0) cor [38](#page-45-0) cancelando trabalho de impressão [24](#page-31-0) cartões bandeja suportando [17](#page-24-0) diretrizes [14](#page-21-0) tamanhos suportados [16](#page-23-0) cartuchos. *Consulte* cartuchos de tinta cartuchos de tinta comprando on-line [100](#page-107-0)

datas de validade [79](#page-86-0) garantia [109,](#page-116-0) [112](#page-119-0) indicadores luminosos [60](#page-67-0) instalando, substituindo [30](#page-37-0) níveis de tinta estimados [31](#page-38-0) níveis estimados de tinta [79](#page-86-0) números de peça [79](#page-86-0), [102](#page-109-0) suportados [115](#page-122-0) ciclo de operação. *Consulte* páginas por mês (ciclo de operação) clorofluorcarbonos (CFCs) no produto [129](#page-136-0) comprando on-line requisitos de sistema [100](#page-107-0) comunicação sem fio configuração da impressora [90](#page-97-0) instalando no Mac OS [92](#page-99-0) instalando no Windows [92](#page-99-0) reduzindo interferência [95](#page-102-0) conectividade especificações [115](#page-122-0) conector de rede indicadores luminosos, conhecendo [65](#page-72-0) peças, ilustração [65](#page-72-0) conectores entrada de alimentação [7](#page-14-0) rede [7](#page-14-0) USB [7](#page-14-0) configurar configurações de rede [69](#page-76-0) congestionamentos desobstruindo [56](#page-63-0) impedindo [58](#page-65-0) mídias para evitar [14](#page-21-0) teste de alimentação de papel [57](#page-64-0) cores calibrando [38](#page-45-0)

desbotada ou opaca [46](#page-53-0) erradas [47](#page-54-0) especificações [118](#page-125-0) misturadas [47](#page-54-0) preto e branco [47](#page-54-0) solução de problemas [48](#page-55-0)

#### **D**

Declaração de classificação do LED [124](#page-131-0) Declaração EMI coreana [123](#page-130-0) declaração sobre o cabo de força [123](#page-130-0) Declaração VCCI japonesa [123](#page-130-0) Declaration of conformity (DOC) [127](#page-134-0) desinstalando [97](#page-104-0) DOC. *Consulte* Declaration of conformity (DOC) documentação [2](#page-9-0) dpi. *Consulte* resolução driver da impressora ajuda on-line (Windows) [2](#page-9-0) alterando configurações [23](#page-30-0) desinstalando [97](#page-104-0) garantia [109](#page-116-0) versão [105](#page-112-0) duplexação diretrizes [25](#page-32-0)

#### **E**

emissão acústica [119](#page-126-0) endereço IP definindo estático [70](#page-77-0) verificando a impressora [51](#page-58-0) energia solução de problemas [41](#page-48-0) Energy Star [129](#page-136-0) envelopes bandeja suportando [17](#page-24-0) diretrizes [14](#page-21-0) tamanhos suportados [15](#page-22-0) especificações impressora [115](#page-122-0) mídia [15](#page-22-0) requisitos de sistema [116](#page-123-0) especificações ambientais [119](#page-126-0) especificações de armazenamento [119](#page-126-0) especificações de umidade [119](#page-126-0)

especificações de voltagem [119](#page-126-0) especificações do ambiente operacional [119](#page-126-0) especificações do processador [116](#page-123-0) especificações elétricas [119](#page-126-0) EWS. *Consulte* servidor Web incorporado

#### **F**

FCC statement [122](#page-129-0) fontes suportadas [116](#page-123-0)

# **G**

garantia acessórios, driver da impressora, suprimentos [109](#page-116-0) declaração [109](#page-116-0) gráficos solução de problemas [46](#page-53-0), [48](#page-55-0) velocidades de impressão [118](#page-125-0) guia de primeiros passos [2](#page-9-0) guia Informações Caixa de ferramentas (Windows) [74](#page-81-0) guia Serviços da impressora Caixa de ferramentas (Windows) [74](#page-81-0) guia Status da impressora Caixa de ferramentas (Windows) [73](#page-80-0)

#### **H** help

HP Instant Support [76](#page-83-0) HP Instant Support acessando [77](#page-84-0) descrição [76](#page-83-0) myPrintMileage [76](#page-83-0) segurança e privacidade [77](#page-84-0) HP Printer Utility (Mac OS) gerenciando a impressora [68](#page-75-0) HP Web Jetadmin descrição [76](#page-83-0) gerenciando a impressora [68](#page-75-0)

#### **I**

idioma idioma da impressora [116](#page-123-0) impressão alterando configurações [23](#page-30-0) impressões inesperadas solução de problemas [45](#page-52-0) impressora acessórios instalados, páginas impressas [79](#page-86-0) administrando [68](#page-75-0), [69](#page-76-0) ambiente de armazenamento [119](#page-126-0) ambiente operacional [119](#page-126-0) condições do cabeçote de impressão [32](#page-39-0) consumo de energia [129](#page-136-0) definindo configurações de rede [70](#page-77-0) descarte [130](#page-137-0) devolução [113](#page-120-0) dimensões, peso [115](#page-122-0) embalagem [130](#page-137-0) especificações [115](#page-122-0) log de eventos [79](#page-86-0) monitorando [68,](#page-75-0) [69](#page-76-0) níveis de tinta estimados [32](#page-39-0) nome e número [79](#page-86-0) número [32](#page-39-0) páginas impressas [32](#page-39-0) redefinindo configurações de rede [39](#page-46-0) referência a indicadores luminosos [59](#page-66-0) imprimindo nos dois lados (duplexação) [25](#page-32-0) indicadores luminosos no painel de controle conhecendo [60](#page-67-0) ilustração [60](#page-67-0) informações ausentes ou incorretas solução de problemas [43](#page-50-0) informações regulamentares produtos sem fio [125](#page-132-0) informações sobre ruído [119](#page-126-0) informações sobre temperatura [119](#page-126-0) instalando requisitos de sistema [116](#page-123-0) software para Mac OS [88](#page-95-0) software para Windows [83](#page-90-0) solução de problemas [52](#page-59-0) interferência de rádio

informações regulamentares [125](#page-132-0) reduzindo [95](#page-102-0)

#### **L**

leiame [2](#page-9-0) linhas ou pontos ausentes solução de problemas [48](#page-55-0)

#### **M**

Mac OS alterando configurações de impressão [23](#page-30-0) compartilhando impressora [88](#page-95-0), [89](#page-96-0) desinstalando [97](#page-104-0) duplexação [26](#page-33-0) gerenciamento da impressora [68](#page-75-0) HP Printer Utility [74](#page-81-0) imprimindo, mídia especial de tamanho personalizado [27](#page-34-0) instalando comunicação sem fio [92](#page-99-0) instalando software, instalando em rede [88](#page-95-0) Utilitário para configuração de impressora em rede [76](#page-83-0) margens configurando, especificações [17](#page-24-0) memória especificações [116](#page-123-0) mídia carregando [19](#page-26-0) comprando [102](#page-109-0) desobstruindo congestionamentos [56](#page-63-0) dicas para selecionar, usando [14](#page-21-0) especificações [15](#page-22-0) imprimindo em uma mídia especial de tamanho personalizado [27](#page-34-0) monitorando [69](#page-76-0) protegendo [21](#page-28-0) solução de problemas, mídia não está saindo da impressora corretamente [49](#page-56-0)

solução de problemas, páginas distorcidas [50](#page-57-0) solução de problemas, várias páginas são puxadas [50](#page-57-0) tamanhos suportados [15](#page-22-0) tipos, pesos suportados [17](#page-24-0) mídia de foto diretrizes [14](#page-21-0) tamanhos suportados, bandeja suportando [16](#page-23-0) mídia de tamanho personalizado diretrizes [15](#page-22-0) imprimindo [27](#page-34-0) tamanhos suportados [16](#page-23-0) Modo descanso [129](#page-136-0) Modo economia de energia [129](#page-136-0) monitorar impressora [68](#page-75-0) níveis de tinta [69](#page-76-0) operações e status da impressora [69](#page-76-0) status das condições do cabeçote de impressão [69](#page-76-0) uso de mídia [69](#page-76-0) uso de suprimentos [69](#page-76-0) MSDSs. *Consulte* Planilhas de segurança de materiais (MSDSs) myPrintMileage acessando [78](#page-85-0) descrição [77](#page-84-0) gerenciando a impressora [68](#page-75-0)

#### **N**

notas de versão [2](#page-9-0) número de modelo de controle [123](#page-130-0)

### **P**

página de configuração impressão, conhecendo [79](#page-86-0) imprimindo [82](#page-89-0) Página de diagnósticos da qualidade de impressão impressão, conhecendo a [31](#page-38-0) página impressa em branco solução de problemas [43](#page-50-0) páginas cortadas, gráficos solução de problemas [44](#page-51-0) páginas de alinhamento problemas na impressão [52](#page-59-0)

páginas em preto e branco solução de problemas [47](#page-54-0) páginas por mês (ciclo de operação) [116](#page-123-0) páginas por minuto (ppm) [118](#page-125-0) painel de acesso traseiro desobstruindo congestionamentos [56](#page-63-0) ilustração [7](#page-14-0) painel de controle gerenciando a impressora [68](#page-75-0) ilustração [60](#page-67-0) indicadores luminosos, conhecendo [60](#page-67-0) papel. *Consulte* mídia Planilhas de segurança de materiais (MSDSs) [129](#page-136-0) pontos por polegada (dpi). *Consulte* resolução pôster de instalação [2](#page-9-0) ppm. *Consulte* páginas por mês (ciclo de operação) pressão sonora [119](#page-126-0) privacidade ao usar o HP Instant Support [77](#page-84-0) problemas de alimentação de papel solução de problemas [49](#page-56-0) problemas de gerenciamento da impressora solução de problemas [51](#page-58-0) problemas de impressão solução de problemas [41](#page-48-0) produtos químicos que fazem depleção de ozônio no produto [129](#page-136-0) programa de desenvolvimento ambiental [129](#page-136-0)

### **Q**

qualidade. *Consulte* qualidade de impressão qualidade de impressão diagnóstico [31](#page-38-0) solução de problemas [45](#page-52-0)

### **R**

reciclagem [130](#page-137-0) recursos para solução de problemas

HP Instant Support [76](#page-83-0) página de configuração [79](#page-86-0) rede configuração da comunicação sem fio [90](#page-97-0) configurações sem fio [90](#page-97-0) definindo configurações [69](#page-76-0), [70](#page-77-0) gerenciamento [117](#page-124-0) HP Web Jetadmin [76](#page-83-0) ilustração do conector [7](#page-14-0) informações da impressora [79](#page-86-0) instalando em Mac OS [88](#page-95-0) instalando no Windows [85](#page-92-0) protocolos suportados [117](#page-124-0) sistemas operacionais suportados [117](#page-124-0) solução de problemas [52](#page-59-0) solução de problemas da rede sem fio [53](#page-60-0) solucionando problemas de comunicação sem fio [54](#page-61-0) registrando a impressora Mac OS [75](#page-82-0) registrando impressora Windows [74](#page-81-0) resolução pontos por polegada (dpi) [118](#page-125-0)

### **S**

SecureEasySetup (SES) usando [93](#page-100-0) segurança configurações sem fio [91](#page-98-0) gerenciando [68](#page-75-0) segurança ao usar o HP Instant Support [77](#page-84-0) servidor Web incorporado abrindo [71](#page-78-0) requisitos de sistema [117](#page-124-0) solução de problemas, não é possível abrir [51](#page-58-0) Servidor Web incorporado descrição [71](#page-78-0) gerenciando a impressora [68](#page-75-0) SES. *Consulte* SecureEasySetup (SES) sistemas operacionais requisitos de sistema [116](#page-123-0) suportados [116](#page-123-0) sites da Web

Apple [88](#page-95-0) informações da impressora, suporte ao produto [104](#page-111-0) software garantia [109](#page-116-0) instalando em Mac OS [88](#page-95-0) instalando no Windows [83](#page-90-0) solução de problemas a impressora não está respondendo, nada é impresso [41](#page-48-0) baixa qualidade de impressão, impressões inesperadas [45](#page-52-0) bandeja não pode ser inserida [49](#page-56-0) cabeçotes de impressão [42](#page-49-0) comunicação sem fio [54](#page-61-0) conexão com a rede [52](#page-59-0) cores [48](#page-55-0) cores erradas [47](#page-54-0) cores impressas em preto e branco [47](#page-54-0) cores misturadas [47](#page-54-0) desbotada ou opaca [46](#page-53-0) dicas [39](#page-46-0) dicas gerais [40](#page-47-0) impressão de caracteres ilegíveis [45](#page-52-0) impressão lenta [43](#page-50-0) indicadores luminosos da impressora [60](#page-67-0) informações ausentes ou incorretas [43](#page-50-0) linhas ou pontos ausentes [48](#page-55-0) mídia não coletada da bandeja  $40$ mídia não está saindo da impressora corretamente [49](#page-56-0) página impressa em branco [43](#page-50-0) páginas cortadas, posição de textos ou gráficos incorreta [44](#page-51-0) páginas distorcidas [50](#page-57-0) problemas de alimentação de papel [49](#page-56-0) problemas de gerenciamento da impressora [51](#page-58-0) problemas de instalação [52](#page-59-0) rede sem fio [53](#page-60-0) servidor Web incorporado [51](#page-58-0)

tinta borrando [46](#page-53-0) tinta não preenchendo textos ou gráficos totalmente [46](#page-53-0) todos os indicadores luminosos estão acesos [41](#page-48-0) várias páginas são puxadas [50](#page-57-0) superaquecimento da impressora [41](#page-48-0) suporte. *Consulte* assistência ao cliente suporte a PCL 3 [116](#page-123-0)

#### **T**

tampa ilustração da tampa do cartucho de tinta [5](#page-12-0) ilustração da tampa superior [5](#page-12-0) tecnologia de impressão [115](#page-122-0) texto solução de problemas [44,](#page-51-0) [46,](#page-53-0) [48](#page-55-0) velocidades de impressão [118](#page-125-0) tinta monitorando [69,](#page-76-0) [72](#page-79-0) tinta borrando solução de problemas [46](#page-53-0) transparências diretrizes [15](#page-22-0) trava do cabeçote de impressão ilustração [5](#page-12-0) trays solução de problemas, mídia não coletada [49](#page-56-0)

### **U**

unidade dúplex desobstruindo congestionamentos [56](#page-63-0) instalando [10](#page-17-0) margens mínimas [18](#page-25-0) tamanhos suportados [15](#page-22-0) tipos de mídia, pesos suportados [17](#page-24-0) usando [25](#page-32-0) unidades flash USB suportados [119](#page-126-0) usando o [94](#page-101-0) USB cabo [101](#page-108-0) conectando (Mac OS) [88](#page-95-0)

conectando (Windows) [83](#page-90-0) especificações [115](#page-122-0) ilustração do conector [7](#page-14-0) Utilitário de configuração sem fio [94](#page-101-0)

#### **V**

Velocidade com qualidade de laser [118](#page-125-0) velocidade de impressão lenta [43](#page-50-0) velocidades. *Consulte* velocidades de impressão velocidades de impressão [118](#page-125-0)

#### **W**

Windows alterando configurações de impressão [23](#page-30-0) alterando configurações de impressão padrão [23](#page-30-0) compartilhando impressora [84](#page-91-0) desinstalando [97](#page-104-0) duplexação [25](#page-32-0) gerenciamento da impressora [68](#page-75-0) imprimindo, mídia especial de tamanho personalizado [27](#page-34-0) instalando comunicação sem fio [92](#page-99-0) instalando em rede [85](#page-92-0) instalando software [83](#page-90-0) Windows Connect Now [94](#page-101-0)
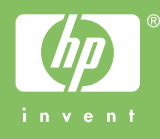